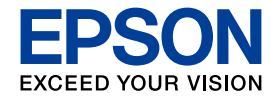

# 操作ガイド

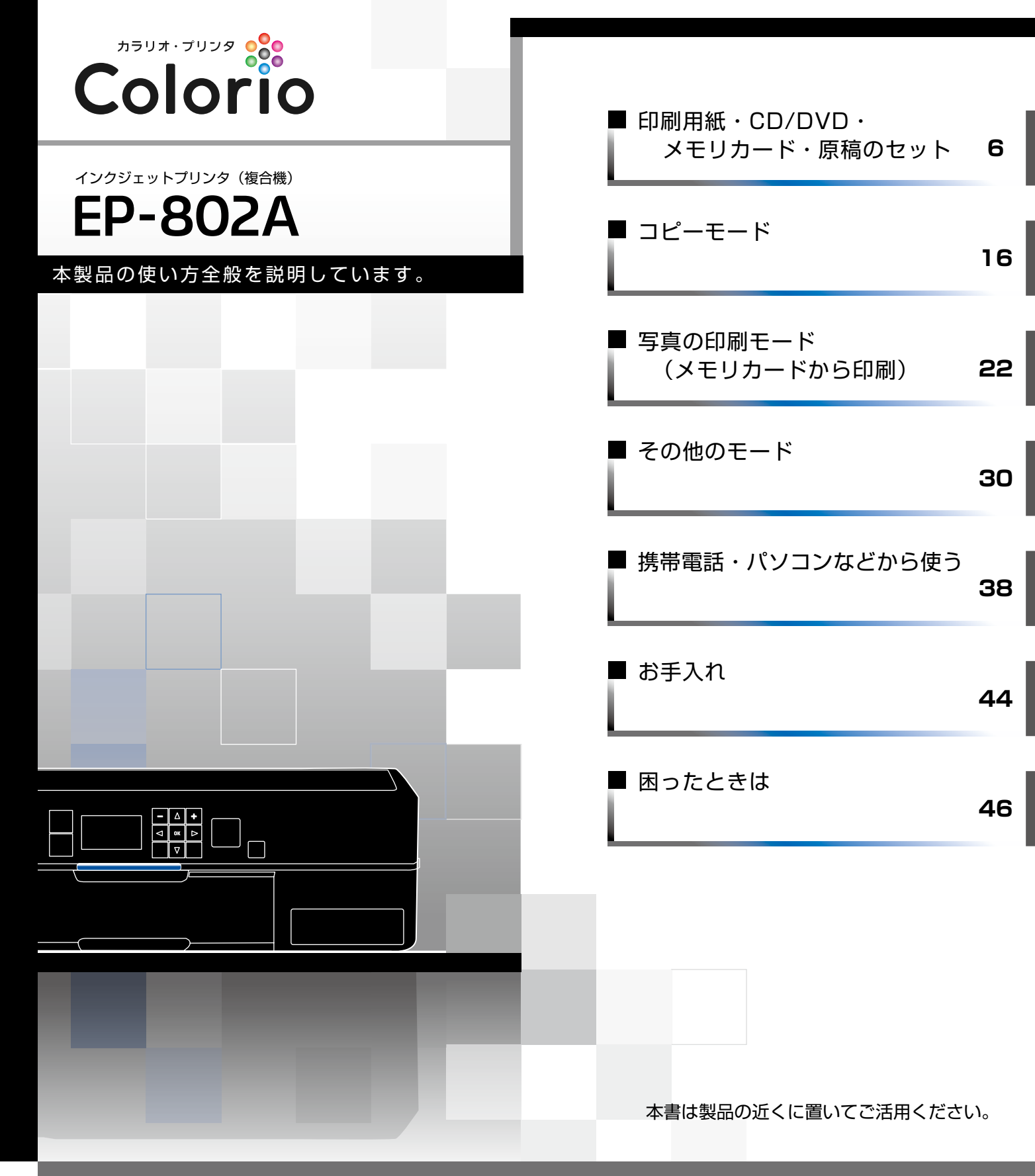

## 本製品のマニュアルについて

冊子(本)の マニュアル  $\blacksquare$ 

パソコンの画面で 見るマニュアル

## ■『準備ガイド』

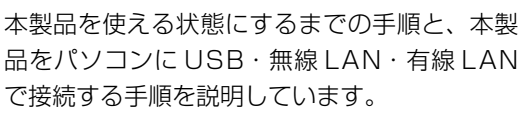

## ■『操作ガイド』(本書)

本製品の使い方全般を説明しています。

## ■『パソコンでの印刷・スキャンガイド』(電子マニュアル)

パソコンと接続したときの使い方や、ネットワーク接続時のトラブル対処方法を説明しています。 ソフトウェアCD-ROMに収録されていて、ソフトウェアと同時にパソコンにインストールされます。 表示するときは、デスクトップ上の「電子マニュアル]アイコンをダブルクリックします。

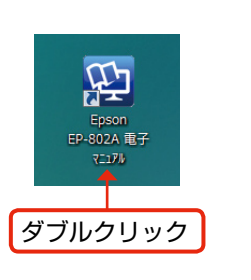

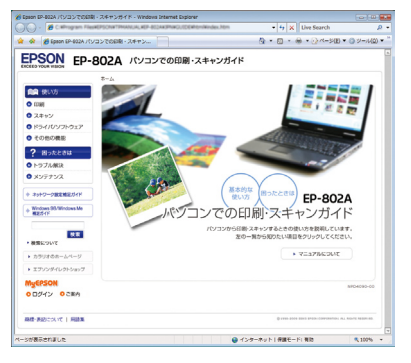

- Microsoft Internet Explorer(Version 5.0 以上)などのブラウザでご覧ください。また、PDF データ をダウンロードすることもできます。ダウンロードサービスは、ホームページでご案内しています。 < http://www.epson.jp/support/ > - [製品マニュアルダウンロード]
- プリンタドライバ・スキャナドライバ・各アプリケーションソフトの使い方は、ソフトウェアのヘルプを ご覧ください。

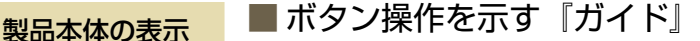

操作できるボタンが、本体の画面上にガイド表 示されます。

N 5 ページ「画面上のガイドについて」

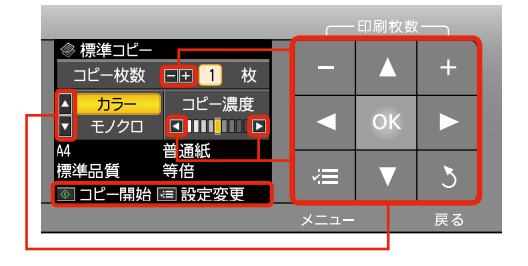

### ■説明を見ながら操作できる画面

一部の機能では、画面上に操作説明が表示され、 説明に従って 1 ステップずつ操作を進めること ができます。

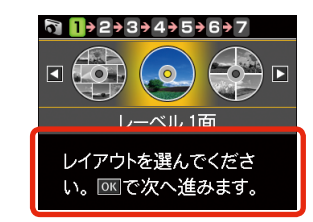

## 本書中のマークについて

**Francisco** 

本書では、以下のマークを用いて重要な事項を記載しています。

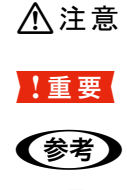

 $\mathcal{Q}$ <sup>2</sup> ヵぅ≋

 $\hat{B}$   $\hat{B}$   $\hat{B}$   $\hat{B}$   $\hat{C}$  この表示を無視して誤った取り扱いをすると、人が障害を負う可能性および財産の損害の可能性が想定される内容を示 しています。 ■ 【 重 要 】 を使用上、必ずお守りいただきたいことを記載しています。この表示を無視して誤った取り扱いをすると、製品の故障や、 動作不良の原因になる可能性があります。

補足情報や制限事項、および知っておくと便利な情報を記載しています。

△ア │ 関連した内容の参照ページを示しています。

『よくわかる!カラリオガイド』(PDF マニュアル)がエプソンのホームページにあることを示しています。 < http://www.epson.jp/support/ > - [製品マニュアルダウンロード]

## もくじ

## はじめにお読みください

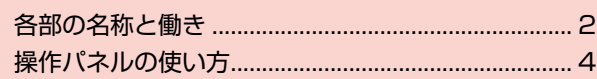

## 印刷用紙·CD/DVD·メモリカード·原稿のセット

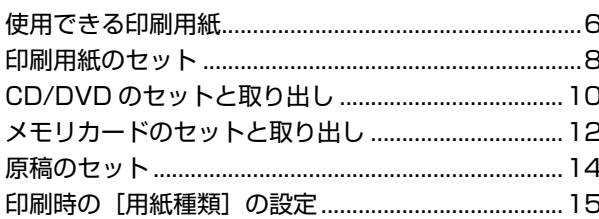

## コピーモード

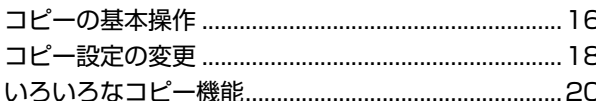

### •写真コピー

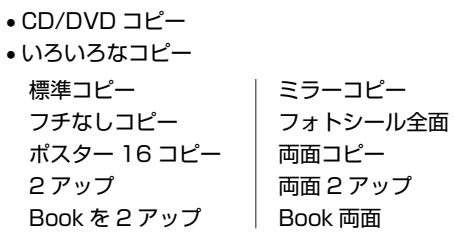

## 写真の印刷モード(メモリカードから印刷)

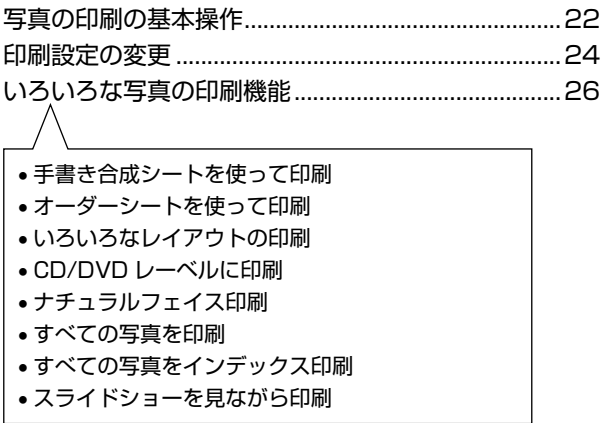

## その他のモード

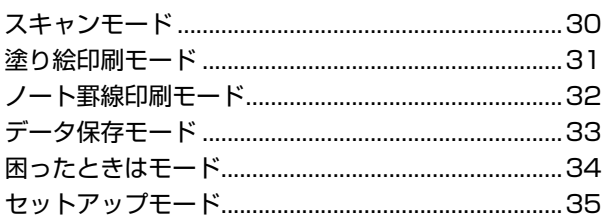

## 携帯電話・パソコンなどから使う

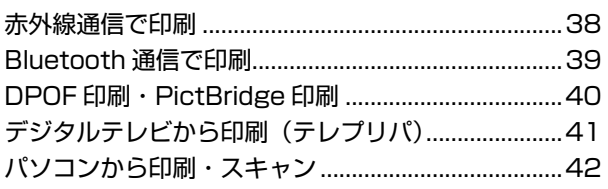

## お手入れ

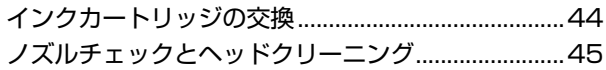

## 困ったときは

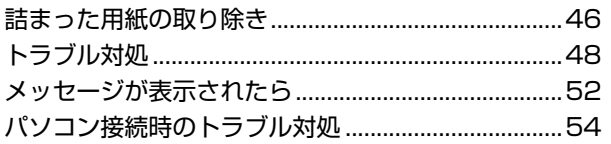

### 付録

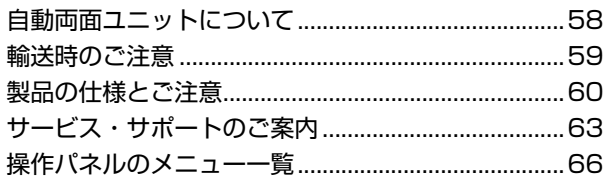

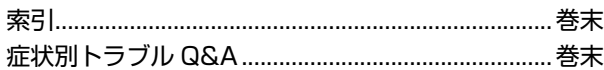

## <span id="page-3-0"></span>各部の名称と働き

## |1 | 排紙トレイ 印刷された用紙を保持するところです。 2 用紙カセット (上トレイ・下トレイ) 印刷用紙をセットするところです。 N8 ページ「印刷用紙のセット」 CD/DVD トレイ

印刷用 CD/DVD をセットするところです。【CD/DVD トレイ】ボタンを押すと出てきます。 N10 ページ「CD/DVD のセットと取り出し」

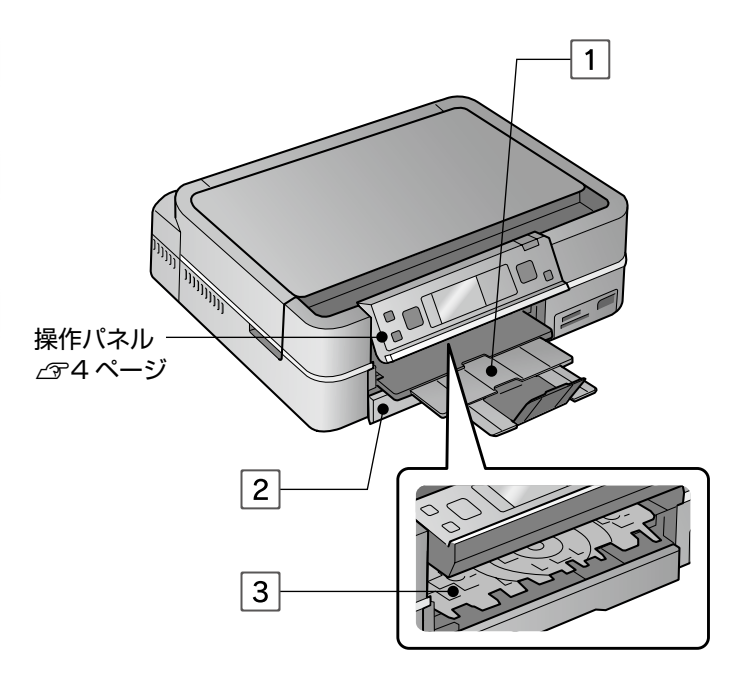

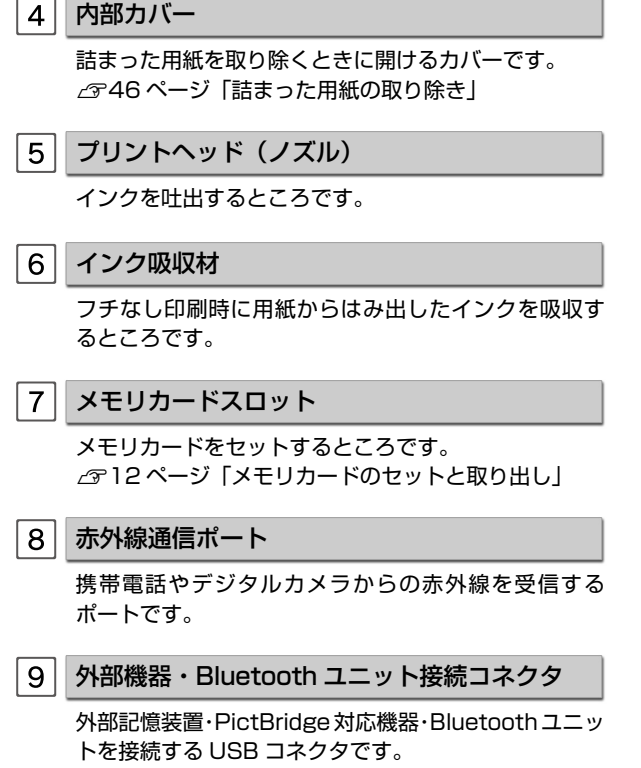

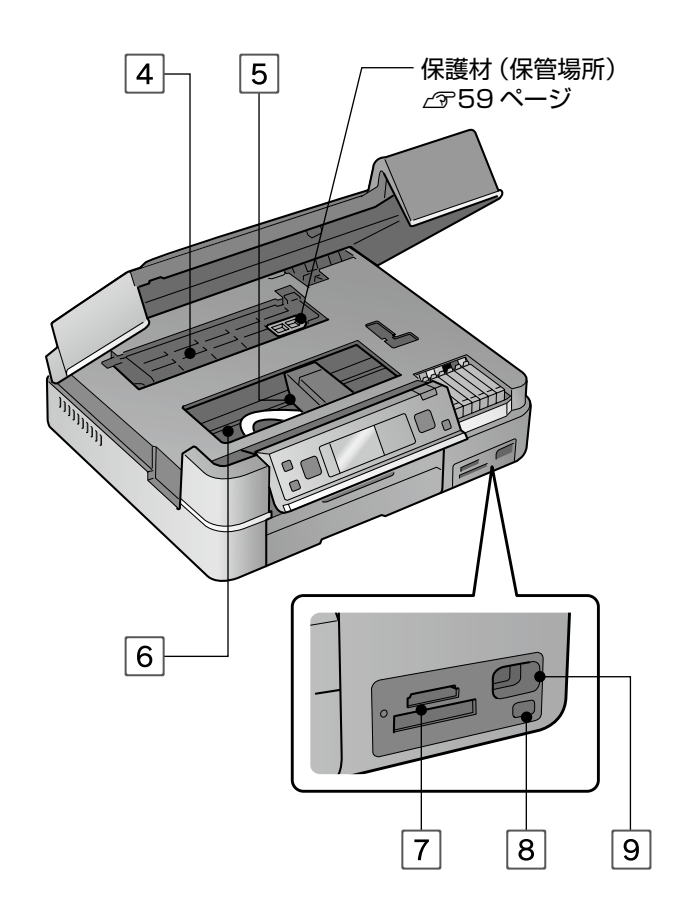

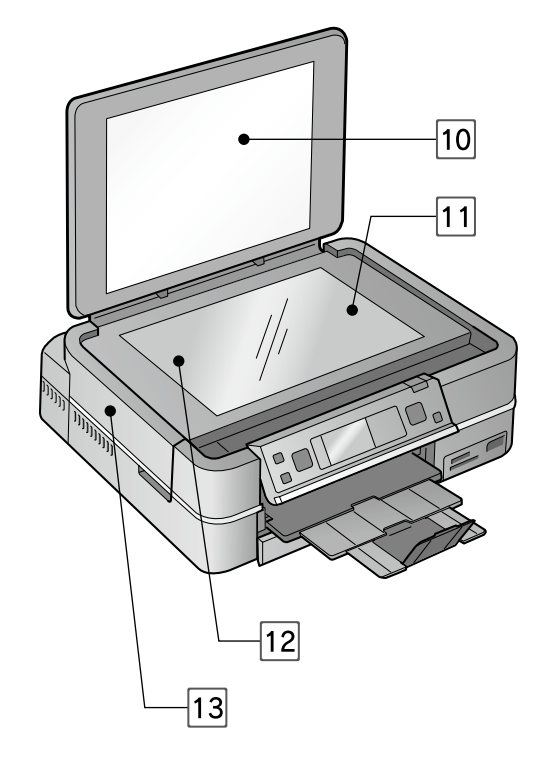

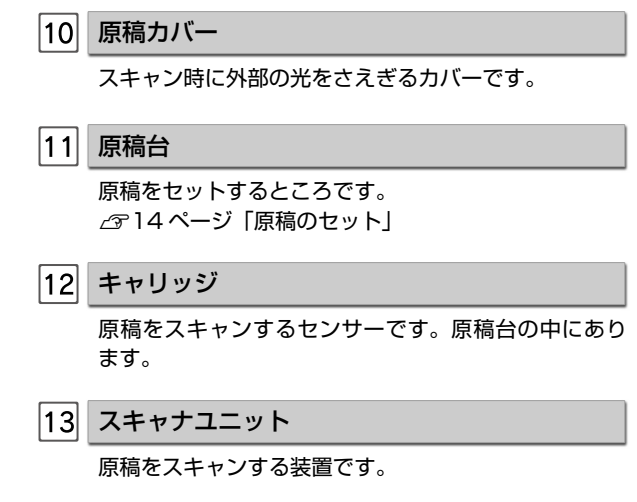

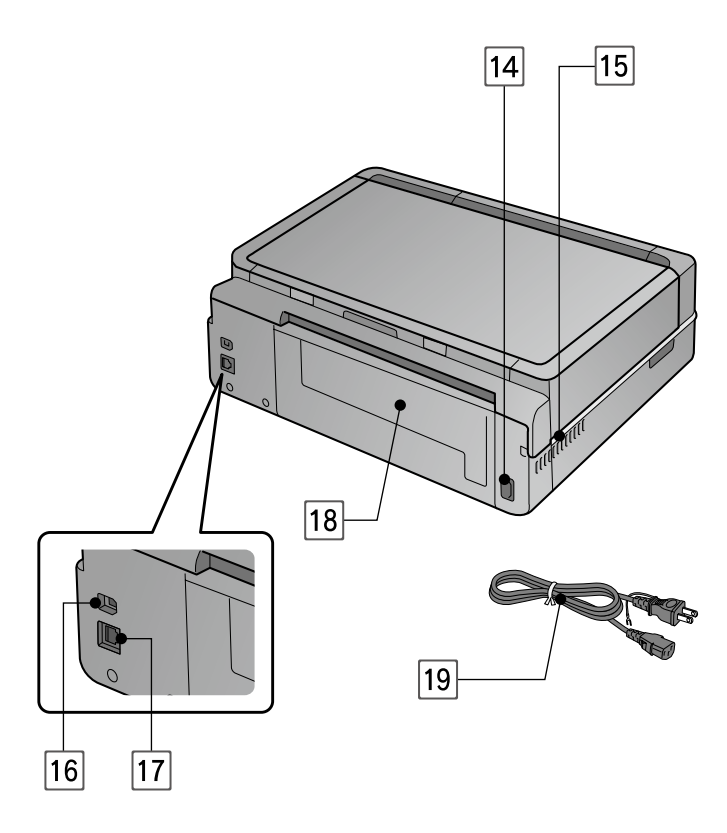

電源コネクタ

電源コードを接続するコネクタです。

15 通風口

内部で発生する熱を放出する穴です。設置するときは 通風口をふさがないようにしてください。

USB インターフェイスコネクタ

パソコンと USB ケーブルを接続するコネクタです。

LAN ケーブル用コネクタ

有線 LAN でネットワーク接続するときに LAN ケーブ ルを接続するコネクタです。

|18| 背面カバー

詰まった用紙を取り除くときや、オプションの自動両 面ユニットを取り付けるときに開けるカバーです。

19 電源コード

電源コンセント(AC100V)に接続するコードです。

## <span id="page-5-0"></span>操作パネルの使い方

## 操作パネルのボタンと働き

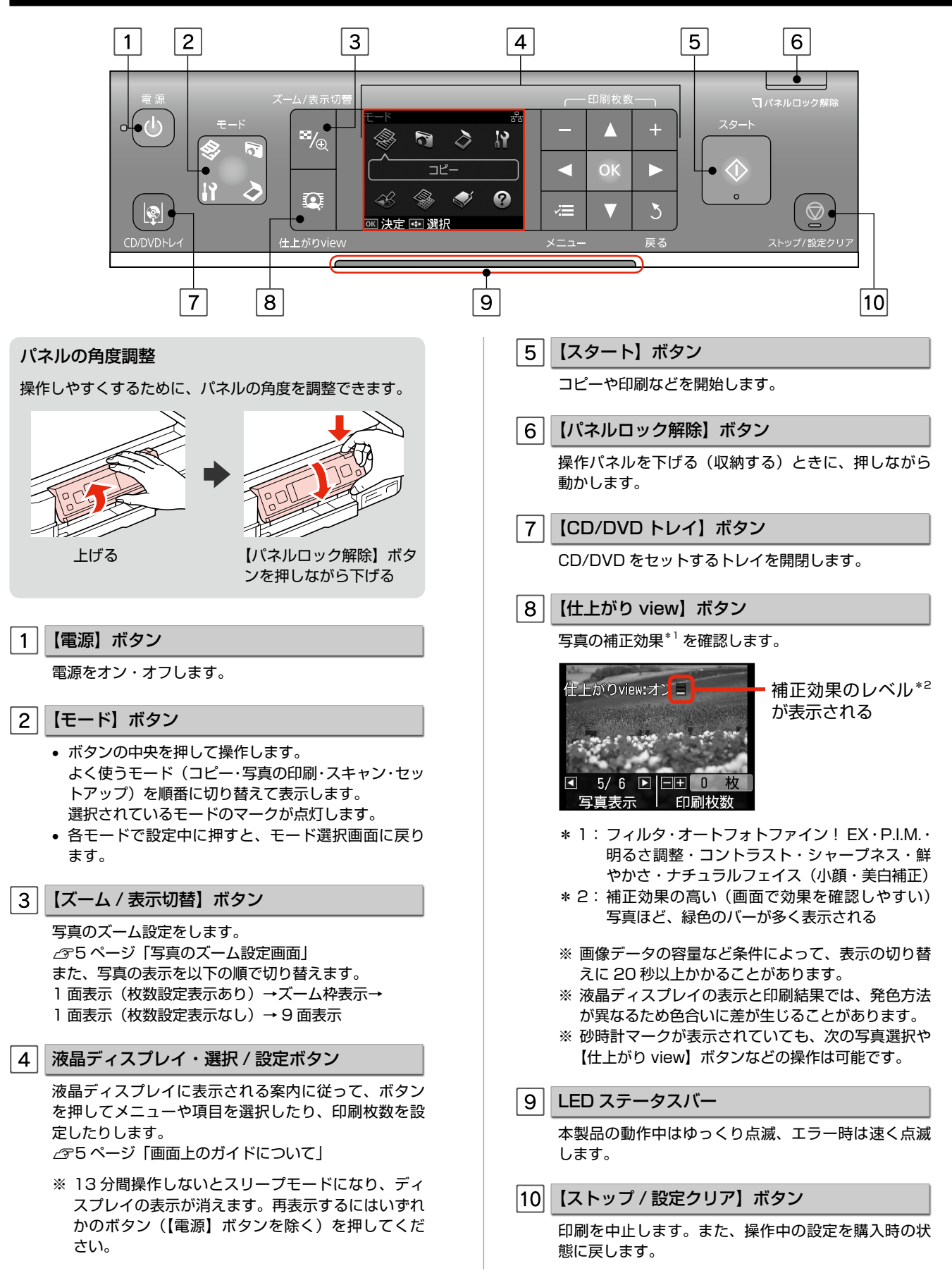

## 画面上のガイドについて

画面上に表示されるガイドを覚えておくと、画面を確認しながら操作を進めることができます。

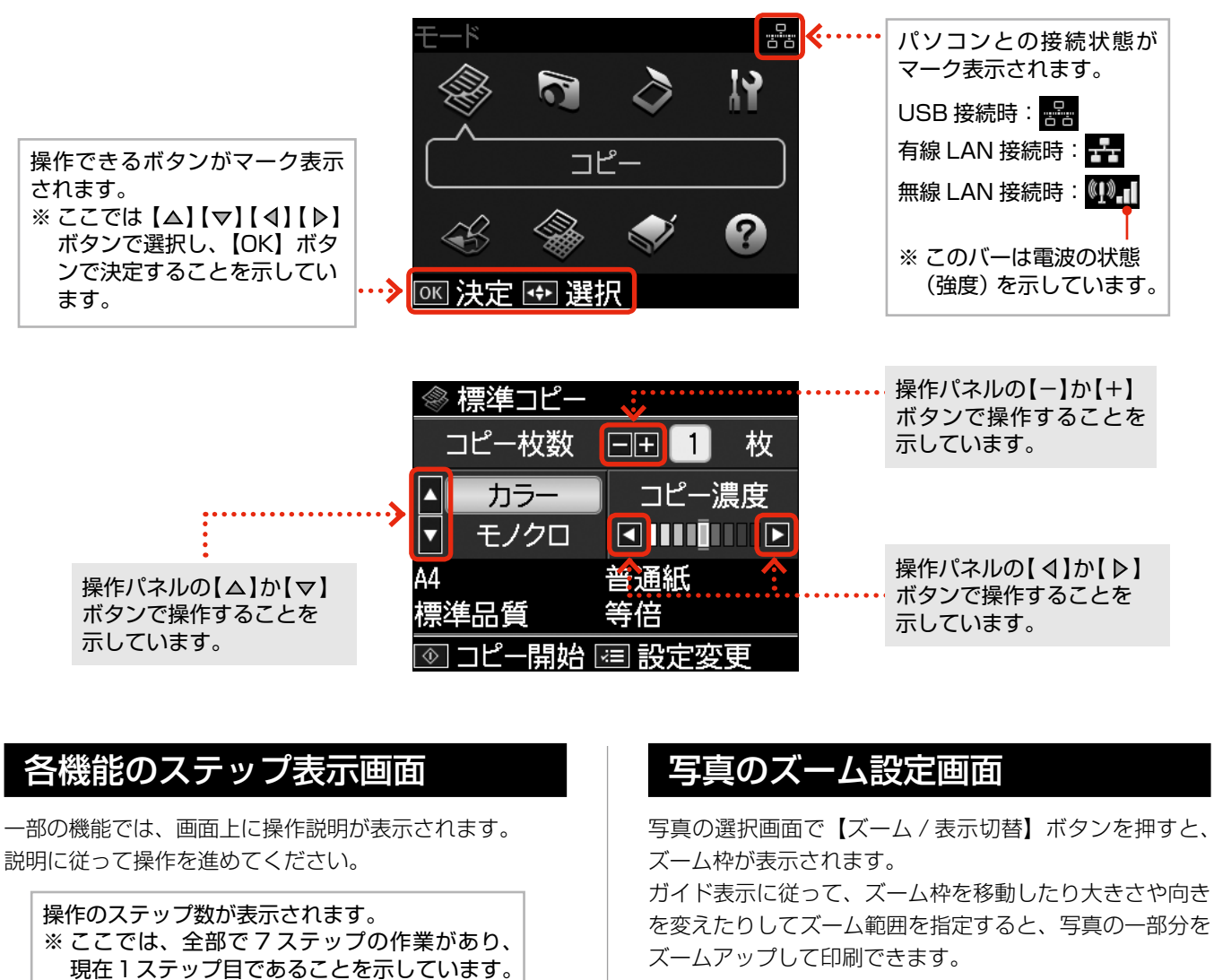

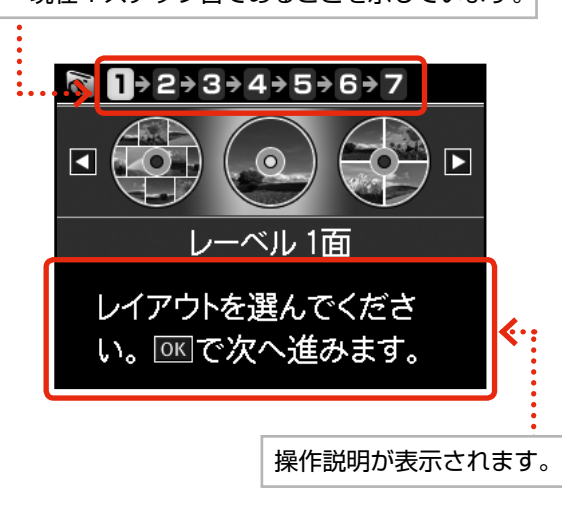

ズームアップする範囲が枠で表示されます。 ※「写真コピー」では、枠の回転はできません。 ٠. ◘ ◘  $\blacktriangleright$ 田枠縮小 曰枠拡大 [4] 枠移動 ☞ 回転 決定 操作できるボタンが マーク表示されます。

画面のメニュー構成は 66 ページ「操作パネルのメニュー一覧」をご覧ください。

## <span id="page-7-0"></span>使用できる印刷用紙

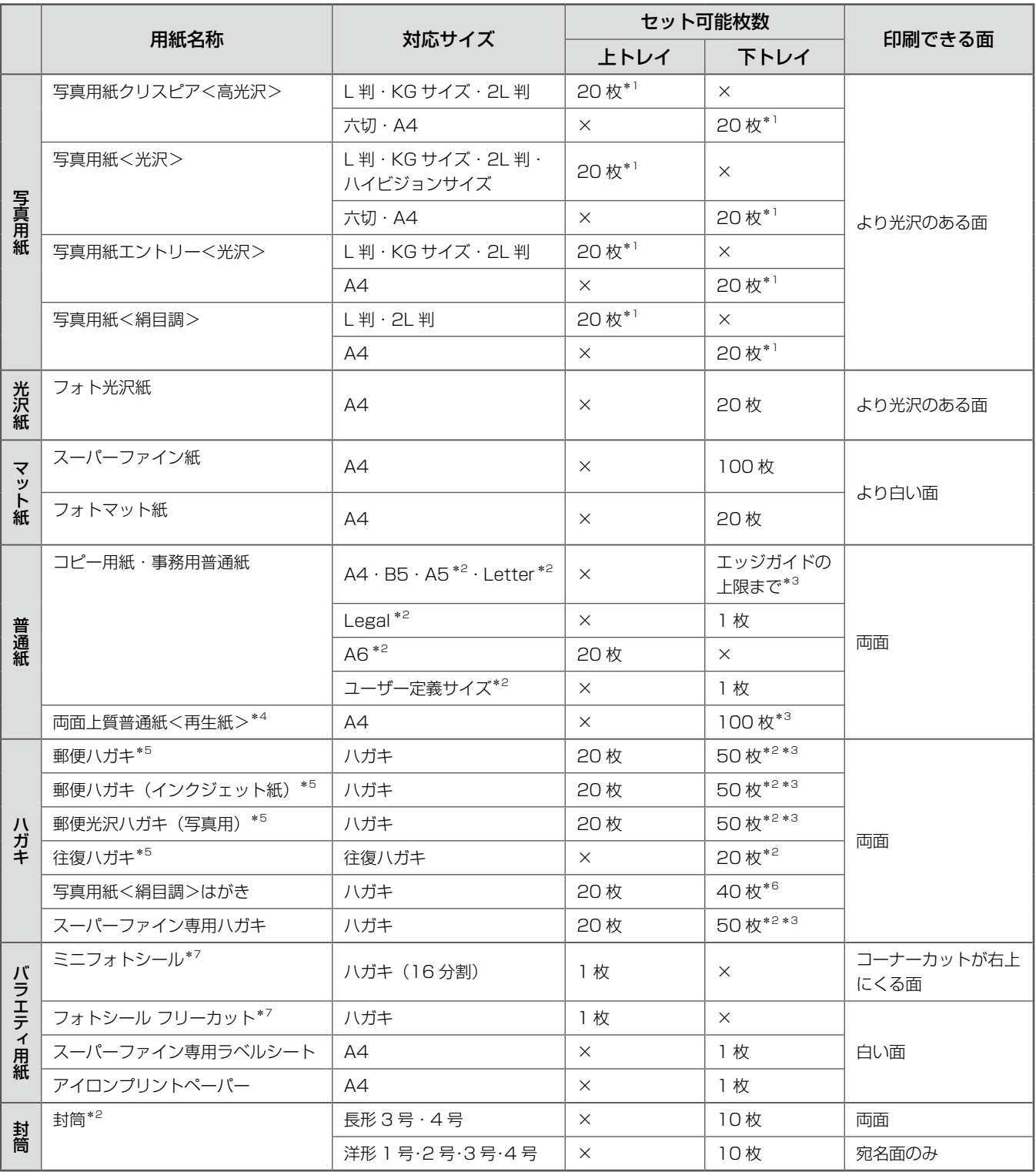

×:セット(印刷)できません。 (2009 年 6 月現在の情報です)

- \* 1: 印刷結果がこすれたりムラになったりするときは 1 枚ずつセットしてください。
- \* 2: パソコンからの印刷時のみ対応です。
- \* 3: 手動両面印刷時は 30 枚までです。
- \* 4: エプソン製の、古紙 100%配合の再生紙です。
- \* 5: 郵便事業株式会社製
- \* 6: パソコンからの印刷時のみ対応です。手動両面印刷時は 20 枚までです。
- \* 7: シール用紙のパッケージには、給紙補助シートが入っていますが、本製品では使用しません。 なお、ミニフォトシールは右図のようにセットしてください。

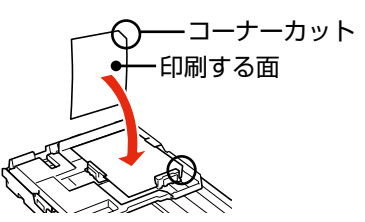

## 使用できる用紙サイズ

製品単体で使用するときは、L 判 (89 × 127mm) ~ A4 (210 × 297mm) まで使用できます。 ※パソコンからの印刷時は、プリンタドライバの設定によります。

## 用紙をセットする前に

## ■ セットできない用紙

• 次のような用紙はセットしないでください。紙詰まりや印刷汚れの原因になります。

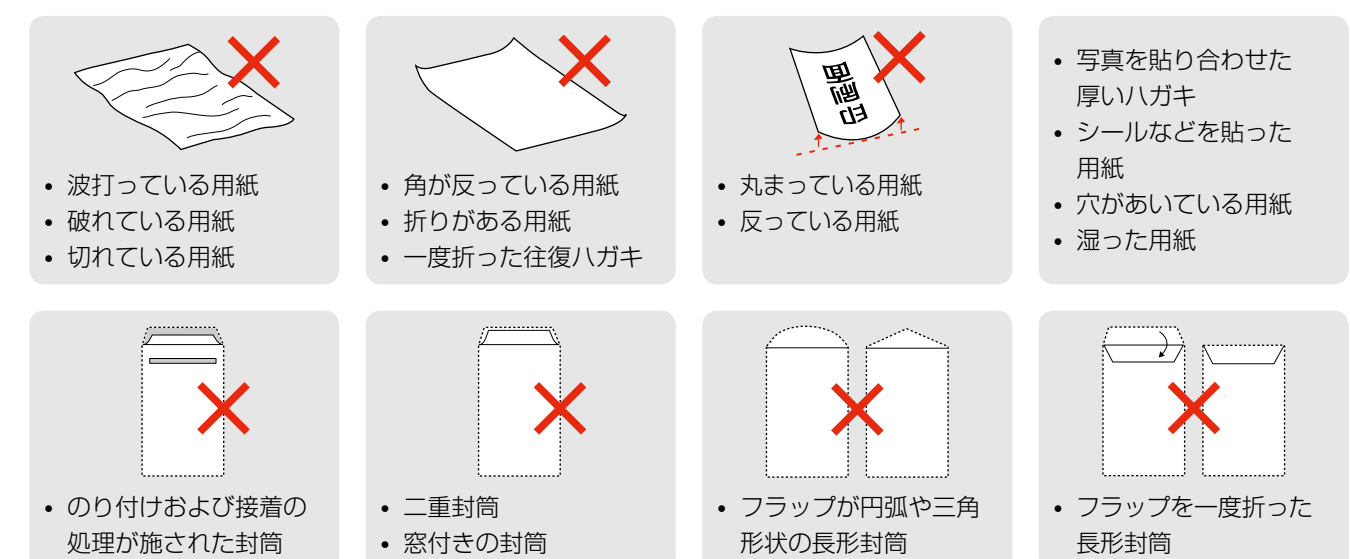

## ■ 用紙の取り扱い

- • 用紙のパッケージや取扱説明書などに記載されている注意事項をご確認ください。
- 用紙を複数枚セットするときは、右図のようによくさばいて紙粉を落とし、整え てからセットしてください。ただし、写真用紙はさばいたり、反らせたりしない でください。印刷する面に傷が付くおそれがあります。
- 封筒は、よくさばいて端をそろえ、膨らんでいるときは膨らみを取り除きます。

## ■ ハガキに両面印刷するときは

片面に印刷後しばらく乾かし、反りを修正して平らにしてからもう一方の面に印刷 してください。宛名面から先に印刷することをお勧めします。

## ■ A4 サイズより長い用紙をセットするときは

右図のように用紙を支えて、下トレイに 1 枚だけセットしてください。また、排紙トレイ は収納したままにしてください。

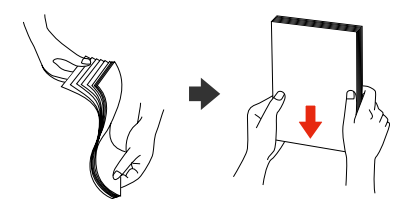

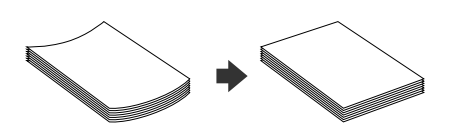

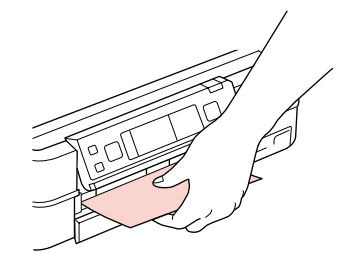

## <span id="page-9-0"></span>印刷用紙のセット

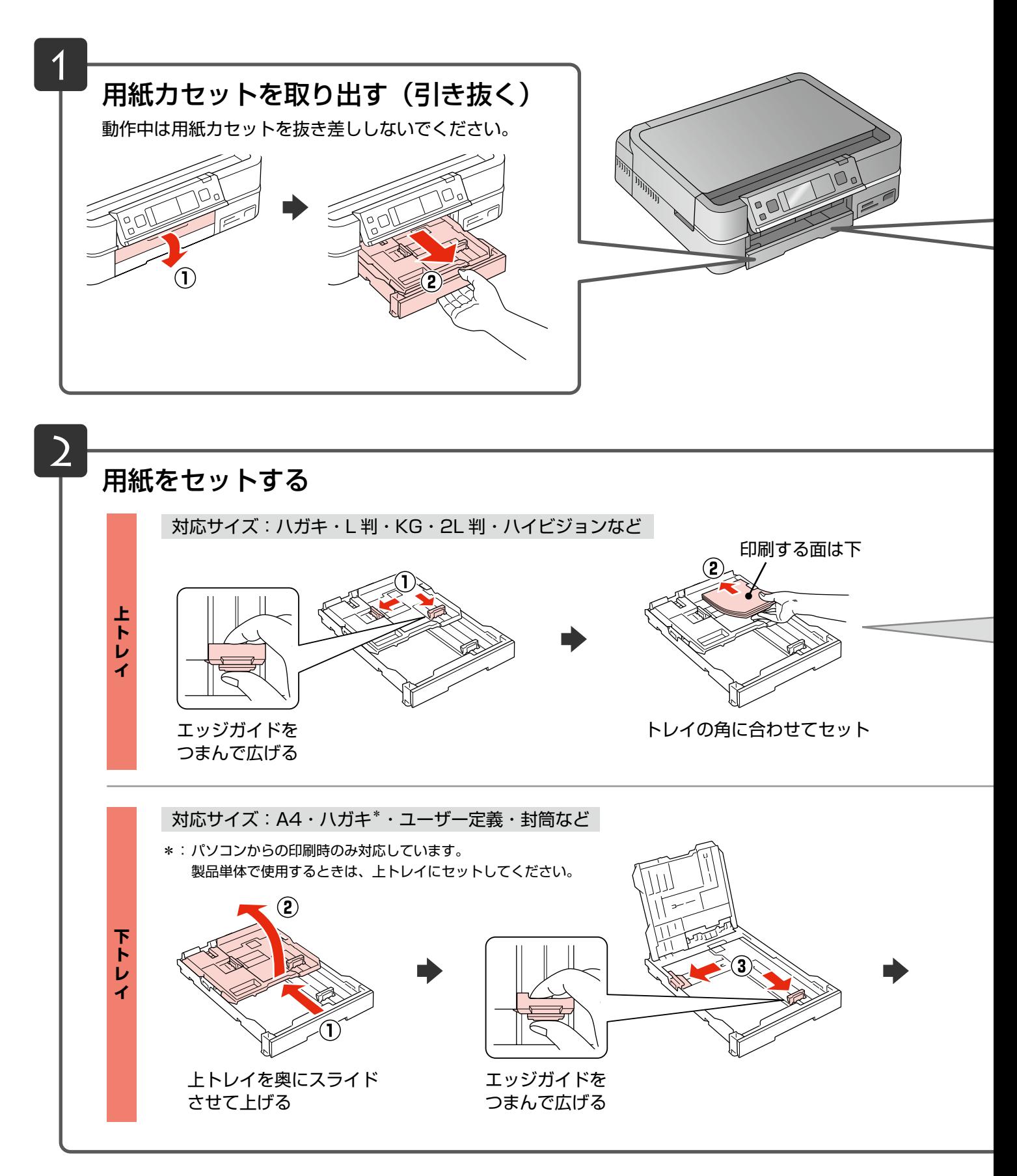

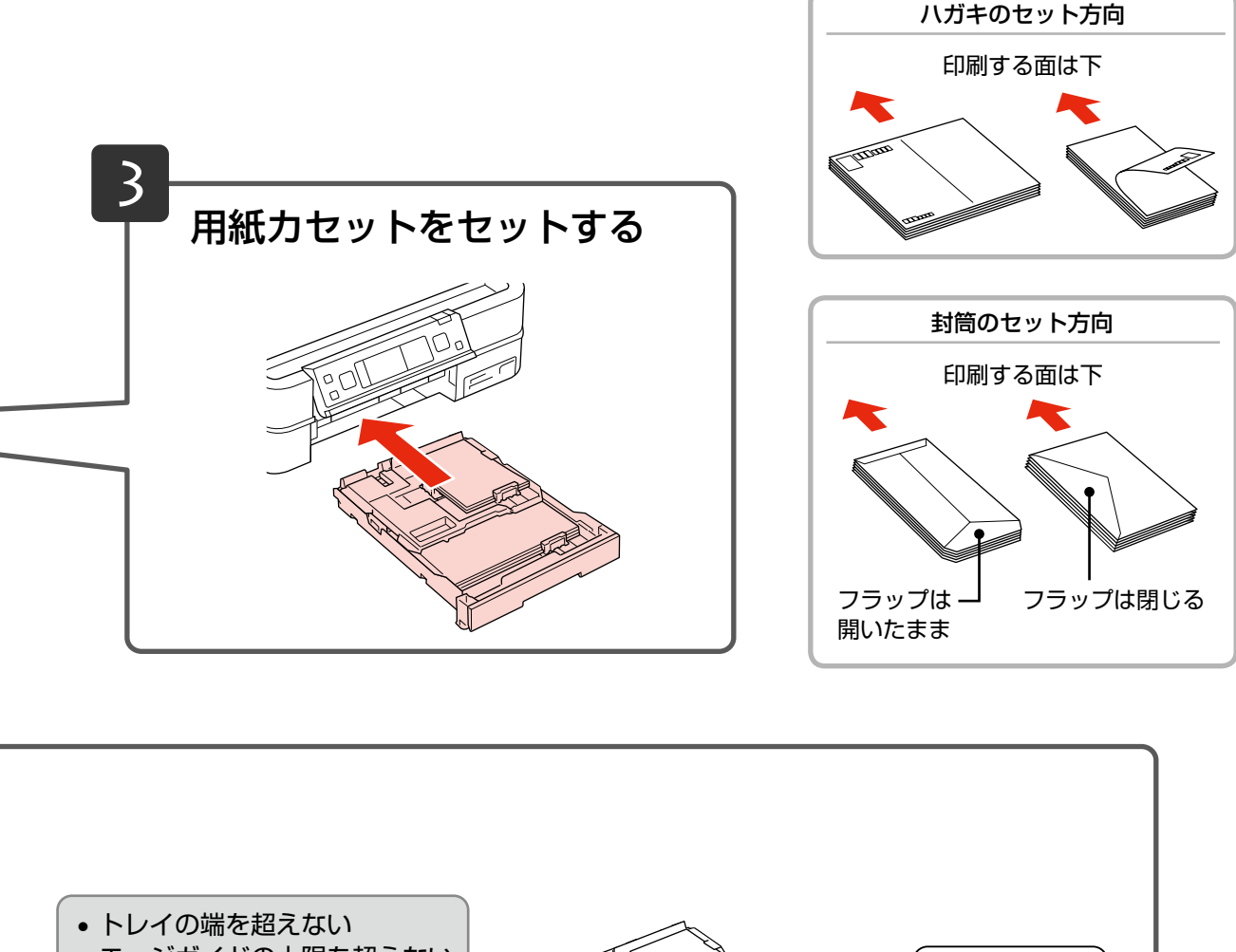

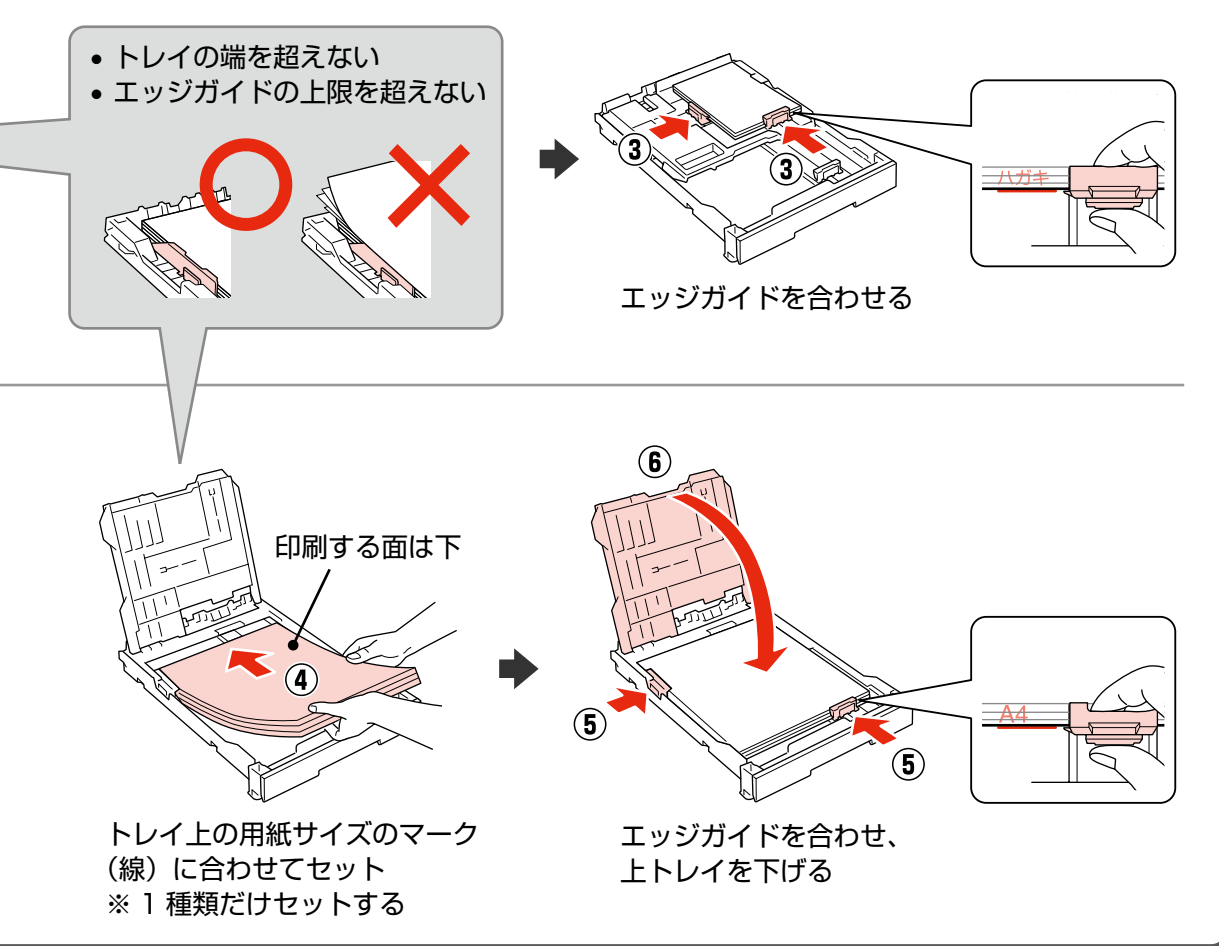

コピーをするときは 16 ページ「コピーの基本操作」をご覧ください。 写真の印刷をするときは 22 ページ「写真の印刷の基本操作」をご覧ください。▶

## <span id="page-11-0"></span>CD/DVD のセットと取り出し

## CD/DVD のセット

### ■ 【重要

- • 本製品の動作中は、CD/DVD のセットを行わないでください。故障するおそれがあります。
- • CD/DVD をセットするときは、排紙トレイを収納してください。
- • CD/DVD トレイは無理に引き出さないでください。【CD/DVD トレイ】ボタンを押すと自動的に出てきます。
- • 印刷の前に、以下の注意事項をご確認ください。 **△ア61 ページ「CD/DVD 印刷時のご注意」**
- • CD/DVD の取り扱い方法やデータ書き込み時の注意事項は、CD/DVD の取扱説明書をご覧ください。

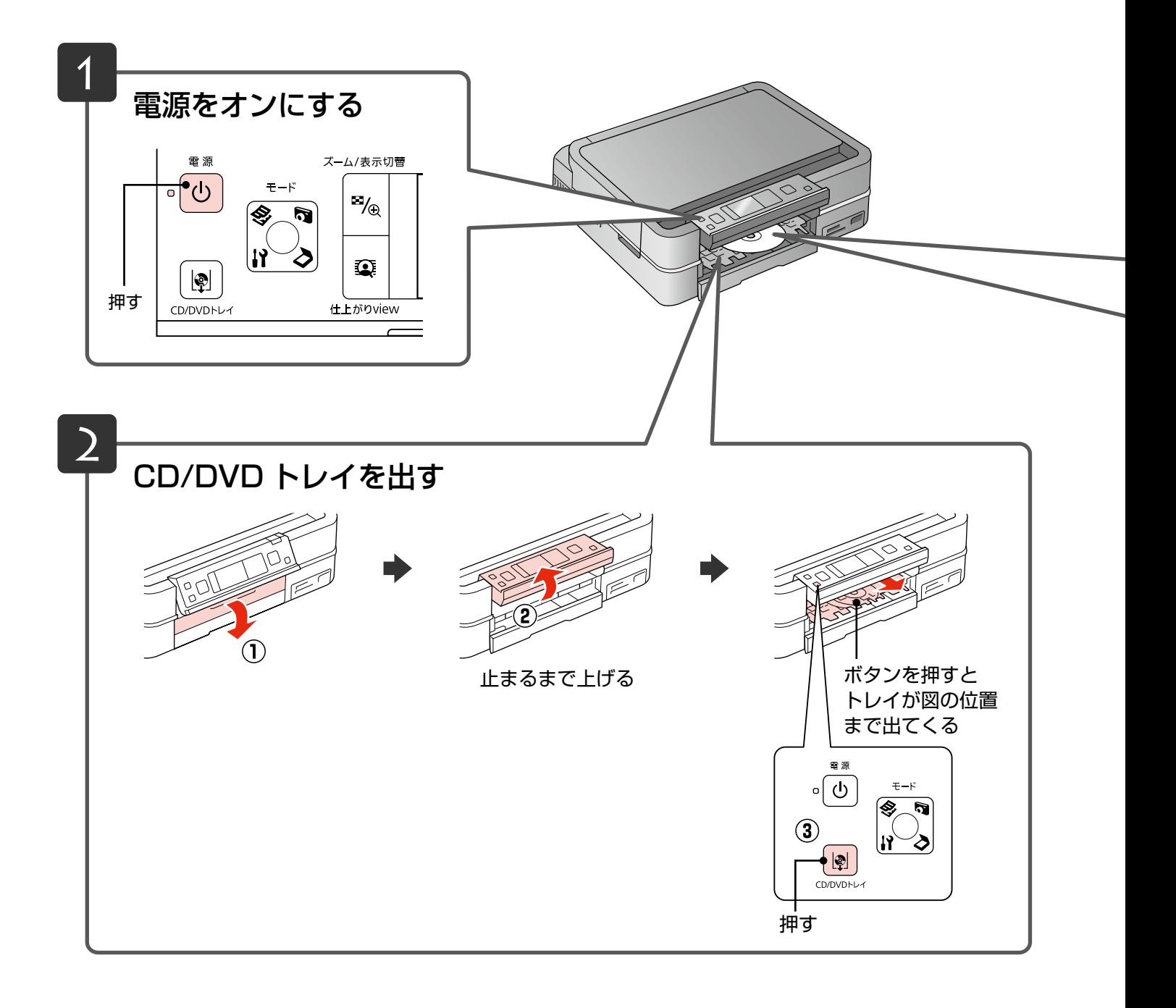

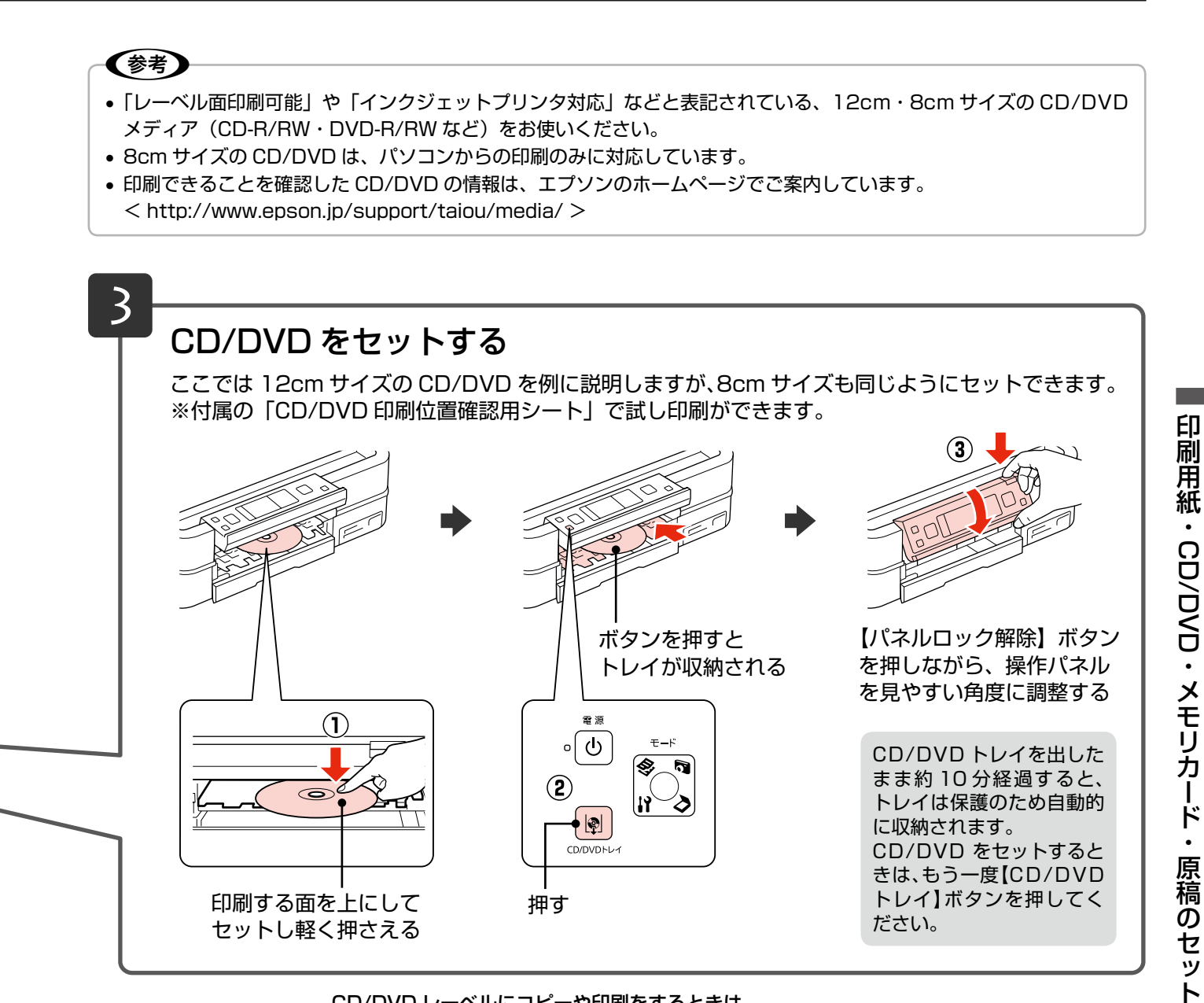

### CD/DVD レーベルにコピーや印刷をするときは

20 ページ「CD/DVD コピー」、28 ページ「CD/DVD レーベルに印刷」をご覧ください。 ▶

CD/DVD の取り出し

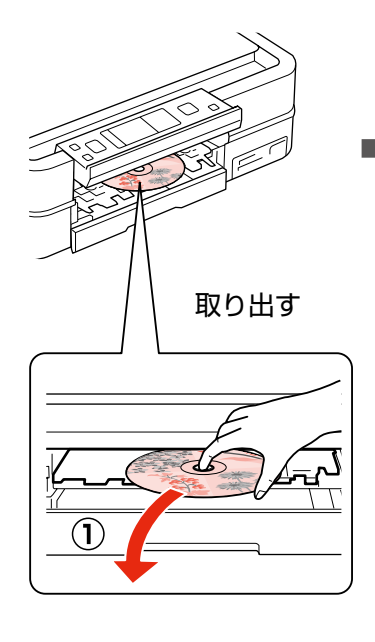

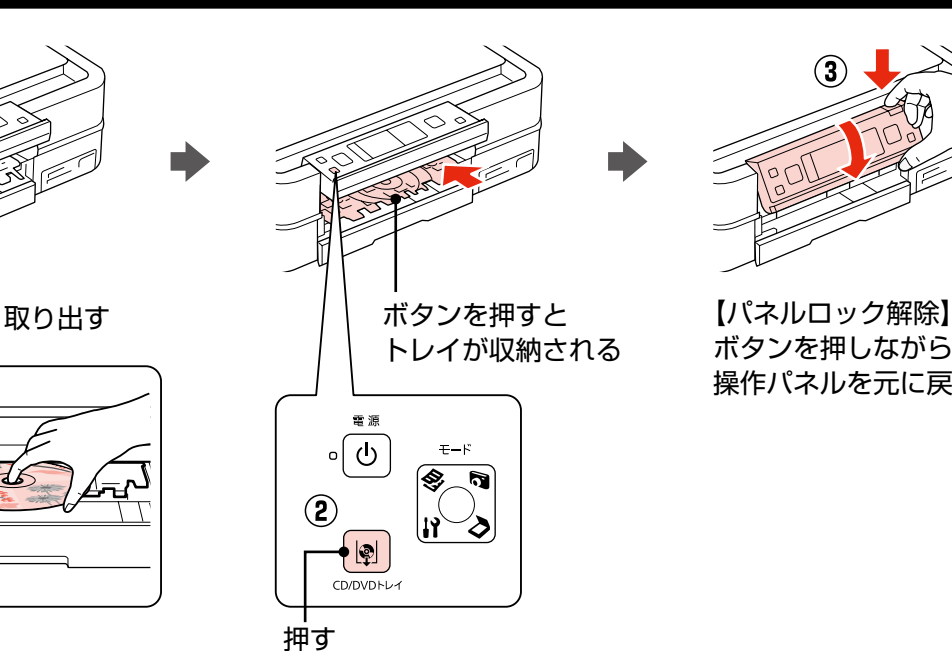

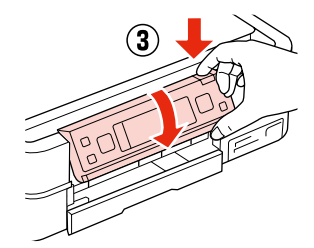

ボタンを押しながら、 操作パネルを元に戻す

# <span id="page-13-0"></span>メモリカードのセットと取り出し

## メモリカードのセット

## 〈参考〉

対応のメモリカードは 2009 年 6 月現在の情報です。最新情報はエプソンのホームページ「よくあるご質問(FAQ)」 でご確認ください。

< http://www.epson.jp/faq/ >

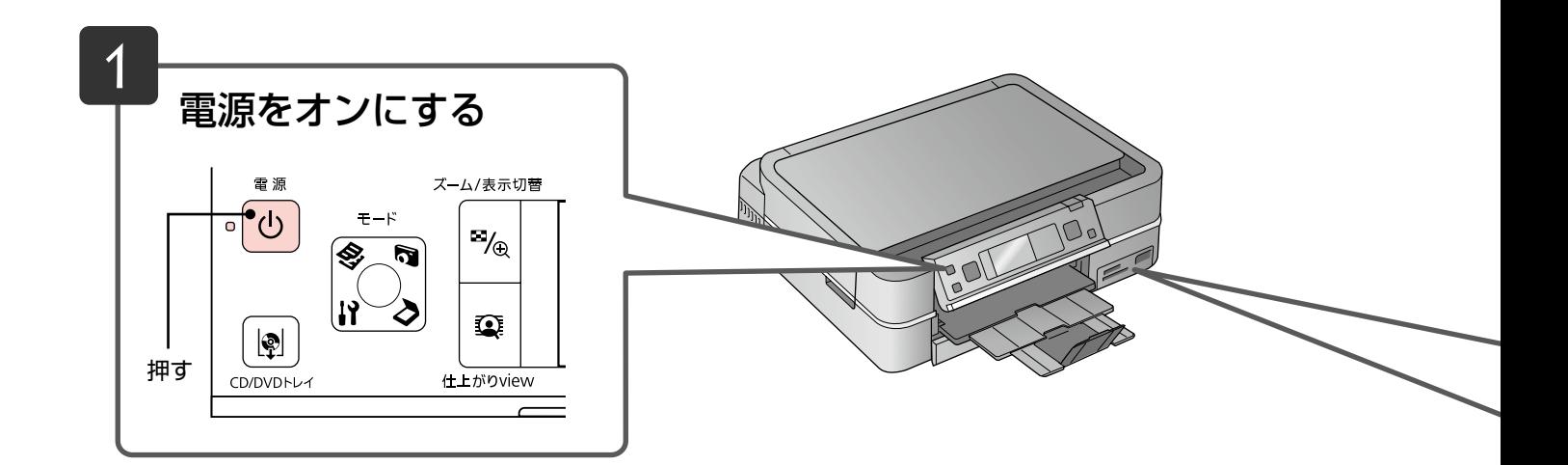

## メモリカードの取り出し

下図のように取り出します。取り出し方は、上段・下段スロットともに同じです。

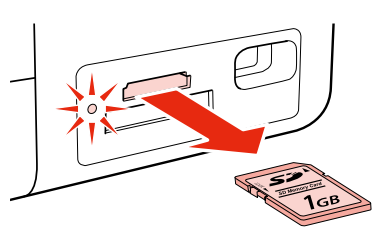

ランプの点灯(点滅していないこと) を確認して引き抜く

## 1重要!

- ランプが点滅しているとき(通信中)は、メモリカードを取り出さないでください。保存されているデータが壊れるお それがあります。
- • パソコンでメモリカードドライブとして使用しているときは、以下を参照して取り出してください。 N 『パソコンでの印刷・スキャンガイド』(電子マニュアル)-「メモリカードドライブとしての使い方」

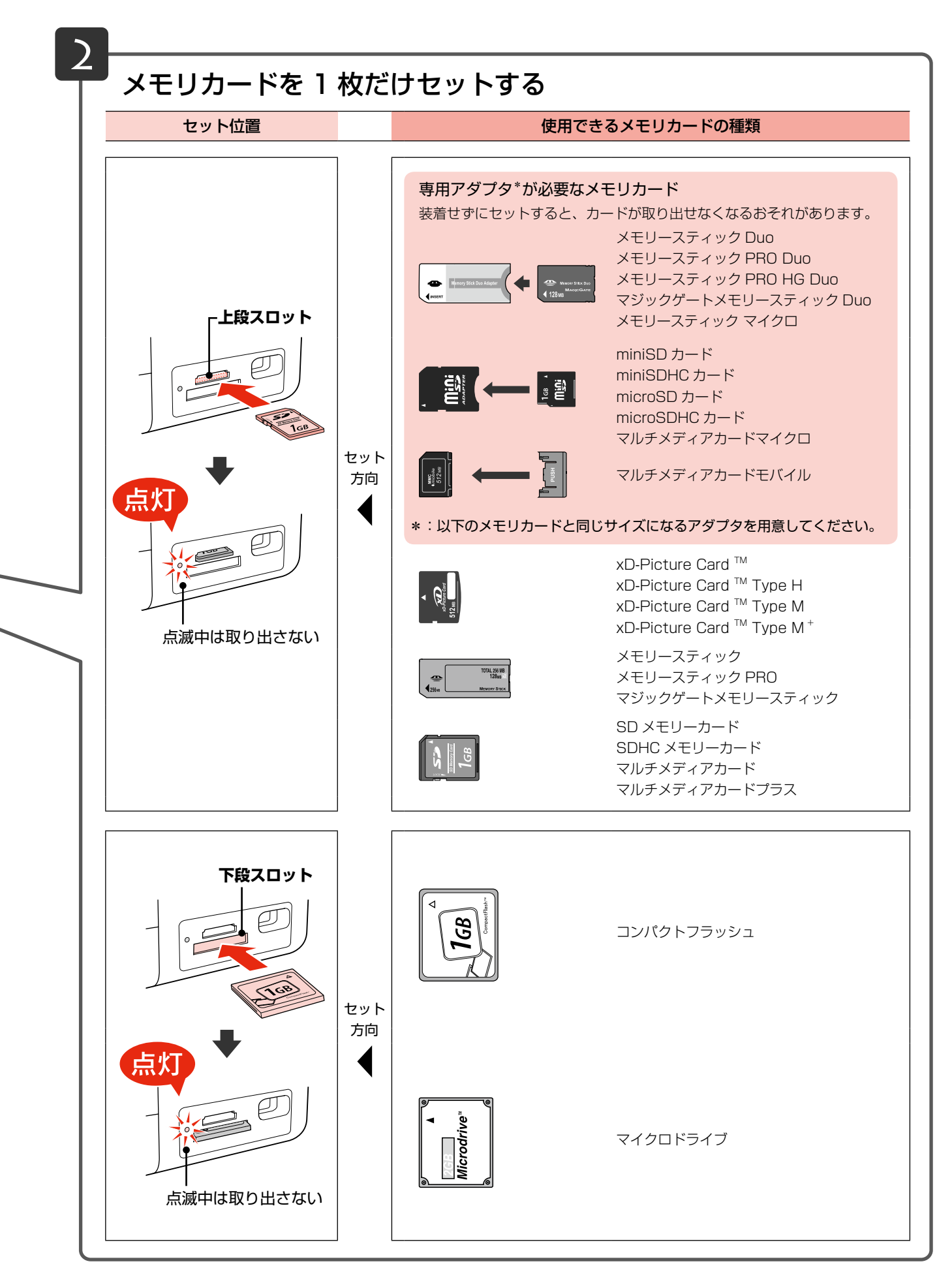

写真の印刷をするときは 22 ページ「写真の印刷の基本操作」をご覧ください。

## <span id="page-15-0"></span>原稿のセット

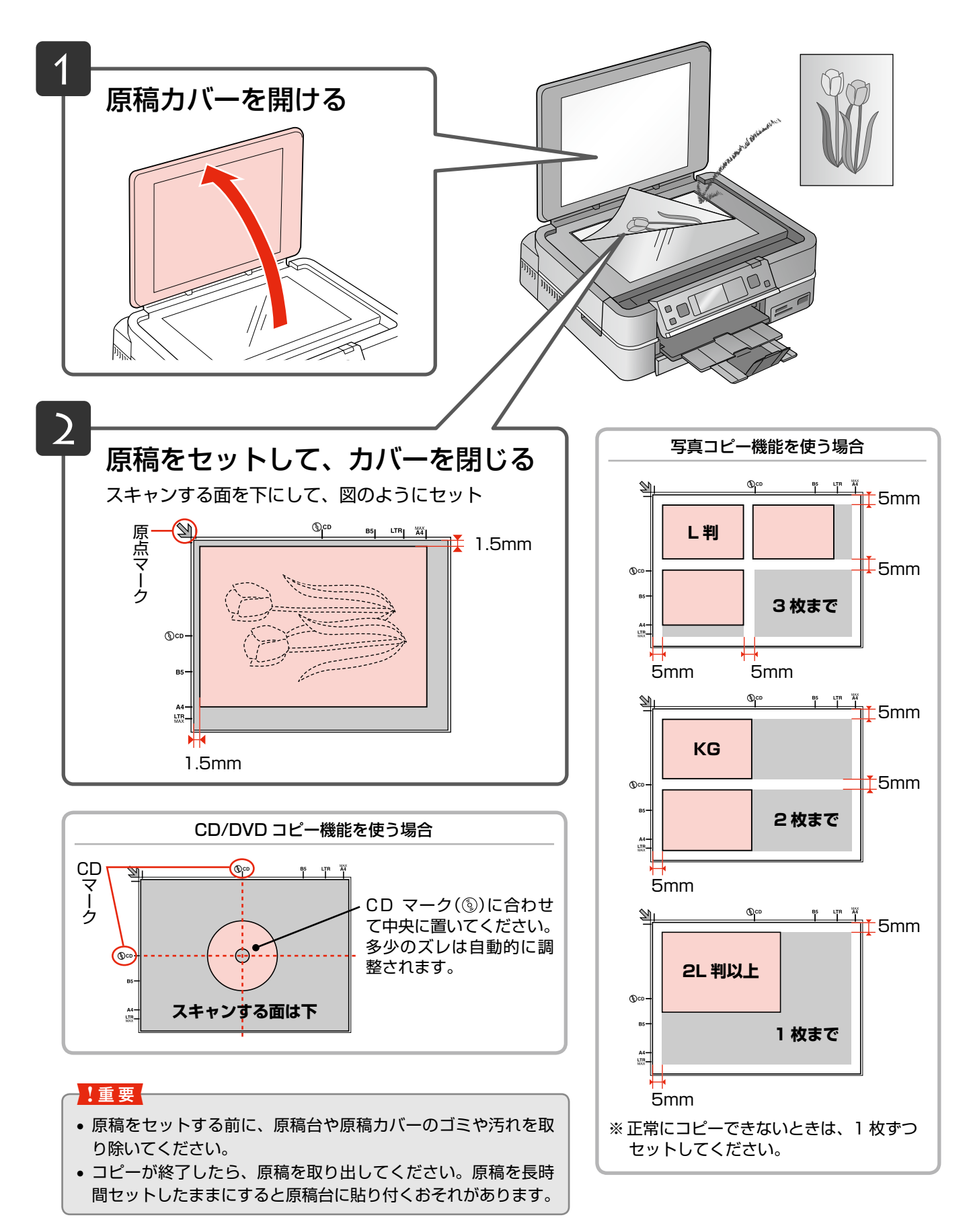

## <span id="page-16-0"></span>印刷時の[用紙種類]の設定

最適な印刷結果を得るためには、印刷用紙に適した[用紙種類]の設定をしてください。

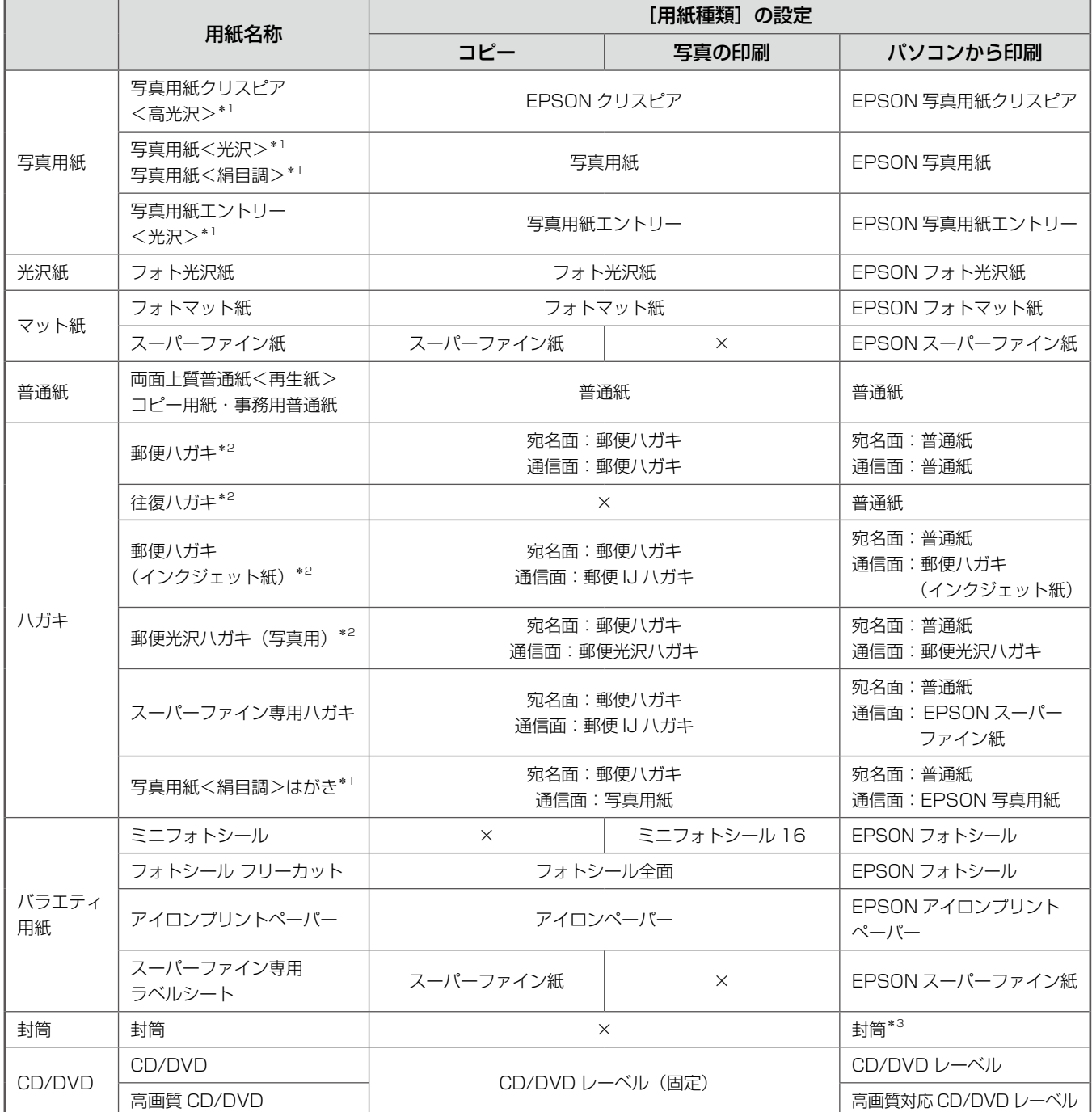

×:セット(印刷)できません。

\* 1: Epson Color 対応用紙

\* 2: 郵便事業株式会社製

\* 3: 長形 3 号·4 号封筒は、Windows パソコンからの印刷のみに対応しています (Mac OS X は非対応)

<span id="page-17-0"></span>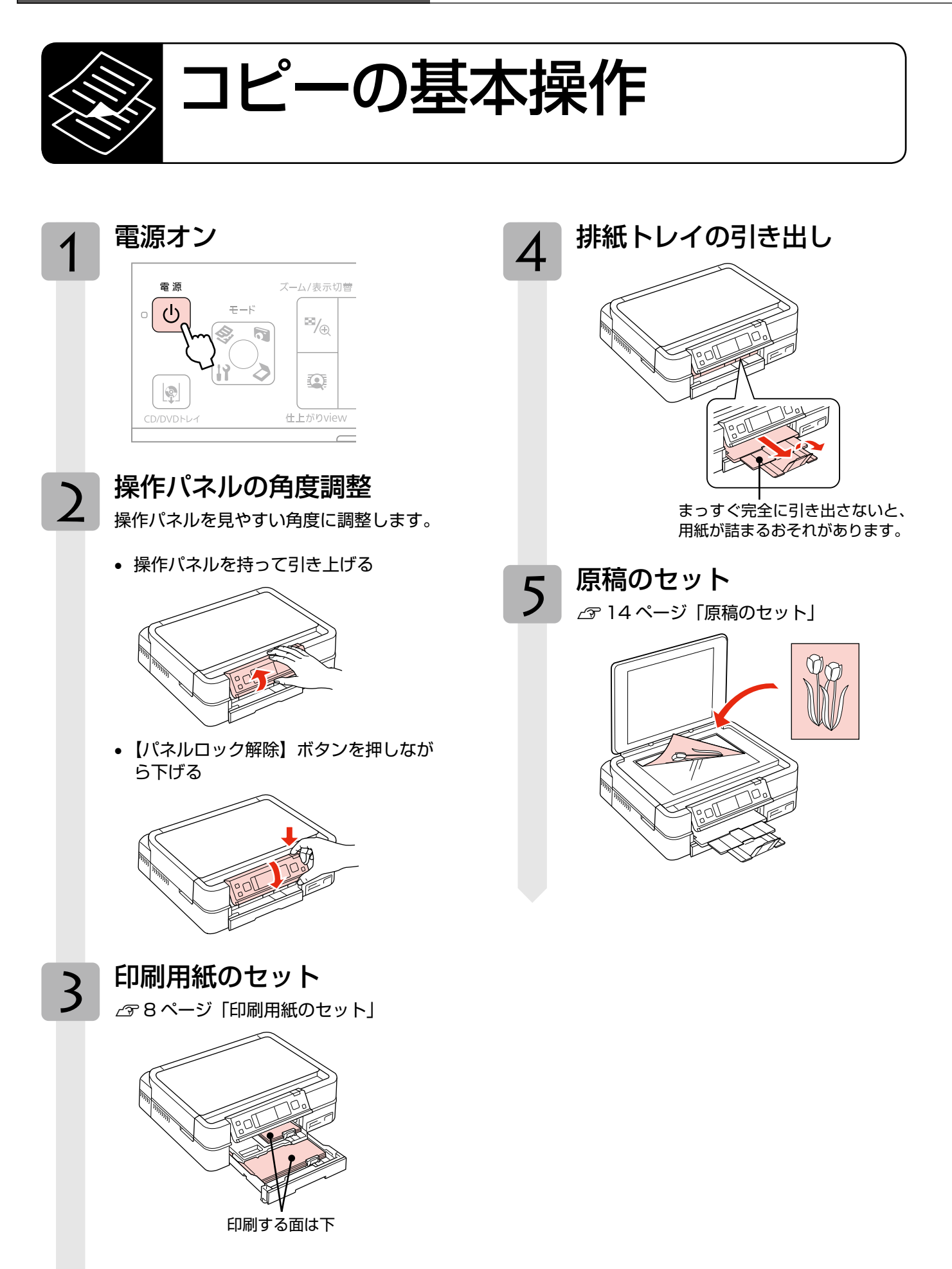

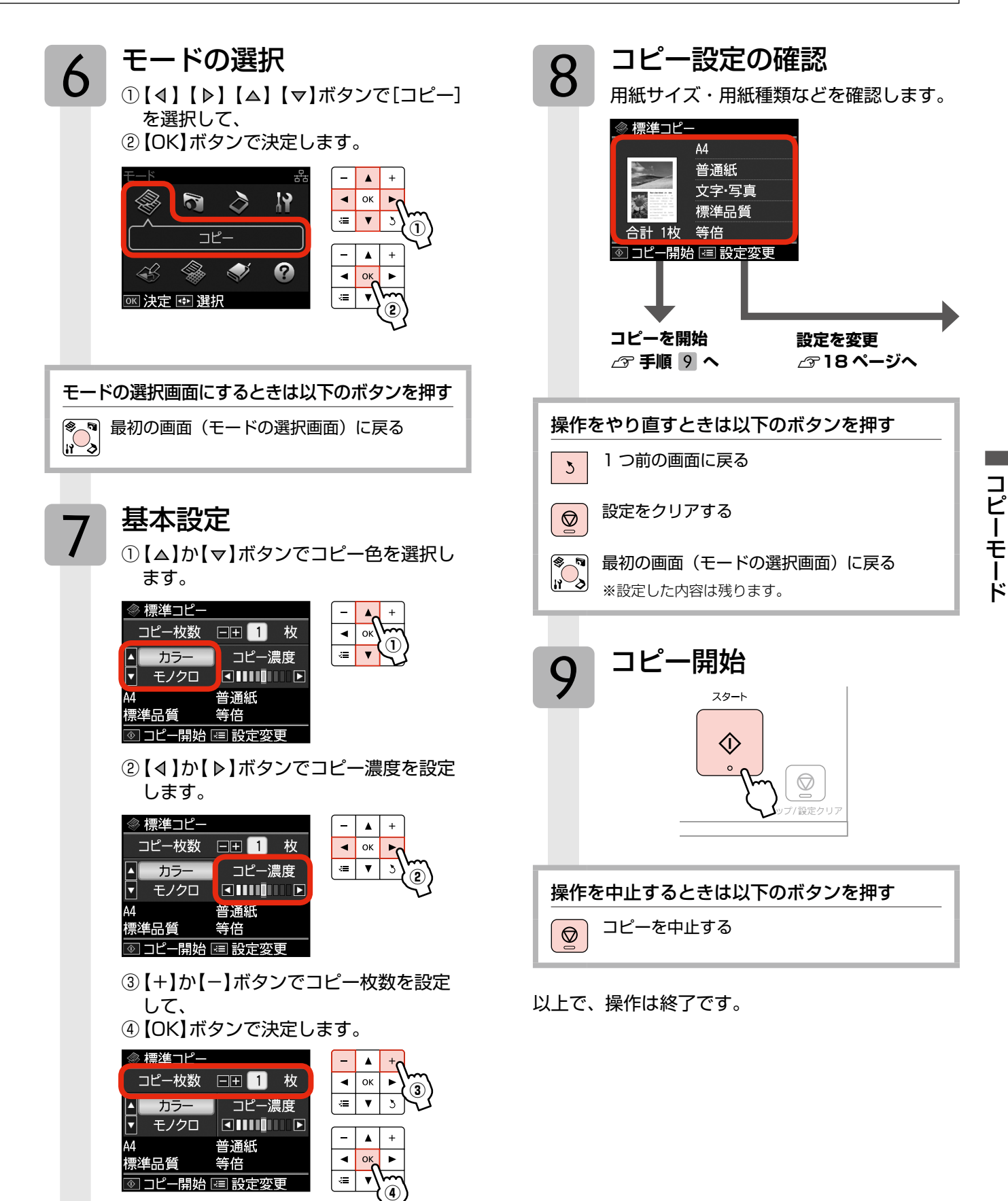

## <span id="page-19-0"></span>コピー設定の変更

17ページ「コピーの基本操作」の手順 8「コピー 設定の確認」では、右記の設定を変更できます。 なお、組み合わせによっては表示されない項目もあ ります。

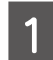

A 【メニュー】ボタンを押して、[コピーメニュー] 画面を表示します。

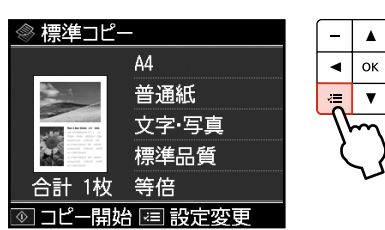

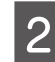

■ 2 【 4 】か【 ▷ 】ボタンで設定メニュー(右記)を選 択して、【OK】ボタンで決定します。

**①**

 $\blacksquare$ 

 $\overline{\mathcal{L}}$ 

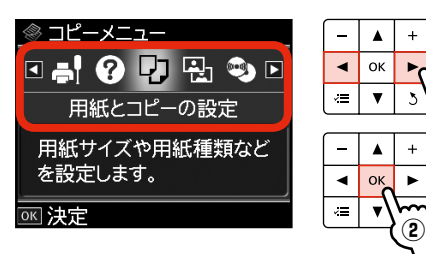

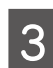

C 【 】か【 】ボタンで項目を選択して、【 】 ボタンで設定値を表示します。

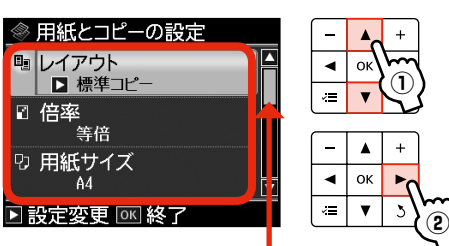

オレンジのバーは下に続きが あることを示しています。

**△】 【△】か【▽】ボタンで設定値を選択して、【OK】** ボタンで決定・終了します。

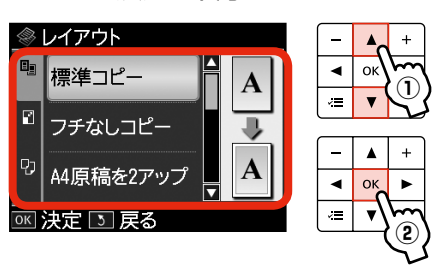

## 用紙とコピーの設定

#### レイアウト

コピーのレイアウトを選択します。 ※ [いろいろなコピー] メニューでも、同様のレイ アウトを選択できます。

#### [標準コピー]

周囲に約 3mm の余白あり(フチあり)でコピー します。

[フチなしコピー] 余白なし(フチなし)でコピーします。

[A4 原稿を 2 アップ] 2枚の原稿 (A4 サイズ)を 1枚の用紙 (A4 サイ ズ)にコピーします。

[B5 原稿を 2 アップ] 2 枚の原稿(B5 サイズ)を 1 枚の用紙(A4 サイ ズ)にコピーします。

[A4-Book を 2 アップ] 本などの 2 ページ分の原稿 (A4 サイズ)を、1枚 の用紙 (A4 サイズ) にコピーします。

[B5-Book を 2 アップ] 本などの2ページ分の原稿 (B5 サイズ) を、1枚 の用紙 (A4 サイズ) にコピーします。

#### [ポスター 16]

A4サイズの用紙16枚に分割して拡大コピーします。 コピー結果は、下図のグレー部分(余白)を切り取っ て、テープなどで貼り合わせてください。 ※最大コピー倍率は 400%です。小さな原稿では、 16 枚分に拡大されないことがあります。

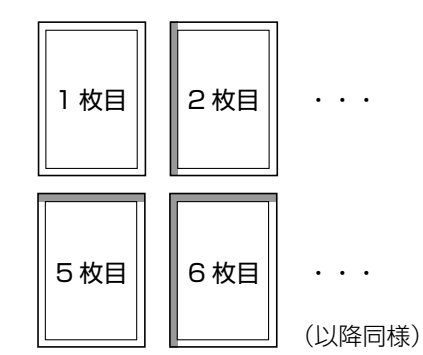

#### [ミラーコピー]

左右反転してコピーします。アイロンプリントペー パーに印刷するときなどに便利です。

#### [フォトシール全面]

フォトシール用紙(フォトシール フリーカット) にコピーします。

[Book 両面] \*

本などの 2 ページ分の原稿を、1 枚の用紙に両面 コピーします。

#### コピー設定の変更

#### 倍率

コピー倍率を選択します。

#### [等倍]

100%の倍率でコピーします。 【+】か【-】ボタンで任意の倍率に変更すること もできます。

#### [オートフィット]

原稿の文字や画像のある部分のみスキャンし、その データを用紙サイズに合わせて拡大 / 縮小してコ ピーします。

### [A4 →ハガキ]・[2L 判→ハガキ]など 定形用紙に合わせた倍率で拡大 / 縮小してコピーし ます。【+】か【-】ボタンで任意の倍率に変更す ることもできます。

#### 用紙サイズ

使用する印刷用紙のサイズを選択します。

[A4]・[B5]・[L 判]・[2L 判]・[ハガキ]・ [KG サイズ]

#### 用紙種類

使用する印刷用紙の種類を選択します。 N 15 ページ「印刷時の[用紙種類]の設定」

#### 原稿種

原稿の種類を選択します。

[文字]・[文字・写真]・[写真]

#### 印刷品質

コピーの印刷品質を選択します。

#### [エコノミー]・[標準品質]・[きれい]

[エコノミー]では、速度優先でコピーするため、 薄く印刷されます。 [きれい]では、品質優先でコピーするため、印刷 速度が遅くなります。

### フチなしはみ出し量

フチなしコピー時のはみ出し量を選択します。

[標準]・[少ない]・[より少ない]

少し欠ける

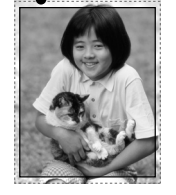

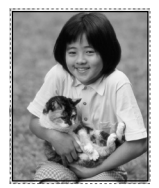

[標準] [少ない] [より少ない]

フチなしコピーでは、原稿を印刷用紙のサイズより も少し拡大し、はみ出させて印刷します。[少ない]・ [より少ない]を選択すると、はみ出し量は少なくな りますが、余白ができることがあります。

#### 両面\*

両面にコピーするかどうかを選択します。  $[L, \lambda L] \cdot [\vec{\sigma} \lambda]$ 

#### 両面・とじ方向\*

自動両面コピー時の印刷結果のとじ方向を選択し ます。

[縦・長辺とじ]・[縦・短辺とじ]・[横・長辺とじ]・ [横・短辺とじ]

#### 両面・乾燥時間\*

自動両面コピー時の乾燥時間を選択します。

[標準]・[長い]・[より長い]

印刷結果にこすれが発生するときは [長い]・[より 長い]を選択してください。

\*:オプションの自動両面ユニットが装着されているときに設定 できます。両面コピーでは、片面へのコピーと比べて色合い や濃度に違いが見られることがあります。

## 【 写真コピー】

N 20 ページ「写真コピー」

## **®♪ CD/DVD コピー**

N 20 ページ「CD/DVD コピー」

## $\frac{\square}{\bullet}$  いろいろなコピー

N 21 ページ「いろいろなコピー」

## ■ プリンタのお手入れ

プリントヘッドのノズルチェック

N45 ページ「ノズルチェックとヘッドクリーニング」

プリントヘッドのクリーニング

N45 ページ「ノズルチェックとヘッドクリーニング」

プリントヘッドのギャップ調整

N 35 ページ「プリントヘッドのギャップ調整」

自動ヘッドクリーニング N 35 ページ「自動ヘッドクリーニング」

### 2 困ったときは

N 34 ページ「困ったときはモード」

## <span id="page-21-0"></span>いろいろなコピー機能

本製品には、写真コピーや CD/DVD コピーなどの便利な機能がたくさんあります。

 $\mathcal{Q}$ <sup>2</sup>

一部の機能は、エプソンのホームページにもっとわかりやすい PDF マニュアルがあります。  $\frac{1}{2}$ <sub>3utf A</sub> < http://www.epson.jp/support/ > - [製品マニュアルダウンロード]

## 早」写真コピー

写真をスキャンして、焼き増し・引き伸ばしが簡単にでき ます。また、L 判写真などを複数枚同時にコピーすること もできます。

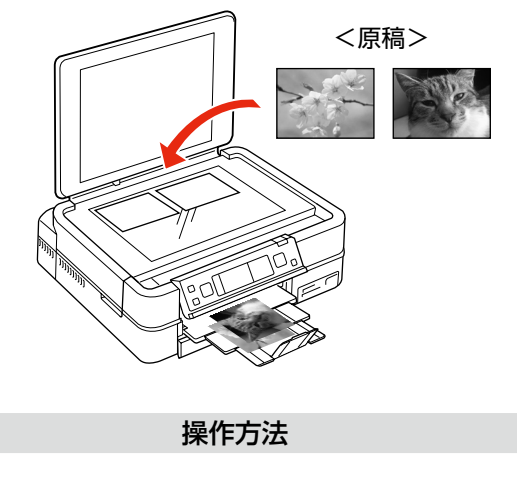

- **原稿をセットします。**<br>■ *△* 14 ページ「原稿のセット」
- **2 印刷用紙をセットします。**<br>2 *G* 8ページ「印刷用紙のセット」
- 3 操作パネルで [コピー] モードを選択します。

N 17 ページ「コピーの基本操作」

- D 【メニュー】ボタンを押して、[コピーメニュー] 画面を表示します。
- E [写真コピー]を選択します。 この後は、画面の説明に従って操作してください。
- (参考)
- • コピーできる原稿の最小サイズは30×40mmです。
- 余白(フチ)のある写真や周囲に白い部分のある写 真は、原稿が認識されないことがあります。
- • 写真をズームアップしてコピーすることもできます。 N 5 ページ「写真のズーム設定画面」

以上で、操作は終了です。

## **● CD/DVD コピー**

CD レーベルや写真(四角い原稿)を、CD レーベルにコピー できます。

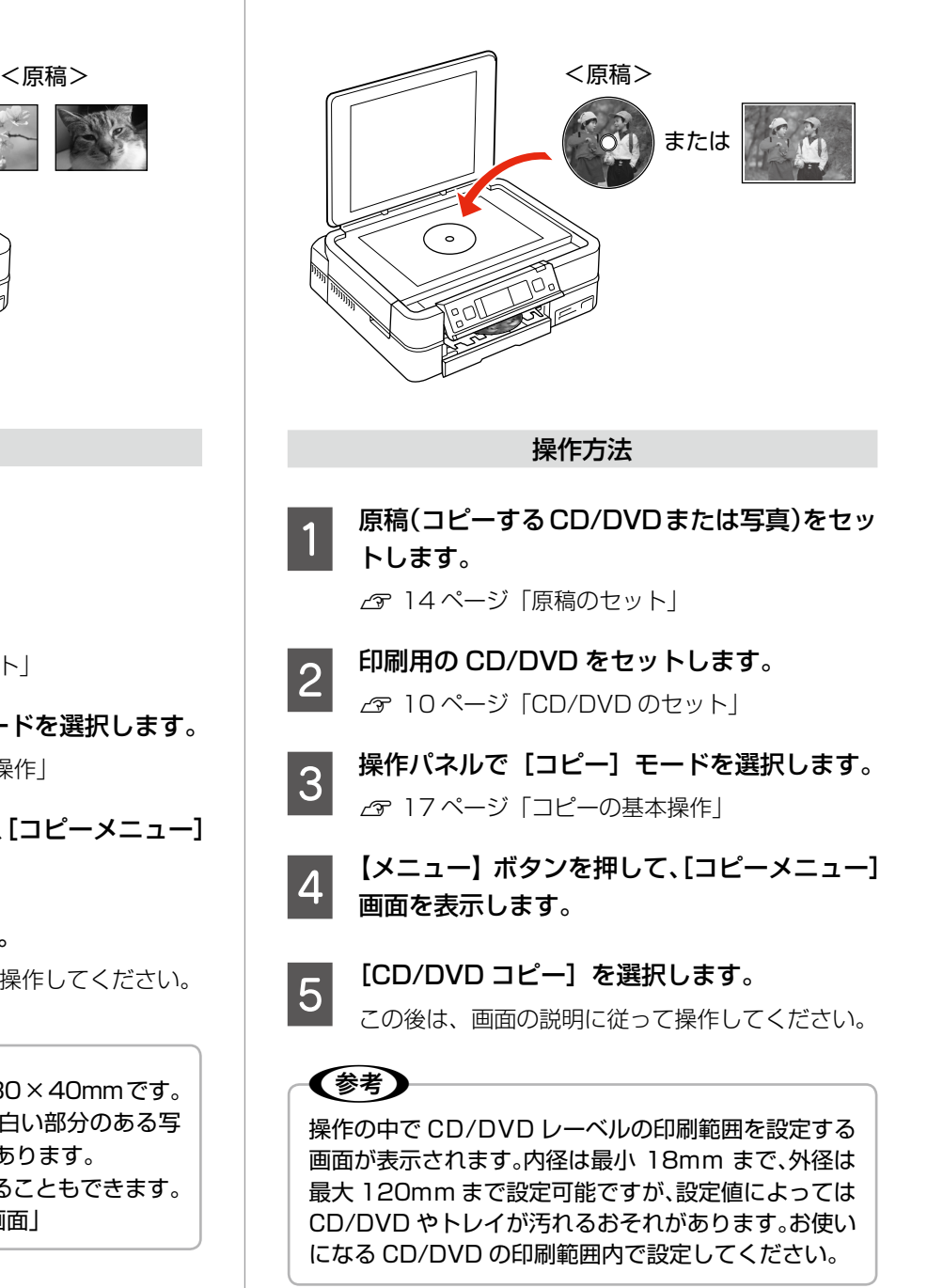

フォトシール全面 (フォトシール フリーカット)

<span id="page-22-0"></span>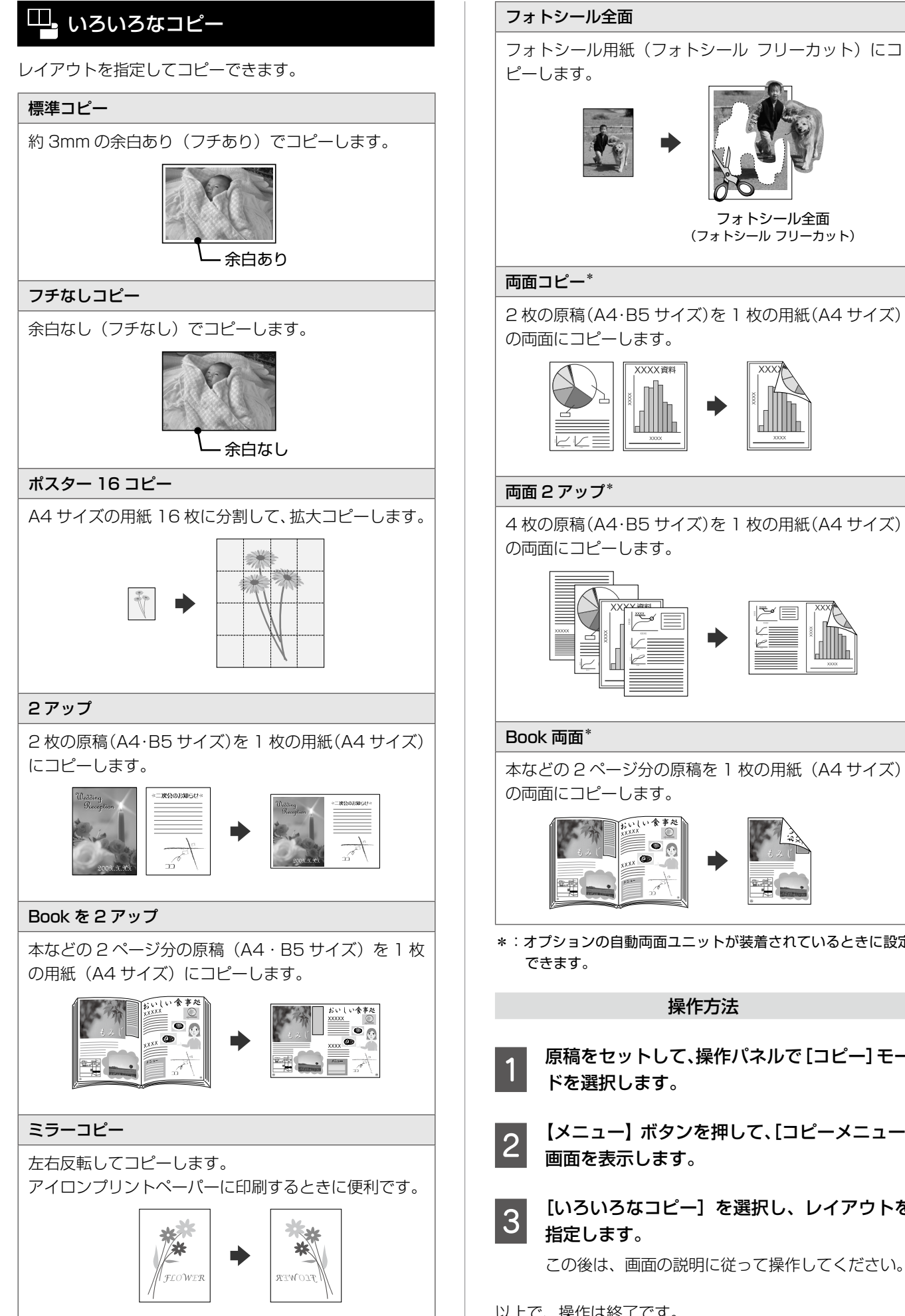

コピーモード

の両面にコピーします。

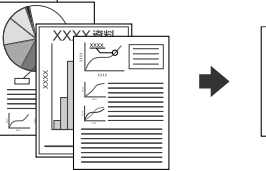

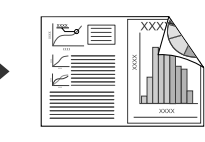

本などの 2 ページ分の原稿を 1 枚の用紙(A4 サイズ) の両面にコピーします。

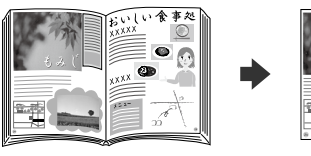

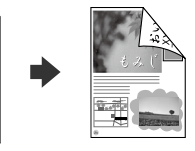

\*:オプションの自動両面ユニットが装着されているときに設定

### 操作方法

- 原稿をセットして、操作パネルで[コピー]モー ドを選択します。
- B 【メニュー】ボタンを押して、[コピーメニュー] 画面を表示します。
- **33 「いろいろなコピー**」を選択し、レイアウトを<br>3

この後は、画面の説明に従って操作してください。

以上で、操作は終了です。

<span id="page-23-0"></span>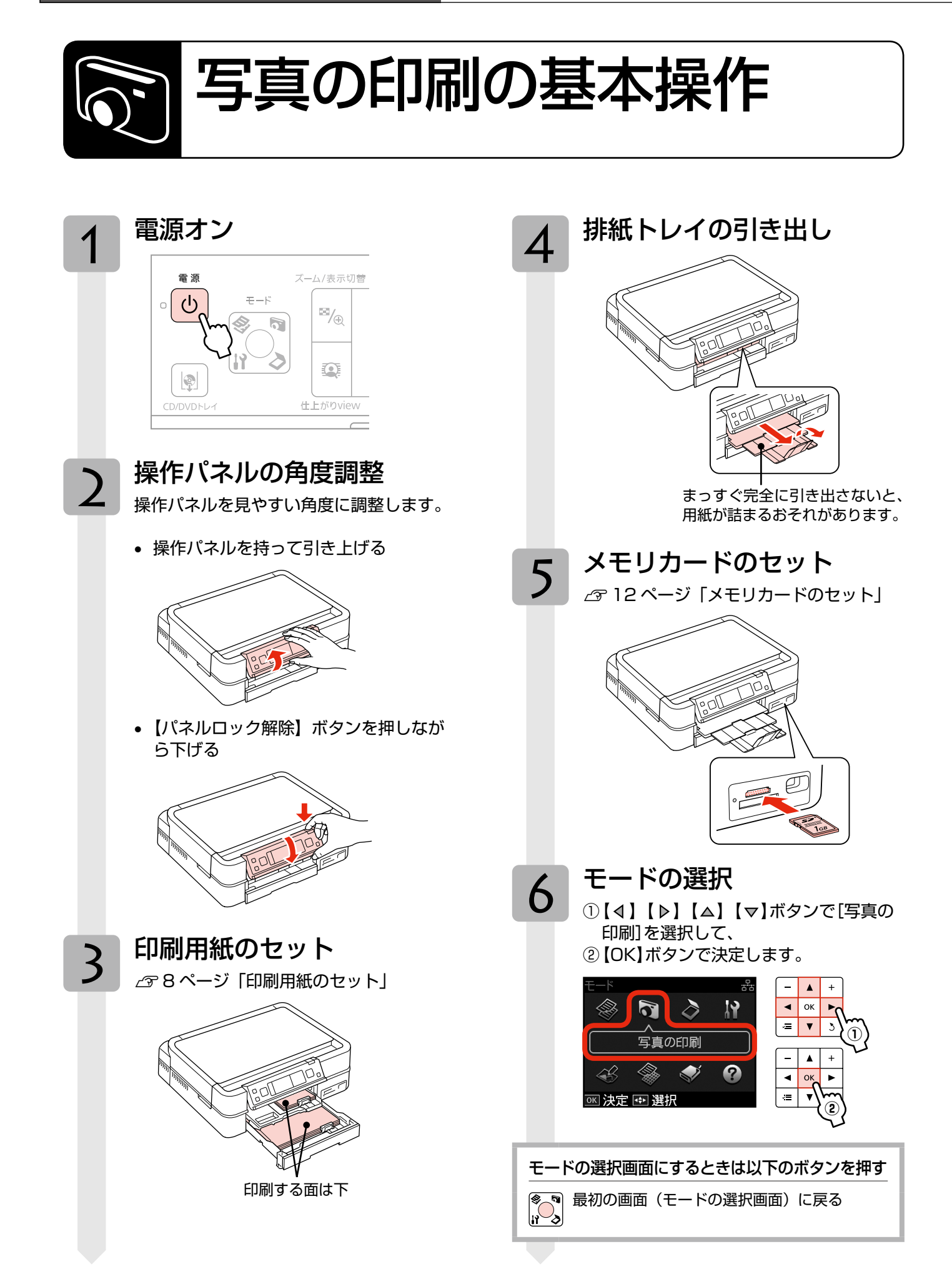

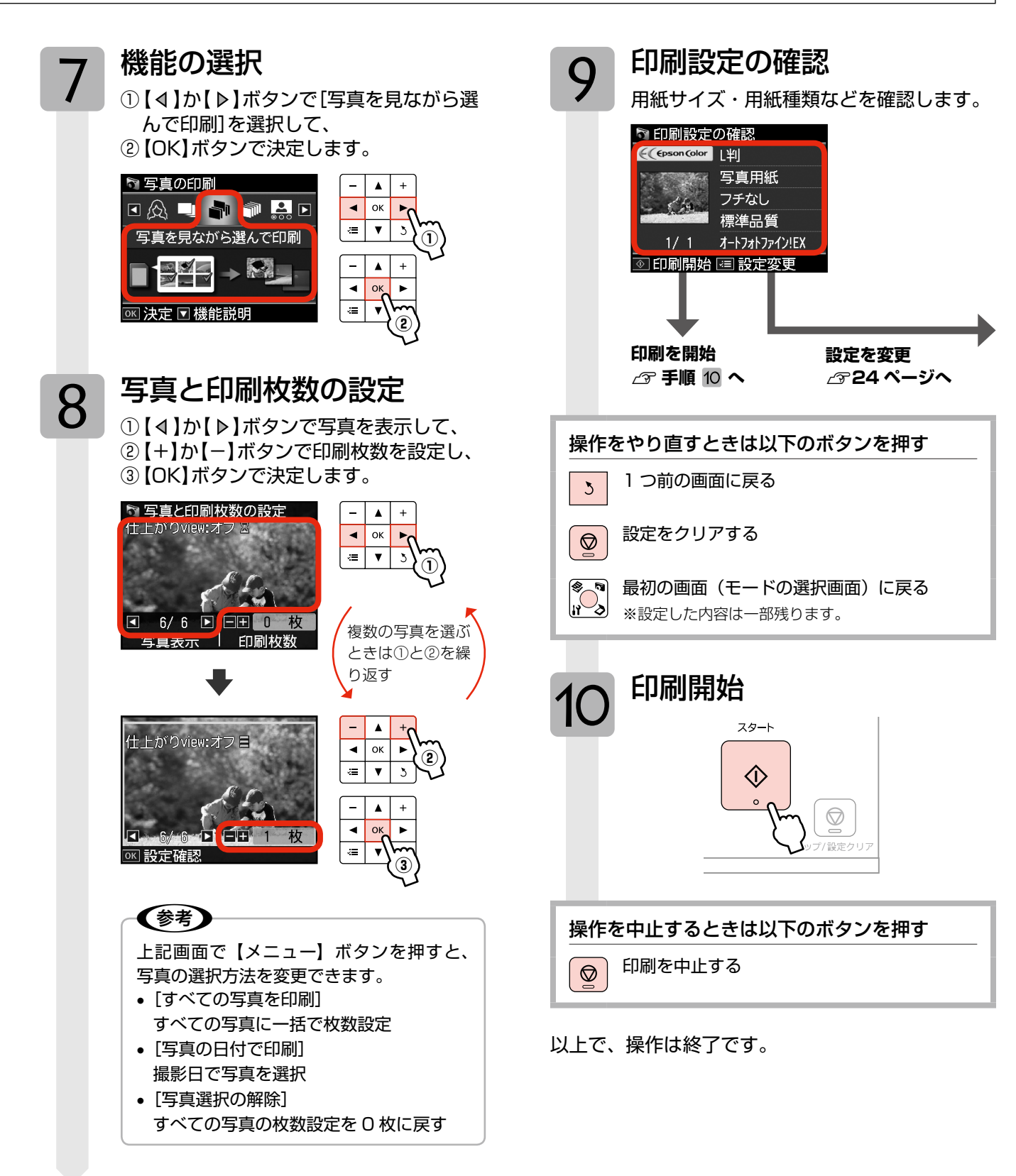

本製品には基本的な写真印刷以外にも、いろいろな機能があります。 26ページ「いろいろな写真の印刷機能」をご覧ください。▶

## <span id="page-25-0"></span>印刷設定の変更

23ページ「写真の印刷の基本操作」の手順 9 「印刷 設定の確認」では、右記の設定を変更できます。 なお、組み合わせによっては表示されない項目もあ ります。

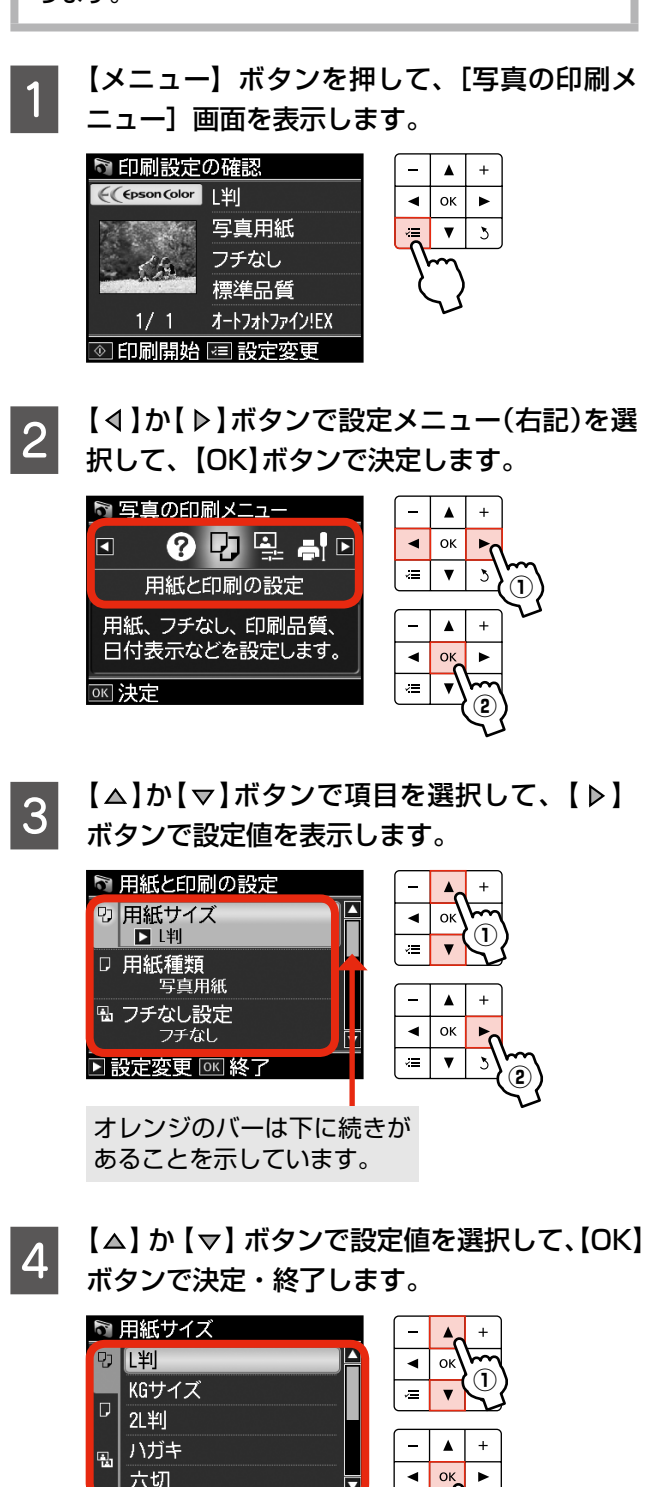

**②**

### 7 用紙と印刷の設定

#### 用紙サイズ

使用する印刷用紙のサイズを選択します。 [L 判]・[KG サイズ]・[2L 判]・[ハガキ]・[六切]・ [ハイビジョンサイズ]・[A4]

#### 用紙種類

使用する印刷用紙の種類を選択します。 N 15 ページ「印刷時の[用紙種類]の設定」

#### フチなし設定

余白(フチ)を設定します。 [フチなし]・[フチあり]

#### 印刷品質

印刷品質を選択します。

[速い]・[標準品質]・[きれい] 「速い」では、印刷品質より速度を優先します。

## [きれい]では、印刷速度より品質を優先します。

#### フチなしはみ出し量

フチなし印刷時のはみ出し量を選択します。

[標準]・[少ない]・[より少ない] N 19 ページ「フチなしはみ出し量」

#### 日付表示

撮影日を入れて印刷するときの表示方法を選択し ます。

#### [しない]・[年 . 月 . 日]・[月 . 日 . 年]・[日 . 月 . 年]

- ※ 一部のレイアウトや、撮影日情報のないデータ では日付が印刷されません。
- ※ 20 面では自動的に日付が印刷されます。
- ※ データを保存し直すと、保存した日付で印刷さ れることがあります。

#### 情報印刷

デジタルカメラで設定した文字情報を、印刷するか どうかを選択します。

#### [なし]・[文字合成印刷]

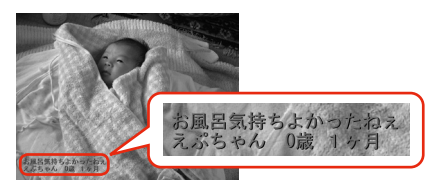

※ 文字の入力方法は、デジタルカメラの取扱説明 書をご覧ください。対応カメラの情報はエプソ ンのホームページをご覧ください。  $\langle$  http://www.epson.jp  $>$ 

◎ 決定 5 戻る

### トリミング

トリミングの設定をします。

#### [する]

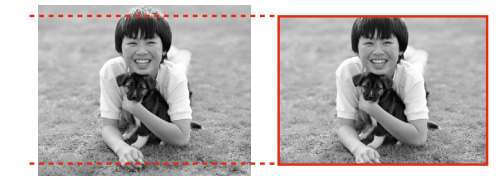

上下(または左右)が切り取られる

[しない]

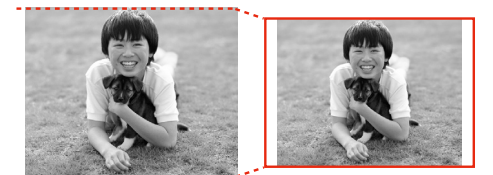

左右(または上下)に余白ができる

- ※ パノラマ写真では設定が無効になることがあり ます。
- ※ [フチなし]・[上半分]・[下半分] のレイアウト では、常にトリミングして印刷されます。

#### 双方向印刷

双方向印刷の設定をします。

#### [する]・[しない]

[しない]を選択すると印刷速度は遅くなりますが、 印刷品質が向上します。通常は[する]に設定して ください。

#### CD 濃度調整

CD/DVD レーベルの印刷濃度を選択します。 [標準濃度]・[濃く]・[より濃く]

## <u>4</u> 写真の色補正

#### 自動画質補正

写真画質の補正方法を選択します。

#### [オートフォトファイン !EX]

エプソン独自の画像解析・処理技術を用いて自動的 に画像を高画質化して印刷する機能です。

#### [P.I.M.]

PRINT Image Matching (プリントイメージマッ チング)機能搭載のデジタルカメラで撮影したとき に、写真データに付加されるプリント指示情報を基 に補正して印刷します。

#### [自動補正なし]

補正せずに印刷します。

#### 補正モード

[自動画質補正]で [オートフォトファイン!EX] を選択したときは、補正モードを選択します。

[標準(自動)]・[人物]・[風景]・[夜景]

### 赤目補正

赤く撮影された目の色の補正方法を選択します。

### [しない]・[する]・[しない(全写真)]・[する(全写真)]

※画像によっては赤目が補正されず、赤目以外の 部分が補正されることがあります。

#### フィルタ

写真に加える特殊効果を選択します。

[なし]・[セピア]・[モノクロ]

明るさ調整 明るさを調整します。

コントラスト 明るい部分と暗い部分の差を調整します。

シャープネス 画像の輪郭を調整します。

鮮やかさ調整 鮮やかさを調整します。

## ー プリ<mark>ンタのお手入れ</mark>

プリントヘッドのノズルチェック

N45 ページ「ノズルチェックとヘッドクリーニング」

プリントヘッドのクリーニング N45 ページ「ノズルチェックとヘッドクリーニング」

プリントヘッドのギャップ調整 N 35 ページ「プリントヘッドのギャップ調整」

自動ヘッドクリーニング

N 35 ページ「自動ヘッドクリーニング」

## 2】 困ったときは

N 34 ページ「困ったときはモード」

### 【参考】

Epson Color で写真をきれいに印刷しよう!! 以下の条件を満たすと、自動的に Epson Color (エ プソンお勧めの写真品質)で印刷されます。

- • エプソン純正インクを使用する。
- [自動画質補正]で [オートフォトファイン !EX] を 選択する。
- • Epson Color 対応用紙を使用し、[用紙種類]を正 しく設定する。

N 15 ページ「印刷時の[用紙種類]の設定」

※ Epson Color 印刷時には、画面上に マークが表示されます。

## <span id="page-27-0"></span>いろいろな写真の印刷機能

本製品には、写真と手書き文字やイラストを合成して印刷するなどの便利な機能がたくさんあります。

 $\mathcal{Q}$ <sup>2</sup> カラリオガイド

一部の機能は、エプソンのホームページにもっとわかりやすい PDF マニュアルがあります。 < http://www.epson.jp/support/ > - [製品マニュアルダウンロード]

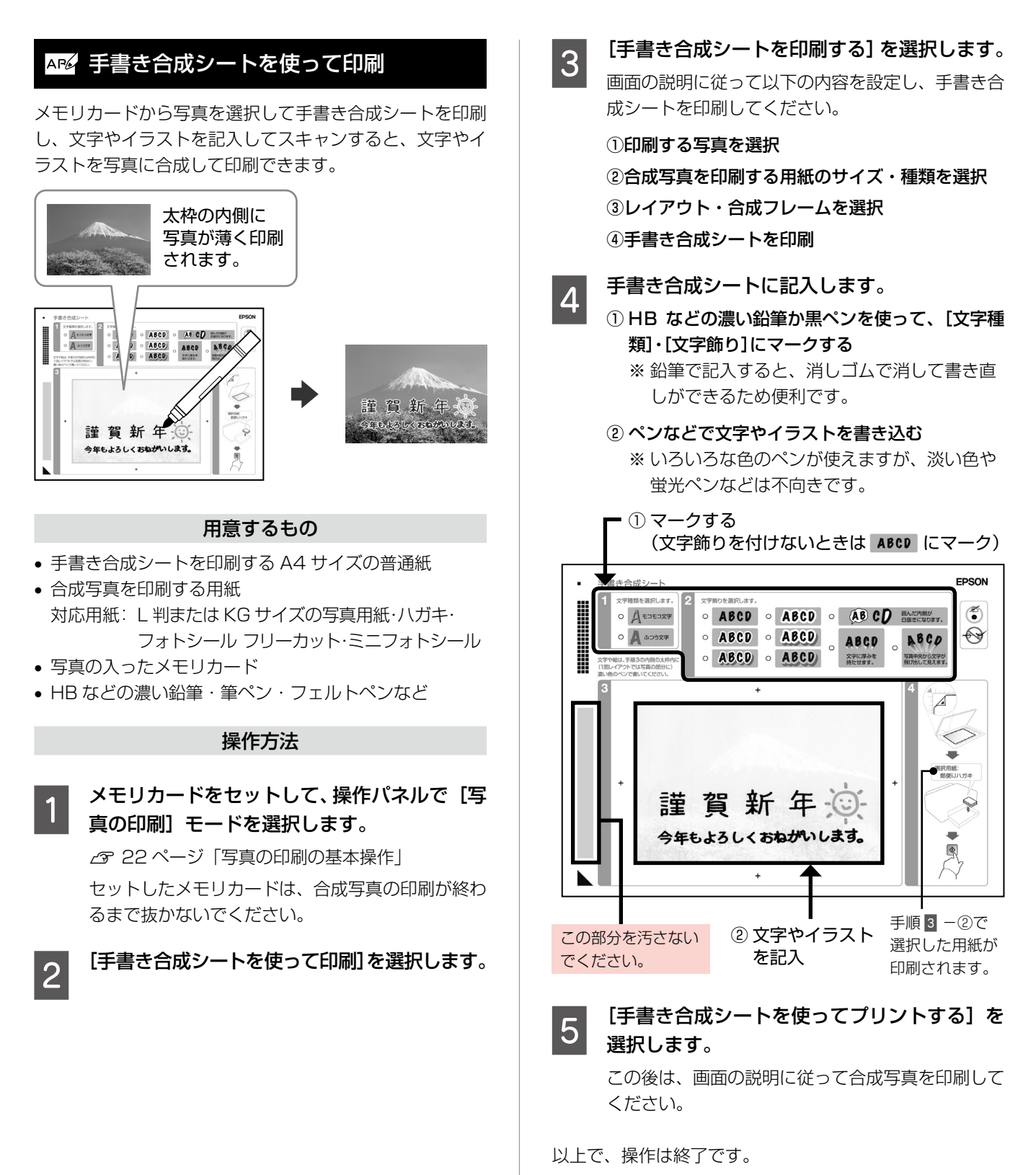

<span id="page-28-0"></span>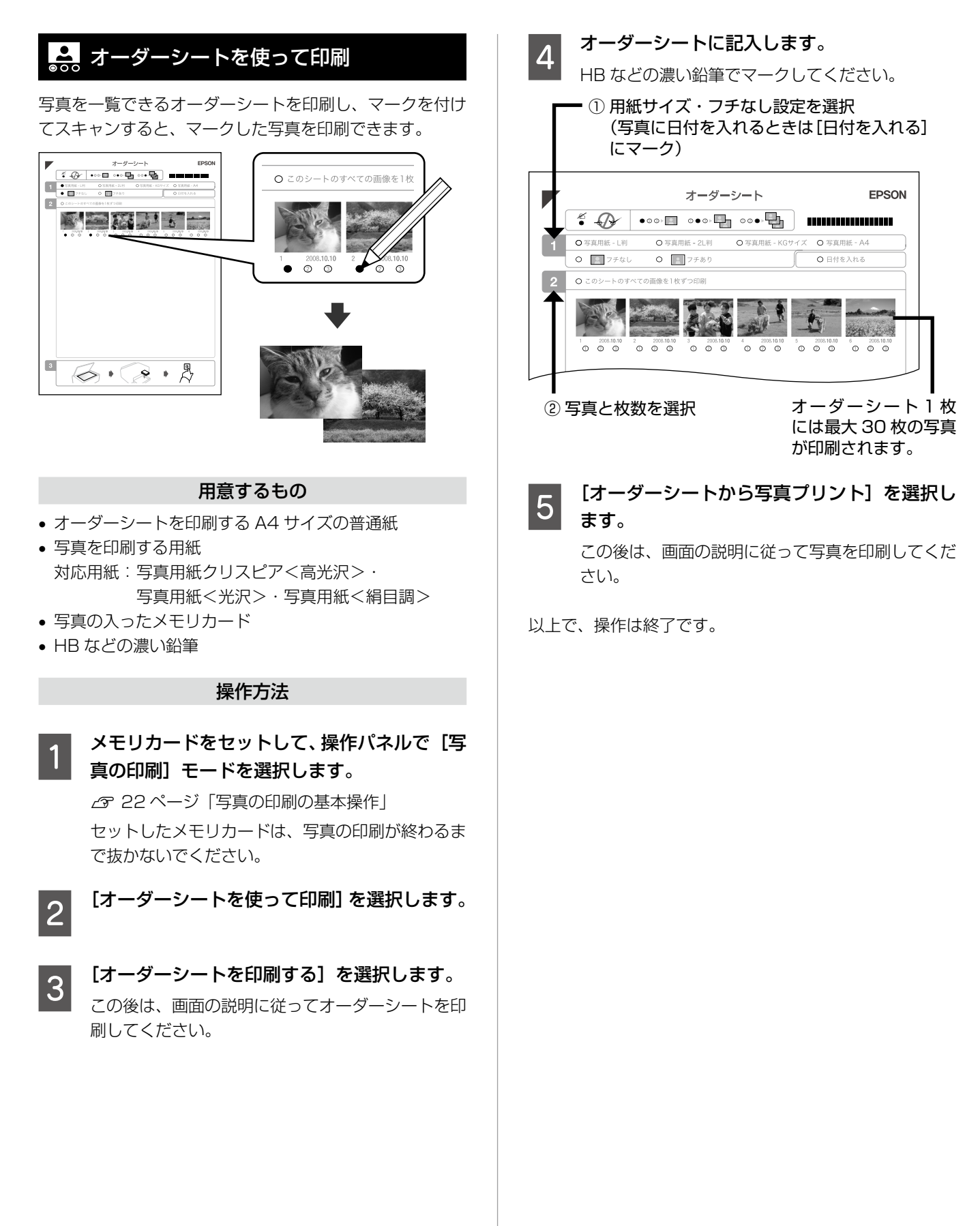

<span id="page-29-0"></span>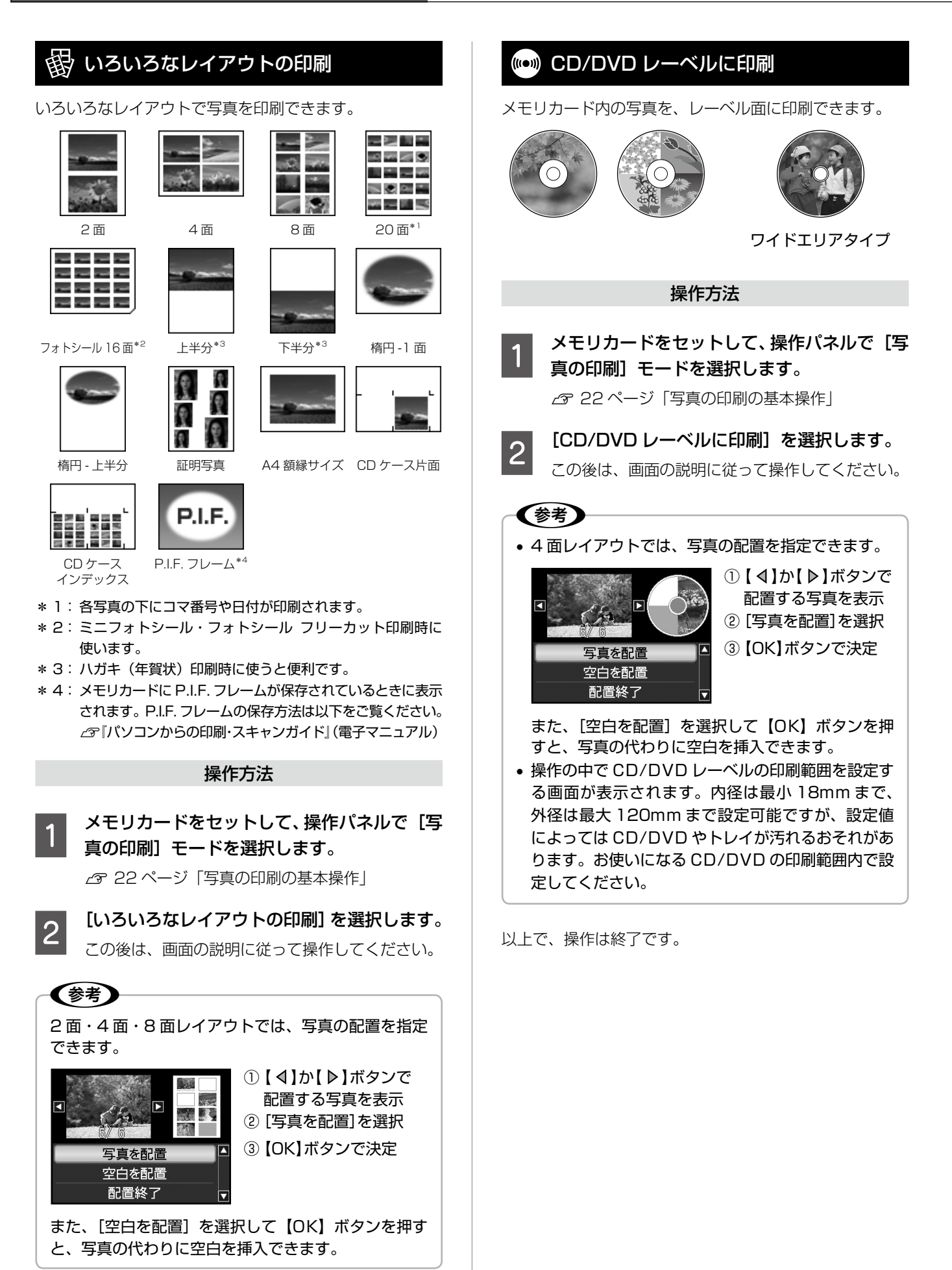

<span id="page-30-0"></span>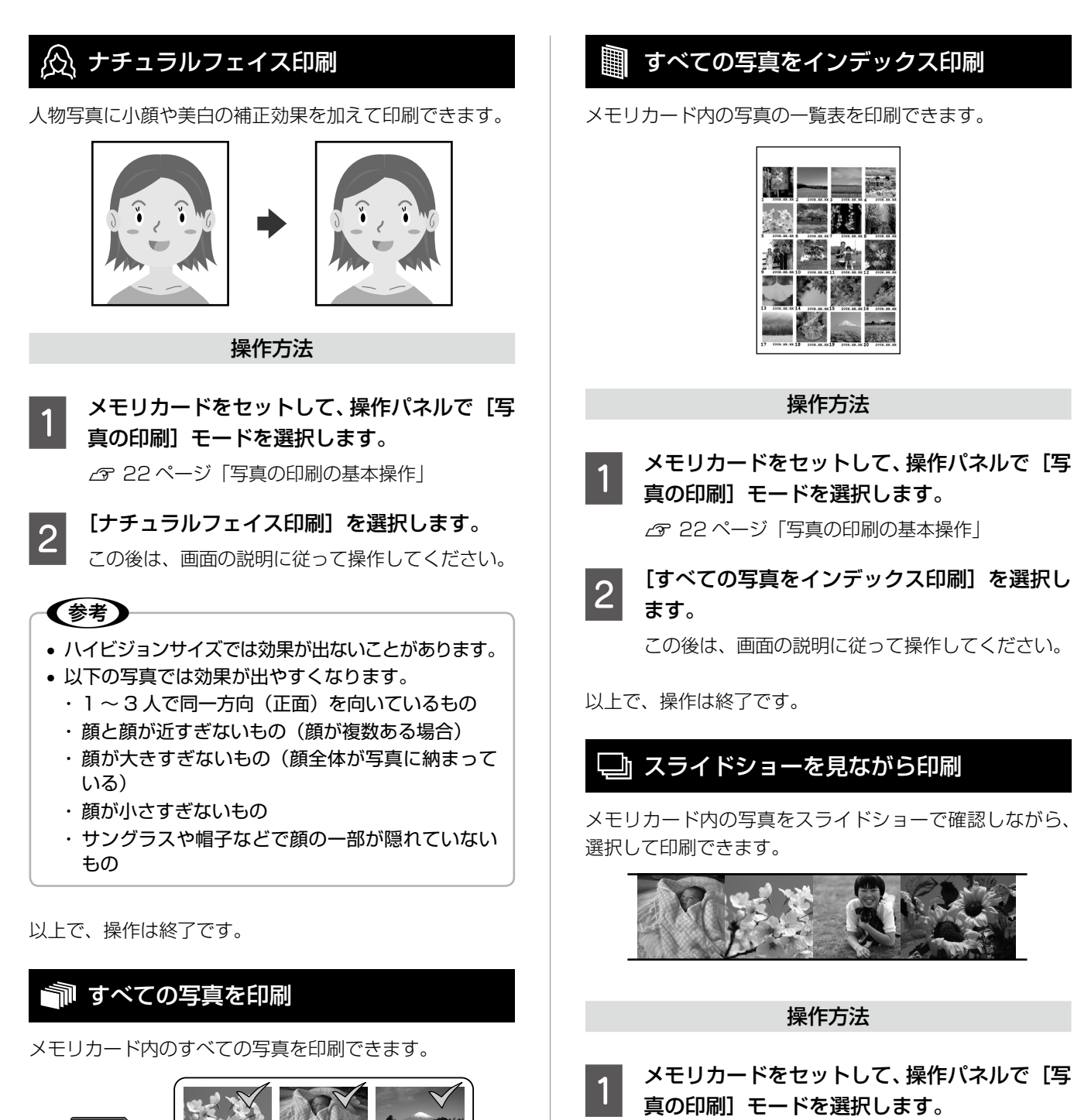

写真の印刷モード(メモリカードから印刷)

(メモリカードから印刷

写真の印刷モード

- N 22 ページ「写真の印刷の基本操作」
- **2 「スライドショーを見ながら印刷]を選択します。** 
	- 【△】か【 マ】ボタンでスライドショーを停止・再生 します。【OK】ボタンを押すと写真を選択できます。

以上で、操作は終了です。

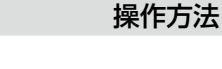

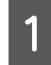

メモリカードをセットして、操作パネルで[写 真の印刷]モードを選択します。 N 22 ページ「写真の印刷の基本操作」

2 [すべての写真を印刷]を選択します。 この後は、画面の説明に従って操作してください。

## <span id="page-31-0"></span>スキャンモード

## スキャンしてメモリカードに保存

写真や雑誌などの印刷物をスキャンしてデータ化し、メモ リカードに保存します。

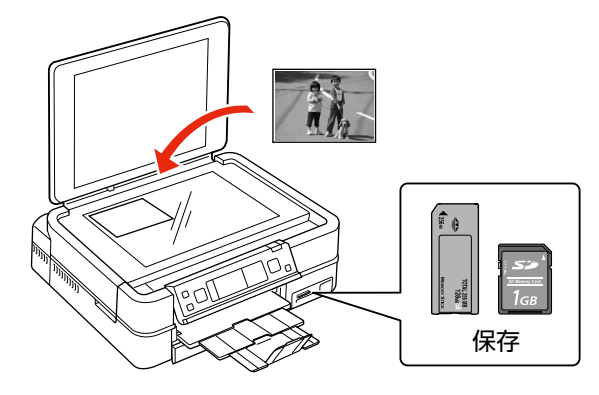

操作方法

- ████ 原稿とメモリカードをセットして、操作パネ<br>█████████████
- 2 【スキャンしてメモリカードに保存】を選択し ます。

メモリカードの容量が大きいほど、画面が表示され るまでに時間がかかります。

### 3 スキャン設定を確認し、必要に応じて変更し<br>3 <del>+</del> ます。

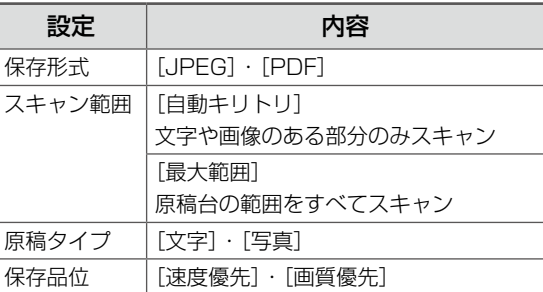

**4 【OK】ボタンを押して、スキャンを開始します。** 

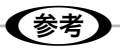

スキャン後のファイル容量の目安は以下の通りです が、画像によって大きく異なることがあります。

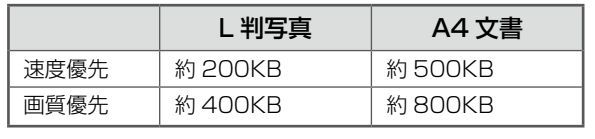

以上で、操作は終了です。

## **フロ スキャンしてパソコンへ**

スキャンして PDF(パソコンへ)

⊠ スキャンして E メール (パソコンへ)

写真や雑誌などの印刷物をスキャンしてデータ化し、パソ コンに保存します。

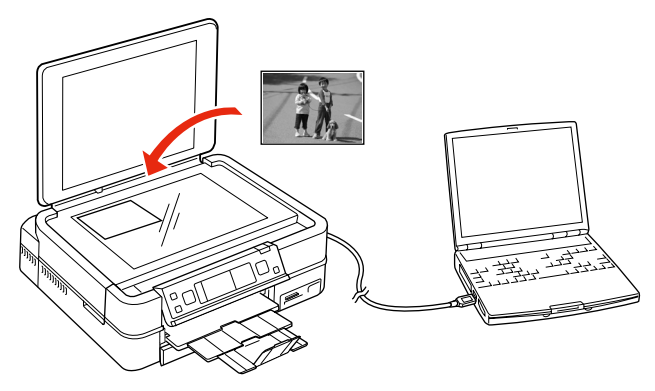

〈参考〉

- • これらの機能を使うには、本製品とパソコンを接続 して、付属のソフトウェアをインストールする必要 があります。詳細は『準備ガイド』をご覧ください。
- 複数のパソコンから、印刷とスキャンを同時に実行 することはできません。

#### 操作方法

原稿をセットして、操作パネルで [スキャン] モードを選択します。

■ フ スキャンメニューを選択します。

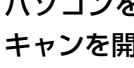

### **CONDIT パソコンを選択し、【OK】ボタンを押してス<br>CONDIT キャンを開始します** キャンを開始します。

この後は、パソコンの画面で操作します。詳細は『パ ソコンでの印刷・スキャンガイド』(電子マニュア ル)-「プリンタ操作パネルのスキャン機能」をご 覧ください。

以上で、操作は終了です。

## <span id="page-32-0"></span>塗り絵印刷モード

写真やイラストなどから輪郭だけを抜き出して、塗り絵を印刷できます。 印刷ができたら、ペンなどで色を塗ってお楽しみください。

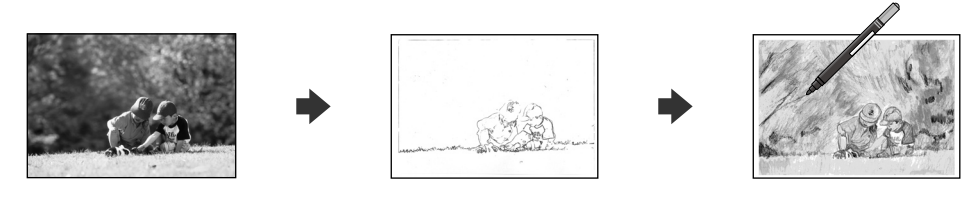

### 1.重要

 $\rightarrow$ 

塗り絵印刷に使用する原稿(著作権物)は、個人(家庭内その他これに準ずる限られた範囲内)で使用するために複製す る以外は著作権者の承認が必要です。著作権侵害や同一性保持権侵害により当社が何らかの損害を被った場合、当社はお 客様に対して、当社が被った損害の賠償を請求できるものとします。

エプソンのホームページにもっとわかりやすい PDF マニュアルがあります。 < http://www.epson.jp/support/ > - 「製品マニュアルダウンロード] カラリオガイド

## 原稿をスキャンして下絵にする

写真やイラストなどの原稿をスキャンして、塗り絵を作成 できます。

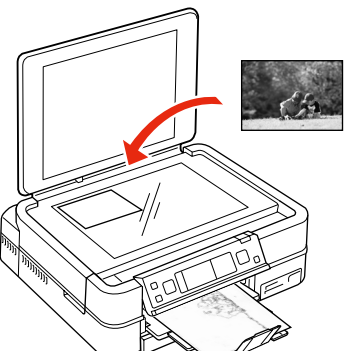

操作方法

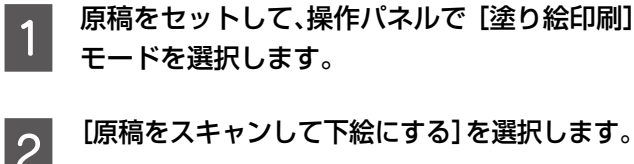

**つつ 「原稿をスキャンして下絵にする]を選択します。**<br>コンスの後は、画面の説明に従って操作してください。

(参考) 印刷を開始する前に、【メニュー】ボタンを押 して、[用紙と印刷の設定]を選択すると、輪 郭線の濃さや多さを設定できます。

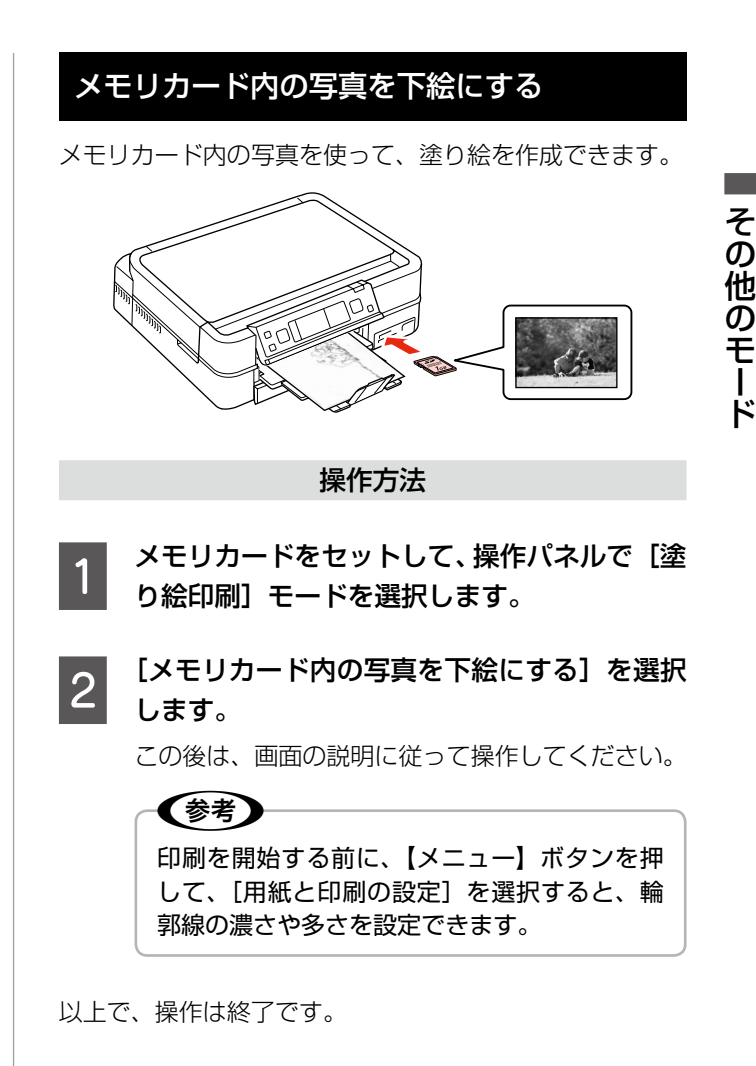

## <span id="page-33-0"></span>ノート罫線印刷モード

無地の用紙に、ノートのような罫線を印刷したり、背景写 真を印刷して便箋を作成したりできます。

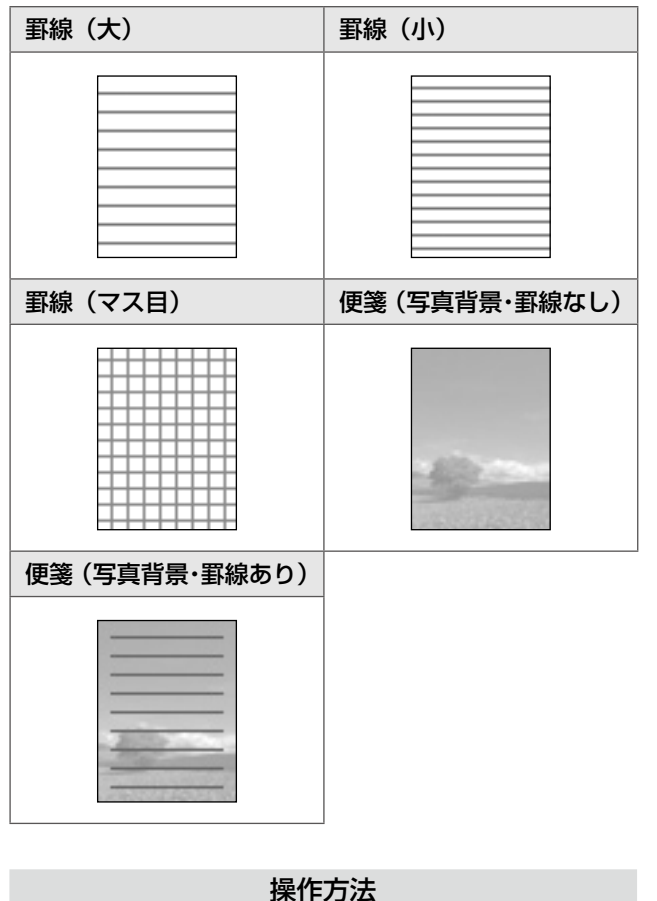

- 背景に写真を印刷するときは、メモリカード をセットします。
- 2 操作パネルで [ノート罫線印刷] モードを選 択します。

この後は、画面の説明に従って操作してください。

以上で、操作は終了です。

<span id="page-34-0"></span>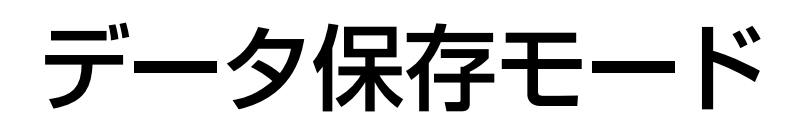

## 。<br><mark>‱</mark> メモリカードのデータをバックアップ

メモリカード内のデータを、パソコンを介さずに、外部記 憶装置(CD や USB フラッシュメモリなど)に保存します。 N 60 ページ「使用できる外部記憶装置」

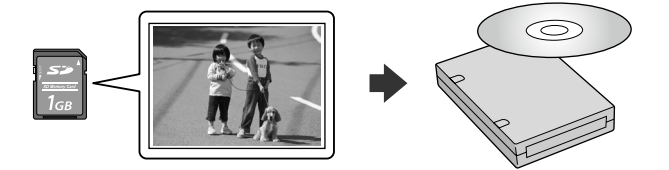

操作方法

A メモリカードをセットします。 N 12 ページ「メモリカードのセット」

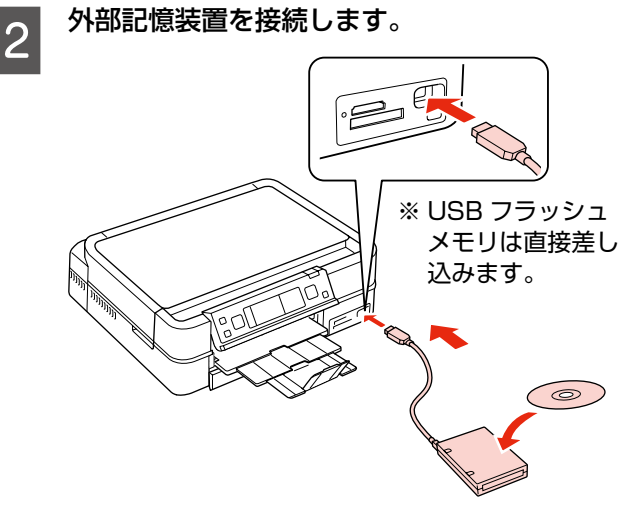

C 操作パネルで[データ保存]モードを選択し ます。

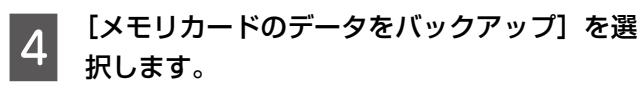

この後は、画面の説明に従って操作してください。

以上で、操作は終了です。

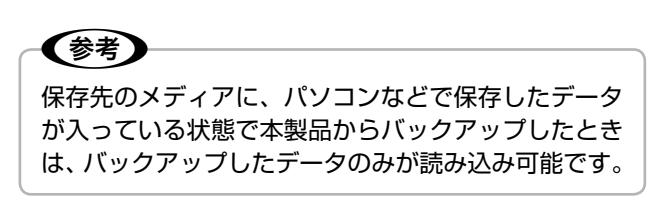

## 布 ファイル全削除

パソコンを介さずに、メモリカード内の全ファイルを削除 します。

画像を個別に削除することはできません。

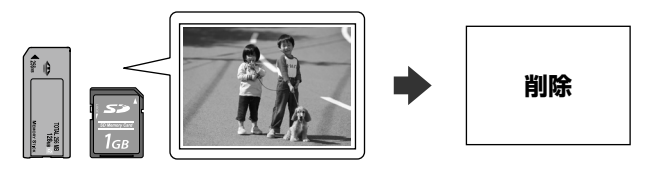

#### 操作方法

███████████████████████████<br>▐███*▐ਜ਼*౼ਗ਼<del>@</del><br>▄██

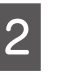

**2つ [ファイル全削除] を選択します。**<br>20 この後は、画面の説明に従って操作してください。

以上で、操作は終了です。

### 外部記憶装置からの印刷

外部記憶装置のデータを、パソコンを介さずに印刷します。

■ ★ 外部記憶装置を接続します。<br>■ ★ ★モリカードがセットされているときは、取り出し てください。

■ 2 | 「フォルダ選択]画面が表示されたら、印刷した<br>| 2 | い写真が含まれているフォルダを選択します。

この後は、写真印刷の基本操作と同じです。 N 22 ページ「写真の印刷の基本操作」

## ✔参考】

- • [フォルダ選択]画面は、本製品以外で保存 したときは表示されません。
- • ファイル容量が 3MB 以上の画像(600 万 画素以上のデジタルカメラで撮影した画像な どは、おおむね 3MB 以上になります)を印 刷すると、印刷が始まるまでに数十分程度の 時間がかかることがあります。
- • 本製品以外で保存したデータも同じ手順で印 刷できますが、一部のデータは正常に印刷で きないことがあります。

以上で、操作は終了です。

その他のモード

## <span id="page-35-0"></span>困ったときはモード

お問い合わせの多いトラブルの対処方法を確認できます。

- • [印刷結果がおかしい]
- • [用紙のセット方法がわからない]
- • [メモリカードのセット方法がわからない]
- • [「スキャンしてパソコンへ」が使えない]
- • [CD レーベルの印刷位置がずれる]
- • [カセットから給紙できない]
- • [プリンタエラーが発生した]

#### 操作方法

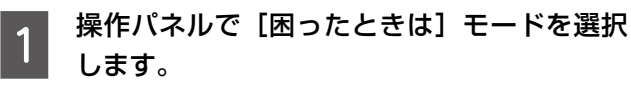

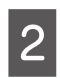

**2 トラブルの症状を選択します。**<br>2 この後は、画面の説明に従って操作してください。

以上で、操作は終了です。
## <span id="page-36-0"></span>セットアップモード

セットアップモードでは、プリンタの動作や操作パネ ルの表示など各種設定を変更できます。

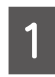

操作パネルで[セットアップ]モードを選択 します。

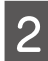

● | 【 4 】か 【 ▷ 】ボタンで設定メニュー(下記)を選 択して、【OK】ボタンで決定します。

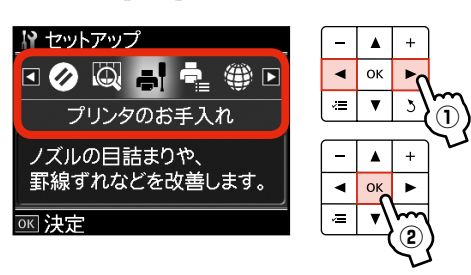

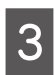

<mark>【3</mark> 【△】か【マ】ボタンで項目を選択して、【OK】<br>【3】 ボタンで決定します。

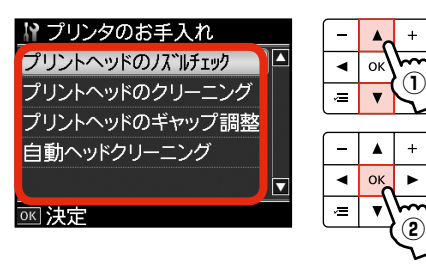

### (参考)

手順 B で選択したメニューによって、操作が 異なります。

## インク残量の表示

インク残量を確認します。 インクが少なくなると「!」マークが表示されます。 しばらくは印刷できますが、早めに新しいインク カートリッジを用意することをお勧めします。

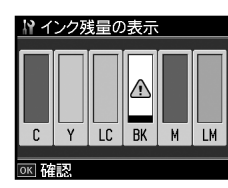

※インク残量が限界値以下になったインクカート リッジには、「×」マークが表示されます。

## ■■■ プリンタのお手入れ

### プリントヘッドのノズルチェック

N45 ページ「ノズルチェックとヘッドクリーニング」

### プリントヘッドのクリーニング

N45 ページ「ノズルチェックとヘッドクリーニング」

### プリントヘッドのギャップ調整

プリントヘッドのギャップ調整をします。 印刷結果がぼやけているときや、文字や罫線がガタ ガタになるときなどにお試しください。

※ギャップ調整パターン印刷中に給紙機構の動作音 がすることがありますが、故障ではありません。

N 『パソコンでの印刷・スキャンガイド』(電子 マニュアル)

### 自動ヘッドクリーニング

自動ヘッドクリーニング機能を設定します。

### [オン]・[オフ]

製品購入時は[オン]に設定されています。

自動ヘッドクリーニングは、定期的にノズルの状態 を確認し(自動ノズルチェック)目詰まりを検出す るとお知らせします。

ただし、以下の場合は目詰まりを検出すると自動的 にクリーニングを行います。

- • インクの初期充てん後、最初の印刷時
- 印刷時間の累計が約 1 時間になったときの最初 の印刷時

(自動ノズルチェック後、印刷時間はリセットさ れ、これが繰り返されます。)

※自動ヘッドクリーニングは目詰まり防止を 100%保証するものではありません。クリーニ ングをお勧めするメッセージが表示されたとき は、手動でヘッドクリーニングしてください。 N 45 ページ「ノズルチェックとヘッドクリー ニング」

つづく・・・・

<sup>※</sup>調整結果に満足できないときは、プリンタドラ イバからのギャップ調整をお試しください。

### <span id="page-37-0"></span>プリンタの基本設定

### CD/DVD 印刷位置調整

CD/DVD の印刷位置がずれるときに、印刷位置の 調整値を設定します。下図を参考に、調整したい方 向の数値を設定してください。

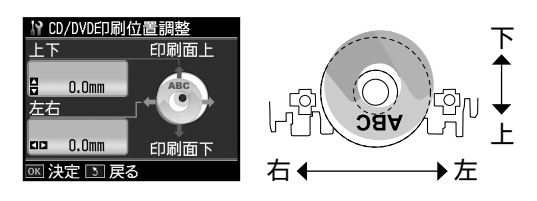

### シール印刷位置調整

ミニフォトシールの印刷位置がずれるときに、印刷 位置の調整値を設定します。

#### こすれ軽減

印刷結果がこすれて汚れるときに設定します。

### [しない]・[する]

[する]に設定すると、印刷速度が遅くなることが あります。印刷こすれが発生したときのみお使いく ださい。電源をオフにすると[しない]に戻ります。

### スクリーンセーバー設定

スクリーンセーバーを設定します。

### [なし]・[メモリカード内の写真]

[メモリカード内の写真]に設定したときは、本製 品を約 3 分操作しないと液晶ディスプレイに写真 が順次表示されます。

#### 写真表示画面設定

メモリカード内の写真の表示方法を選択します。

[1 面・情報表示あり]・[1 面・情報表示なし]・[9 面表示]

#### 言語選択 /Language

操作パネルに表示される言語を選択します。

[日本語]・[English]・[Portugues]

### ▲ ネットワーク設定

- ネットワークに関する設定をします。
- ※ 操作パネルの設定中に電源をオフにしたり電源 プラグを抜いたりしないでください。本製品が 正常に動作しなくなるおそれがあります。
- ※ メモリカードアクセス中にネットワーク設定を すると、アクセスが中断されることがあります。

#### ネットワーク情報確認

ネットワークの設定と接続状態を確認できます。 また、ステータスシートを印刷すると、詳細な情報 を確認できます。

### ネットワーク基本設定

ネットワーク接続に必要なプリンタ名・TCP/IP・ DNS サーバ・プロキシサーバの設定をします。

### 無線 LAN 設定

無線 LAN の [有効] · [無効] の切り替えと、無線 LAN の接続設定をします。

無線 LAN を [有効]に設定すると、以下の方法で 無線 LAN の接続設定ができます。

[シンプル設定ウィザード]・[WiFi 無線 LAN 簡単 設定(WPS)]・[無線 LAN 手動設定]・[AOSS 無線 LAN 自動設定]・[WCN 無線 LAN 自動設定]

- ※無線 LAN を使用するときは、WEP または WPA などのセキュリティを設定してください。 セキュリティ保護されていないネットワークで は、不特定の第三者の無線傍受などにより、お 客様のデータが漏洩するおそれがあります。
- ※無線 LAN 設定を [有効]にすると、有線 LAN では使用できません。

### インターネット定期接続設定

データ放送の情報やインターネット上のコンテン ツがいつでも印刷できるように、本製品がインター ネットに接続可能なことを定期的に確認するため の設定をします。

### [無効]・[有効]

※ [有効] では、定期的にインターネットに接続す るため、ご契約の料金体系によっては、課金さ れることがあります。定額制の接続形態以外で は [無効] の設定をお勧めします。

### ファイル共有設定

接続しているパソコンからメモリーカードのファイ ルにアクセスできるようにファイルの共有モードを 設定します。

### [USB]・[ネットワーク]

- ※ [USB]を選択すると、USB 接続しているパソ コンからアクセス可能になります。
- ※ USB 接続とネットワーク接続は同時に利用でき ません。
- ※ [ネットワーク] を選択すると、共有モード [読 み込み専用]・[読み書き可能]を選択できます。

### <span id="page-38-0"></span>ホームネットワーク印刷設定

### 用紙と印刷の設定

ホームネットワーク(デジタルテレビやパソコンな ど)からの印刷に関する設定をします。

[用紙サイズ]・[用紙種類]・[印刷品質]・[双方向 印刷]・[CD 外径内径調整]・[CD 濃度調整]

※ [CD 外径内径調整]では、内径は最小 18mm まで、外径は最大 120mm まで設定可能ですが、 設定値によっては、CD/DVD やトレイが汚れる おそれがあります。お使いになる CD/DVD の 印刷範囲内で設定してください。 N24 ページ「印刷設定の変更」

### 写真の色補正

N 25 ページ「写真の色補正」

### <u>′ ┃</u> IrDA/Bluetooth の設定

赤外線通信と Bluetooth に関する設定をします。

### IrDA/BT パスキー設定

パスキー(任意の 4 桁の数字)を設定します。 Bluetooth 通信でパスキーを使用するときは、[BT 通信モード] を 「ボンディング] に設定するか、 [BT 暗号化]を「する]に設定してください。

### BT 本体番号設定

Bluetooth 対応機器の混信を防ぐため、番号(0~ 9)を設定します。電源を一旦オフにすると設定が 有効になります。

### BT 通信モード

Bluetooth の通信モードを選択します。

[パブリック] Bluetooth 対応機器から検索と印刷ができます。

### [プライベート]

Bluetooth 対応機器から検索できないようにしま す。印刷するためには、一度パブリックモードで、 本製品を検索する必要があります。

### [ボンディング]

Bluetooth 対応機器から検索と印刷をするときに は、パスキーが必要になります。

### BT 暗号化

通信の内容を暗号化します。

### [しない]・[する]

暗号化するとパスキーの入力が必要になります。

### BT デバイスアドレス表示

本製品の Bluetooth デバイスアドレスが表示され ます(BT デバイスアドレスは変更できません)。 (例)11-11-11-11-11-11

※本製品と通信を行う機器に、このデバイスアド レスを入力しても通信できないことがあります。 そのときは、カラリオインフォメーションセン ターにお問い合わせください。 N65 ページ「本製品に関するお問い合わせ先」

### 外部機器印刷設定

外部機器(デジタルカメラや携帯電話など)からの 印刷に関する設定をします。

### 用紙と印刷の設定

- • 設定できる項目は、写真の印刷設定とほぼ同様で す(外部機器印刷設定では CD/DVD に関する設 定もできます)。
	- N24 ページ「印刷設定の変更」
- [レイアウト]の設定値は、[写真の印刷]の[い ろいろなレイアウトの印刷]とほぼ同様です(外 部機器印刷設定では [フチなし] · [フチあり] も 選択できます)。

N28 ページ「いろいろなレイアウトの印刷」

### 写真の色補正

N25 ページ「写真の色補正」

### シミ ファイルオプション

### フォルダ選択

データ保存機能では、写真データが外部記憶装置に フォルダ単位で保存されます。印刷する写真が含ま れているフォルダを選択します。

### グループ選択

メモリカードや外部記憶装置内の写真が 999 枚を 超えると、グループ単位で表示されます。印刷する 写真が含まれているグループを選択します。

### ク 初期設定に戻す

### ネットワーク設定

ネットワーク設定を購入時の設定に戻します。

### ネットワーク設定以外

ネットワーク設定以外の操作パネルの設定を購入 時の設定に戻します。

すべての設定

すべての設定を購入時の設定に戻します。

## <span id="page-39-0"></span>赤外線通信で印刷

赤外線通信機能で、携帯電話・デジタルカメラ\*の写真や テキスト(文字)を印刷できます。

\*: アドレス帳・メモ・写真などのデータを赤外線で送信できる 機能が付いた携帯電話またはデジタルカメラ。

印刷可能な携帯電話またはデジタルカメラの情報は、エプ ソンのホームページでご案内しています。

 $\langle$  http://www.epson.jp  $>$ 

## 印刷可能なデータ

### 写真

携帯電話の写真を印刷できます。 適切な用紙サイズはL判·ハガキサイズです。

### 各種データ

メール(vMessage)・スケジュール・ToDo リスト (vCalender)・メモ(vNote)・電話帳 1 件または一覧(vCard) を、所定のレイアウトで印刷できます。

※お使いの携帯電話によって、印刷できるデータやメ ニュー名称などは異なります。

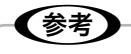

- • 6MB 以上の画像やデータは、送信しても印刷でき ないことがあります。
- 印刷できる画像サイズについては、以下のページを ご覧ください。

N 60 ページ「対応画像ファイル」

- • 画像データは、印刷中のデータを含め、最大 10 件 まで印刷予約できます。ただし、データ容量の合計 は最大 6MB までです。
- • 電話帳全件送信では、最大 1000 件印刷できます。 ただし画像データがあるときは、件数が少なくなり ます。

## 印刷方法

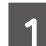

印刷用紙をセットします。

**2** 8ページ「印刷用紙のセット」

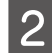

**2つ 印刷設定をします。**<br>コンストラン<br>モードメニューから[セットアップ]-[外部機器 印刷設定]の順に選択し、各項目を設定します。 N 37 ページ「外部機器印刷設定」

## **3 携帯電話からデータを送信します。**

携帯電話の赤外線ポートを、本製品の赤外線通信 ポートに向けて (20 cm 以内に近付けて)送信し てください。

正常にデータが受信されると、印刷が始まります。

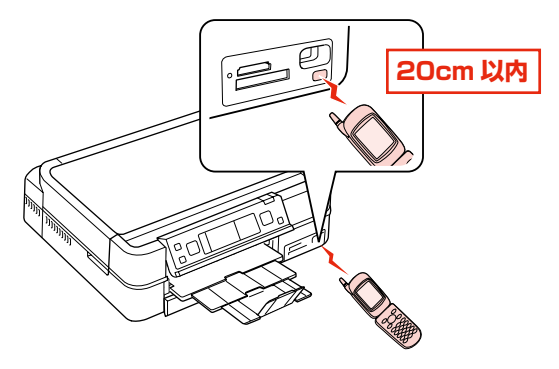

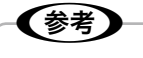

- • 直射日光が当たる場所や蛍光灯の直下などで は、正常に受信できないことがあります。
- • 携帯電話の機種によっては、電話帳全件送信 時に「認証パスワード」を求められることが あります。本製品で設定した「IrDA/BT パ スキー設定]の値(4桁の数字)を入力して ください。この設定をしていないときは、初 期値の[0000]です。

**2737 ページ「IrDA/Bluetooth の設定」** 

- • 各データの文字数によっては、印刷エリアに 収まらず、印刷が途切れたりレイアウトが崩 れたりすることがあります。データの文字数 を調整してください。
- • ご使用の携帯電話またはデジタルカメラに よっては、赤外線による転送容量に制限があ るため、高画質での印刷ができないことがあ ります。
- • 画像の大きさによっては、送信を開始してか ら印刷が開始されるまでに時間がかかること があります。

以上で、操作は終了です。

# <span id="page-40-0"></span>Bluetooth 通信で印刷

オプションの Bluetooth ユニット(型番:PMDBU3) を取り付けると、Bluetooth 通信で印刷できます。

## 本製品と通信が可能な製品

Bluetooth 対応の製品で、以下のプロファイル(Bluetooth 通信の規格)に対応している必要があります。通信可能な Bluetooth 製品の情報は、エプソンのホームページでご案 内しています。

 $\langle$  http://www.epson.jp  $>$ 

### BIP (Basic Imaging Profile) · OPP (Object Push) Profile)

- • 最大 6MB の JPEG 画像に対応しています。
- • 一度に送信できるデータは 1 件です。印刷中のデータを含 め、最大 10 件まで印刷予約することができます。 ただし、データ容量の合計は 6MB までです。
- vObject に対応しています (OPP のみ)。

### HCRP (Hardcopy Cable Replacement Profile)

データを送信する機器の設定に従って印刷します。本製品の 操作パネルでは設定できません。

### BPP(Basic Printing Profile)

- • BPP 規定の通信手順に従って、XHTML-Print ドキュメン トの印刷ができます。
- • XHTML-Print ドキュメント形式で対応する画像は JPEG (Exif)・PNG・BMP です。
- • 送信相手が選択した通信方法によって、操作パネルの設定 が有効になる場合と、携帯電話側での設定が有効になる場 合があります。

## (参考)

- • 6MB 以上の画像やデータは、送信しても印刷でき ないことがあります。
- 印刷できる画像サイズについては、以下のページを ご覧ください。

N 60 ページ「対応画像ファイル」

## 印刷方法

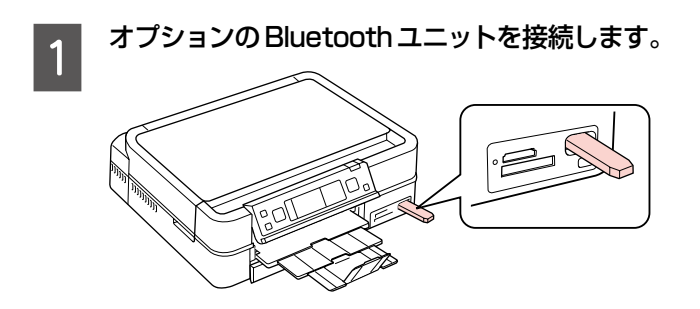

- 
- **2 印刷用紙をセットします。**<br>2 <sub>グ 8ページ「印刷用紙のセット」</sub>

S Bluetooth の通信設定をします。<br>- Election District (セットアップ] – [IrDA/ Bluetooth の設定]の順に選択し、各項目を設定 します。

c 37ページ「IrDA/Bluetooth の設定」

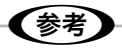

通信設定は電源をオフにしても保持されますの で、毎回設定する必要はありませんが、初めて 印刷するときなどには、セキュリティ確保のた めに設定することをお勧めします。

## 4 印刷設定をします。

- モードメニューから「セットアップ] [外部機器 印刷設定]の順に選択し、各項目を設定します。 N 37 ページ「外部機器印刷設定」
- 

### **Low お使いの Bluetooth 対応機器で各種設定をし** て、印刷を開始します。

詳細はお使いの機器の取扱説明書をご覧ください。 正常にデータが受信されると、印刷が始まります。

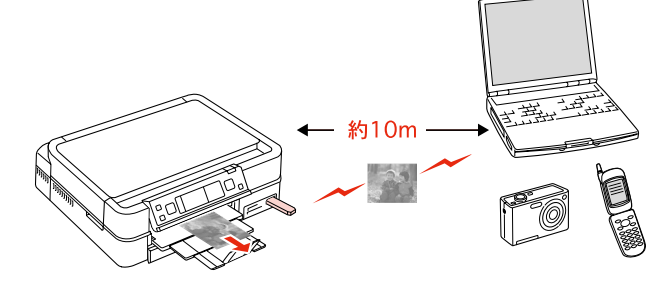

## (参考)

- • Bluetooth 対応のパソコンから、プリンタドライバ を使用して印刷できます。ただし、インク残量など プリンタの状態を確認する EPSON プリンタウィン ドウ !3 機能は使用できません。また、Mac OS X 用のプリンタドライバからは印刷できません。
- • 通信中や印刷中は、操作パネル以外の部分に触れな いでください。
- 画像の大きさによっては、送信を開始してから印刷 が開始されるまでに時間がかかることがあります。

以上で、操作は終了です。

## <span id="page-41-0"></span>DPOF 印刷・PictBridge 印刷

印刷できるデータは、以下のページをご覧ください。 N60 ページ「対応画像ファイル」

## DPOF 印刷

デジタルカメラで指定した情報(印刷する画像や枚数など) をメモリカードに記録する「DPOF(Digital Print Order Format) Ver.1.101 の印刷ができます。

## (参考)

DPOF 機能の名称はデジタルカメラによって異なるこ とがあります(「プリント指定」・「プリント予約」など)。

デジタルカメラで、DPOF印刷の指定をします。 以下の印刷タイプで、印刷する写真や枚数などを設 定します。詳細はデジタルカメラの取扱説明書をご 覧ください。

- スタンダードプリント
- インデックスプリント(コマ番号なしの20面な どのレイアウトでカラー印刷)
- マルチイメージプリント
- ※ 印刷する写真や枚数以外の印刷設定は、手順 5 で設定します。

**2 印刷用紙をセットします。**<br>2 *G* 8ページ「印刷用紙のセット」

3 DPOF 情報の入ったメモリカードをセットし<br>3 キナ ます。

N 12 ページ「メモリカードのセット」

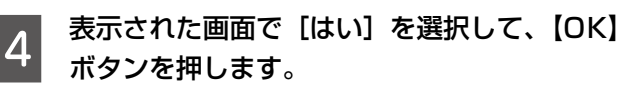

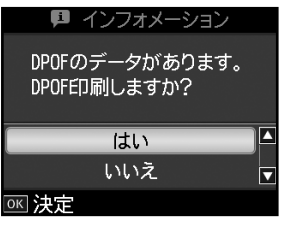

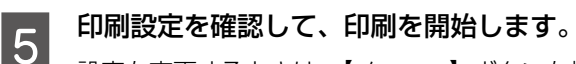

設定を変更するときは、【メニュー】ボタンを押し ます。

**2** 24 ページ「印刷設定の変更」

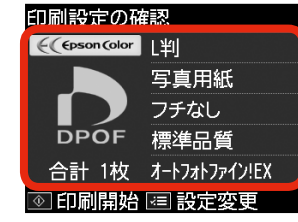

## デジタルカメラから USB 接続で印刷

「PictBridge」対応のデジタルカメラから、USB 接続で 直接印刷できます。本製品と接続可能なデジタルカメラの 情報は、エプソンのホームページでご案内しています。  $\langle$  http://www.epson.jp  $>$ 

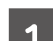

A 印刷用紙をセットします。 N 8 ページ「印刷用紙のセット」

┃つ│ モードメニューから[セットアップ]-[外<br>┃2│ 部機器印刷設定]の順に選択し、各項目を設 定します。

N 37 ページ「外部機器印刷設定」

C デジタルカメラの電源をオンにして、USB ケーブルで接続します。

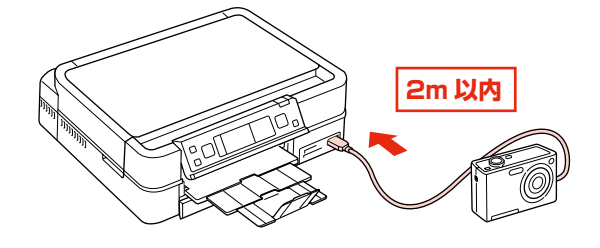

2 デジタルカメラで印刷する写真を選択し、印 刷枚数など必要な設定をします。

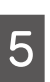

**5 デジタルカメラから印刷を開始します。**<br>5

以上で、操作は終了です。

## (参考)

- デジタルカメラのメニュー名称や操作方法などはデ ジタルカメラの取扱説明書をご覧ください。
- • 基本的にはデジタルカメラの設定が優先されます が、「デジタルカメラ側でプリンタ優先の設定にし たとき」、「本製品では実現不可能な設定のとき\*」、 「セピアまたはモノクロの設定」などは本製品の設 定が反映されます。
- • CD/DVD に印刷するときは、本製品側で印刷の設 定をしてから、デジタルカメラ側で写真を選択して 印刷を開始してください。
- • DPOF 設定した写真を USB 接続で印刷できます。 ただし、お使いのデジタルカメラによっては DPOF 設定での CD/DVD 印刷ができないことがあります。
- \*: 実現不可能な設定のときは、実現可能な設定に自動調整され ます。この調整結果が本製品側で設定した値と一致するとは 限りません。

# <span id="page-42-0"></span>デジタルテレビから印刷(テレプリパ)

本製品は、デジタルテレビと接続して、地上デジタル放送 からの詳しい情報やインターネット情報を印刷できます。 本製品と接続可能なデジタルテレビの情報は、エプソンの ホームページでご案内しています。 < http://www.epson.jp/support/ >

## テレプリパでできること

## データ放送から詳しい情報を印刷

地上デジタル放送で、印刷情報が付加されたデータ放送か ら詳しい情報を印刷できます。

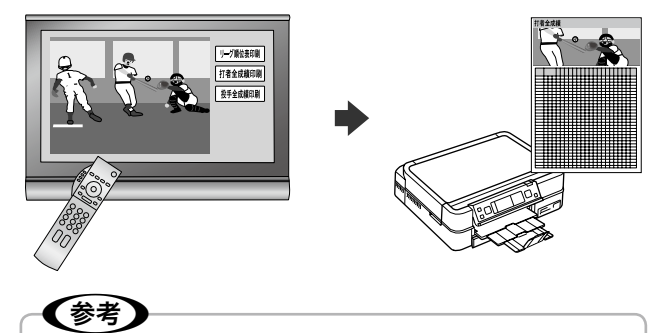

テレビ番組や DVD・ビデオの映像は印刷できません。

## インターネット画面の情報を印刷

デジタルテレビに表示されたインターネット画面の情報を 印刷できます。

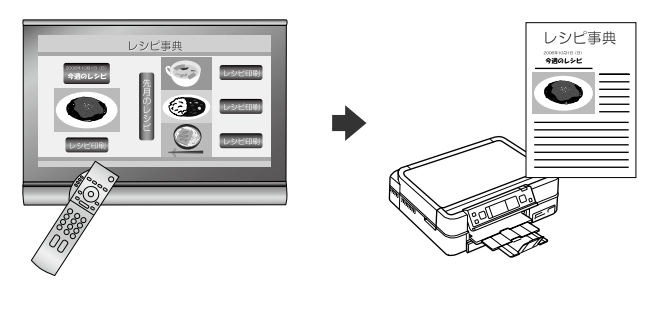

## 写真プリント

撮影した写真データをデジタルテレビなどの大画面で観賞 しながら選択して、そのままテレビのリモコン操作で印刷 できます。

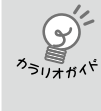

エプソンのホームページにもっとわかりや すい PDF マニュアルがあります。  $\langle$  http://www.epson.jp/support/  $> -$ [製品マニュアルダウンロード]

## 準備

テレプリパを使用するには、事前に本製品とデジタルテレ ビをインターネット(ブロードバンドネットワーク)環境 に接続する必要があります。詳細は『準備ガイド』をご覧 ください。

## 印刷方法

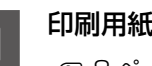

A 印刷用紙をセット選択します。 N 8 ページ「印刷用紙のセット」

┃2 モードメニューから [セットアップ] − [ホー<br>┃2 ムネットワーク印刷設定] の順に選択し、各 項目を設定します。

**で 37 ページ「ホームネットワーク印刷設定」** 

## (参考)

ェ<br>EPSON WebConfig で設定することもでき ます。

EPSON WebConfig は、本製品に内蔵され ている機能で、デジタルテレビの画面上に表 示されます。

N 『パソコンでの印刷・スキャンガイド』(電 子マニュアル)-「ネットワーク設定補足 ガイド」

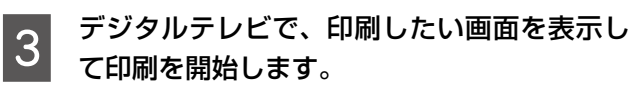

テレビの画面に表示される説明や手順に従い、テレ ビのリモコンで操作して印刷します。

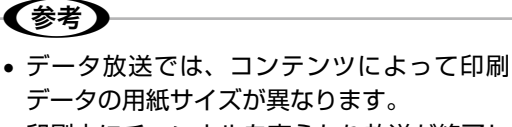

• 印刷中にチャンネルを変えたり放送が終了し てしまったりしたときは、印刷が途中で終了 することがあります。

以上で、操作は終了です。

# パソコンから印刷・スキャン

パソコンとつないで使用するには、本製品とパソコンを接 続して、付属のソフトウェアをインストールする必要があ ります。詳細は『準備ガイド』をご覧ください。

※ パソコンと接続して使用するときは、操作パネルの設 定は必要ありません(どのモードになっていてもかま いません)。

## パソコンから印刷

操作の詳細は、電子マニュアルをご覧ください。 N 『パソコンでの印刷・スキャンガイド』(電子マニュア ル)-「印刷の基本」

## Windows

Windows Vista のワードパットを例に説明します。

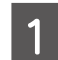

A 印刷用紙をセットします。 N 8 ページ「印刷用紙のセット」

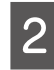

B お使いのアプリケーションソフトからプリン タドライバの画面を表示します。

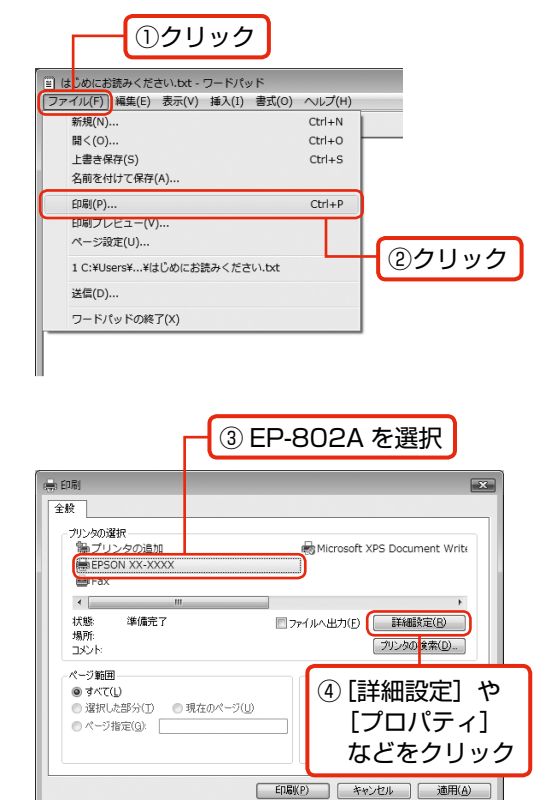

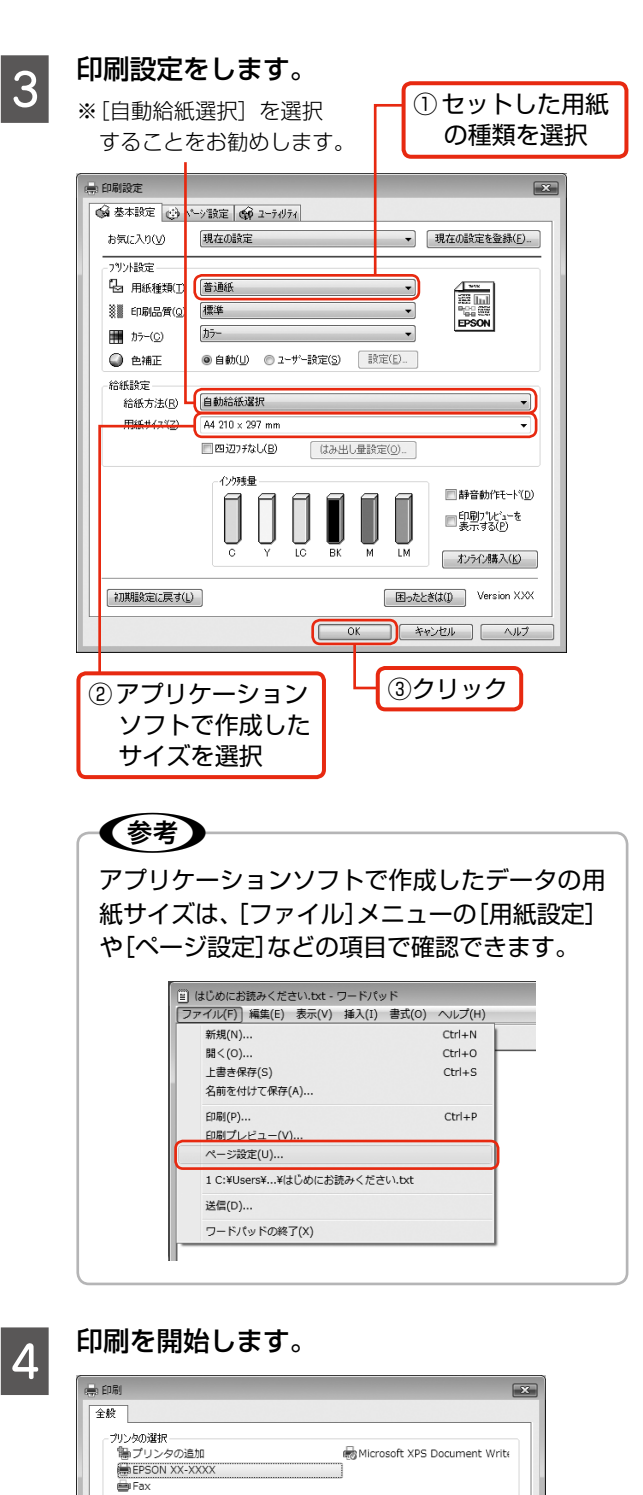

クリック

**■ ED刷(P) キャンセル 適用(A)** 

■ファイルへ出力(F) ■詳細設定(R)

部数(C)

□部単位で印刷(O)

「プリンタの検索(D)...

 $1 - \frac{|\mathbf{A}|}{|\mathbf{A}|}$ 

 $1<sup>1</sup>$   $2<sup>2</sup>$   $3<sup>3</sup>$ 

以上で、操作は終了です。

 $\leftarrow$ 

準備完了

- ● 遅択した部分(T) - ● 現在のページ(<u>U)</u><br>● ページ指定(<u>G</u>): |

状態<br>場所

· 39/20)<br>그メント

ページ範囲

**◎ すべて(L)** 

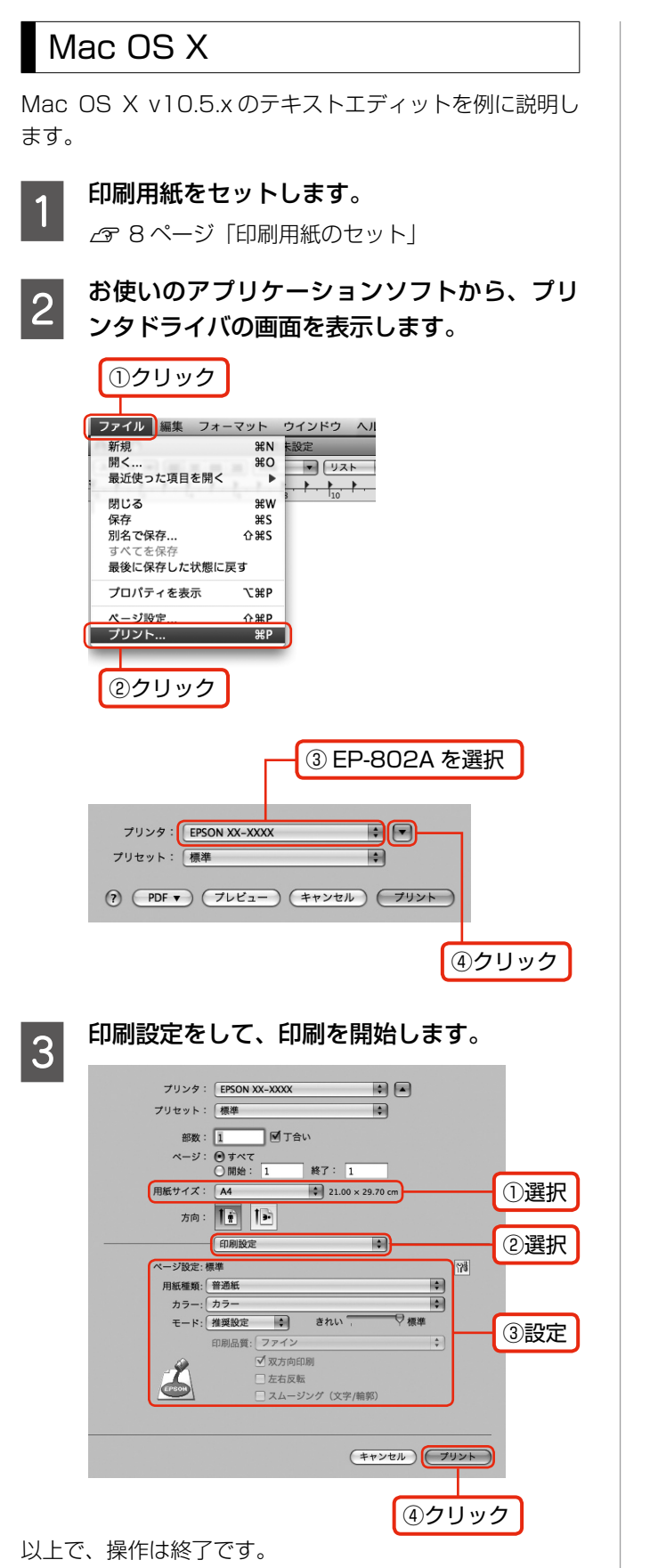

## パソコンからスキャン

操作の詳細は、電子マニュアルをご覧ください。 N 『パソコンでの印刷・スキャンガイド』(電子マニュア ル)-「スキャンの基本」

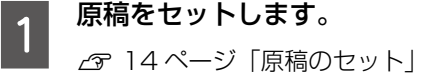

**2** --<br>EPSON Scan を起動します。

### < Windows >

デスクトップ上の [EPSON Scan] アイコンをダ ブルクリックしてください。

 $<$  Mac OS X  $>$ 

ハードディスク内の[アプリケーション]フォル ダー「EPSON Scan]の順にダブルクリックして ください。

## 3 [モード]を選択してスキャンを開始します。

初めてスキャンするときは、「全自動モード]をお 勧めします。

スキャン後、画像はフォルダに保存されます。

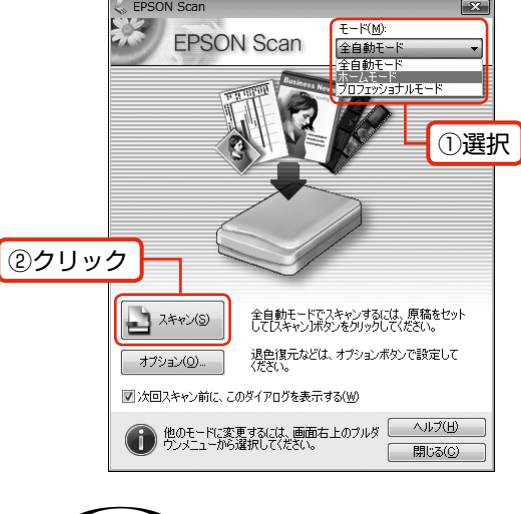

## (参考)

- • [全自動モード]で思い通りにスキャンでき ないときは、「ホームモード」や「プロフェッ ショナルモード]に切り替えて、詳細設定を お試しください。
- • 保存場所やファイル名・ファイル形式などを 設定するには [オプション] をクリックして 表示される画面で、[保存ファイルの設定] をクリックしてください。

以上で、操作は終了です。

# <span id="page-45-0"></span>インクカートリッジの交換

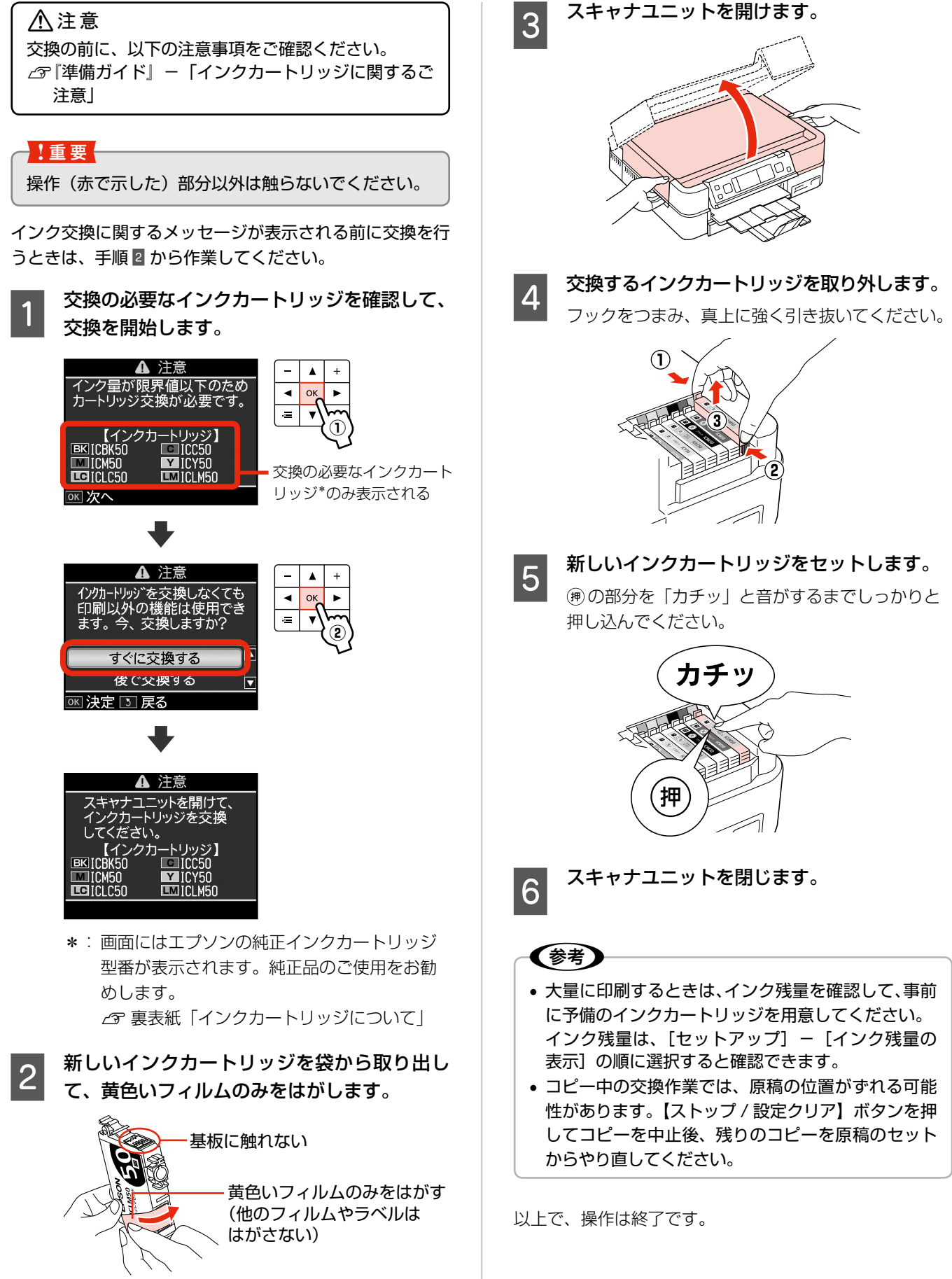

# <span id="page-46-0"></span>ノズルチェックとヘッドクリーニング

本製品には自動でノズルチェック(目詰まりの確認)とヘッ ドクリーニングをする機能が塔載されていますので、通常 は手動でのクリーニングは不要です。

ただし、以下の場合は手動でノズルチェック・ヘッドクリー ニングをしてください。

- • 印刷結果がおかしいとき
- 自動ヘッドクリーニング機能をオフにしているとき
- • 写真などを高い品質で印刷したいとき
- • 液晶ディスプレイにヘッドクリーニングをお勧めする旨 のメッセージが表示されたとき
- A [セットアップ]-[プリンタのお手入れ]- [プリントヘッドのノズルチェック]の順に選 択し、画面の説明に従ってノズルチェックパ ターンを印刷します。
- 2 印刷したノズルチェックパターンを確認し ます。

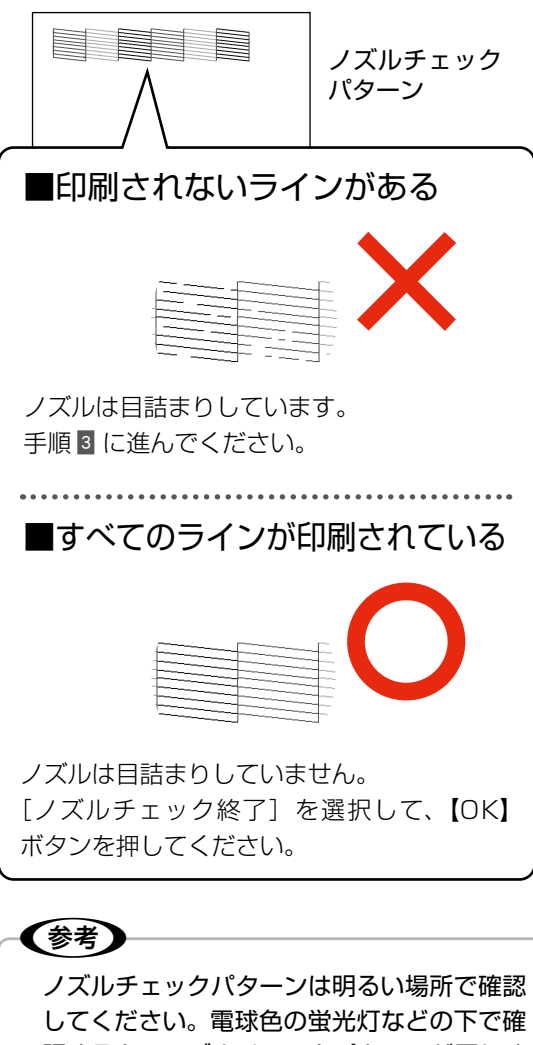

認すると、ノズルチェックパターンが正しく 確認できないことがあります。

- 20 「ヘッドクリーニング]を選択し、画面の説明<br>| 3 に従ってヘッドクリーニングを実行します。
- ヘッドクリーニングが終わったら、[ノズル<br>┃4 チェック] を選択し、再度ノズルチェックパター ンを印刷して確認します(手順 B に戻ります)。

ノズルチェックパターンのすべてのラインが印刷 されるまで、ノズルチェックとヘッドクリーニング を繰り返してください。

## (参考)

• 自動ヘッドクリーニングをオフにしている場合に、 ノズルチェックとヘッドクリーニングを交互に 4 回 程度繰り返しても目詰まりが解消されないときは、 電源をオフにして 6 時間以上放置した後、再度ノズ ルチェックとヘッドクリーニングを実行してくださ い。時間をおくことによって、目詰まりが解消し、 正常に印刷できるようになることがあります。それ でも改善されないときは、お買い求めいただいた販 売店またはエプソン修理センターへ修理をご依頼く ださい。

△ア65 ページ「本製品に関するお問い合わせ先」

- • ヘッドクリーニングは必要以上に行わないでくださ い。インクを吐出してクリーニングするため、イン クが消費されます。
- • プリントヘッドが乾燥して目詰まりすることを防ぐ ため、電源のオン・オフは必ず【電源】ボタンで行っ てください。
- 自動ヘッドクリーニングの詳細は、以下のページを ご覧ください。 N 35 ページ「自動ヘッドクリーニング」
- 手順 で [プリントヘッドのクリーニング] を選択 すると、ノズルチェックを行わずにヘッドクリーニ ングができます。

以上で、操作は終了です。

## お手入 おもい かいしょう しゅうしょう しゅうしゅう しゅうしゅう しゅうしゅう しゅうしゅう しゅうしゅう しゅうしゅう しゅうしゅう しゅうしゅう しゅうしゅう しゅうしゅう しゅうしゅうしゅう しゅうしゅうしゅ

# <span id="page-47-0"></span>詰まった用紙の取り除き

△注意

製品内部に手を入れて用紙を取り出すときは、突起などでけがをしないように注意してください。

### 1.重要

- • 用紙はゆっくりと引き抜いてください。勢いよく引っ張ると、本製品が故障することがあります。
- 操作(赤で示した)部分以外は触らないでください。
- • 液晶ディスプレイに電源をオフにするメッセージが表示されたときは、電源をオフにしてください。

用紙が詰まっている(紙片がちぎれて残っている)箇所を順番に確認して取り除いてください。 用紙を取り除いたら、液晶ディスプレイのメッセージに従って操作してください。

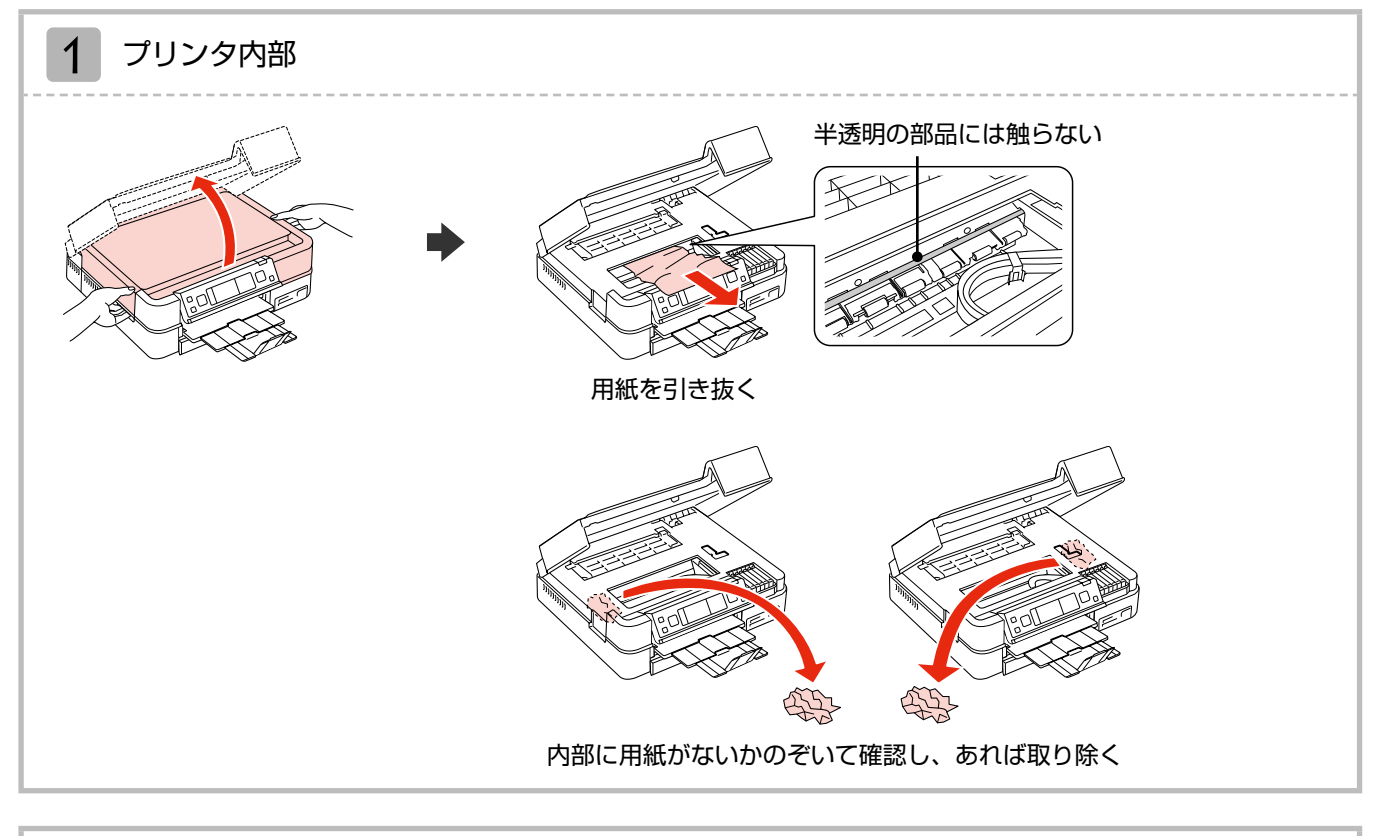

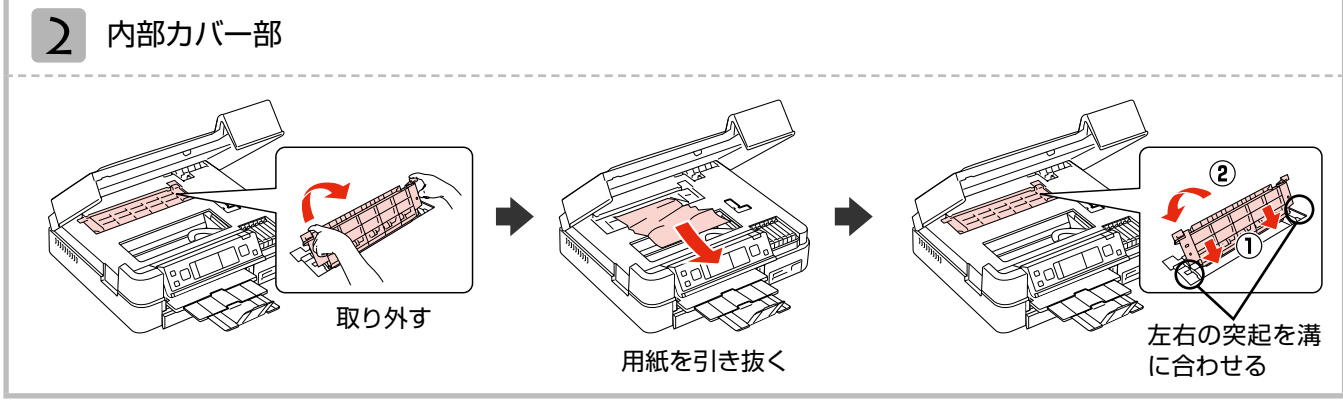

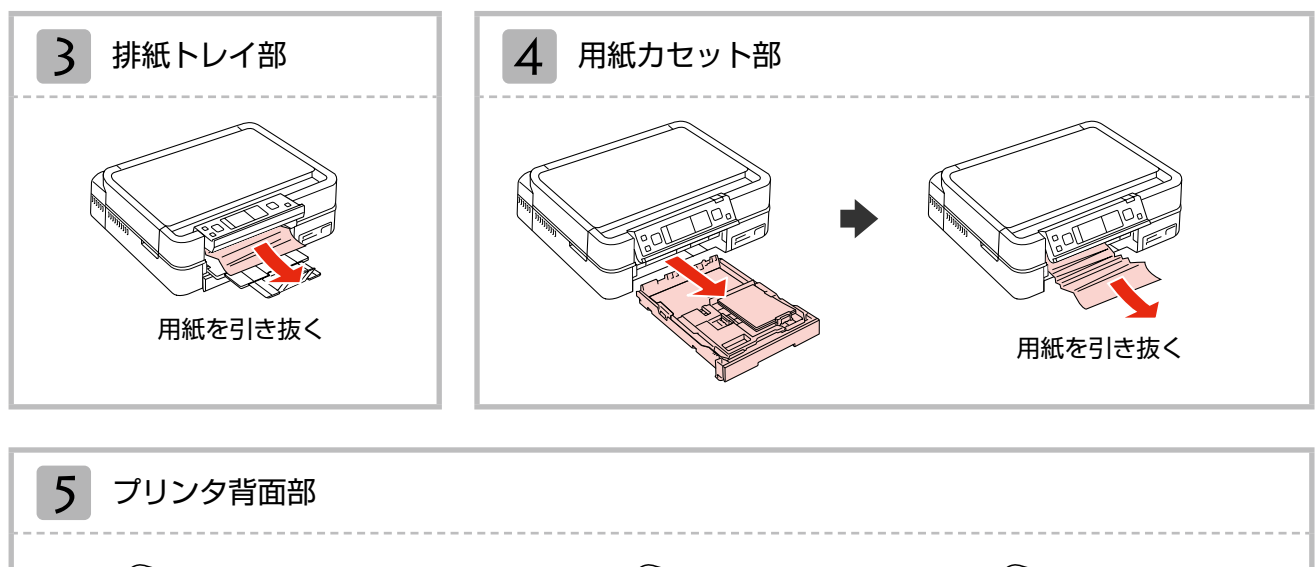

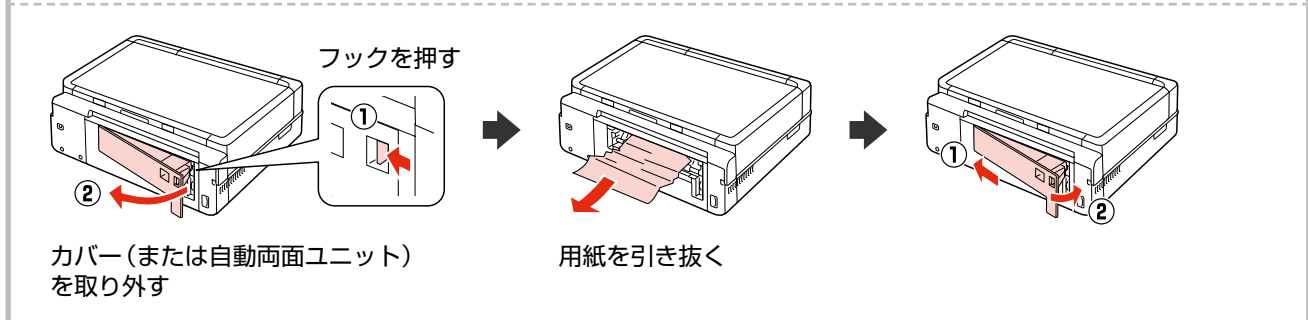

以上を確認しても詰まった用紙が見つからないときは、引き続き以下の箇所を確認してください。

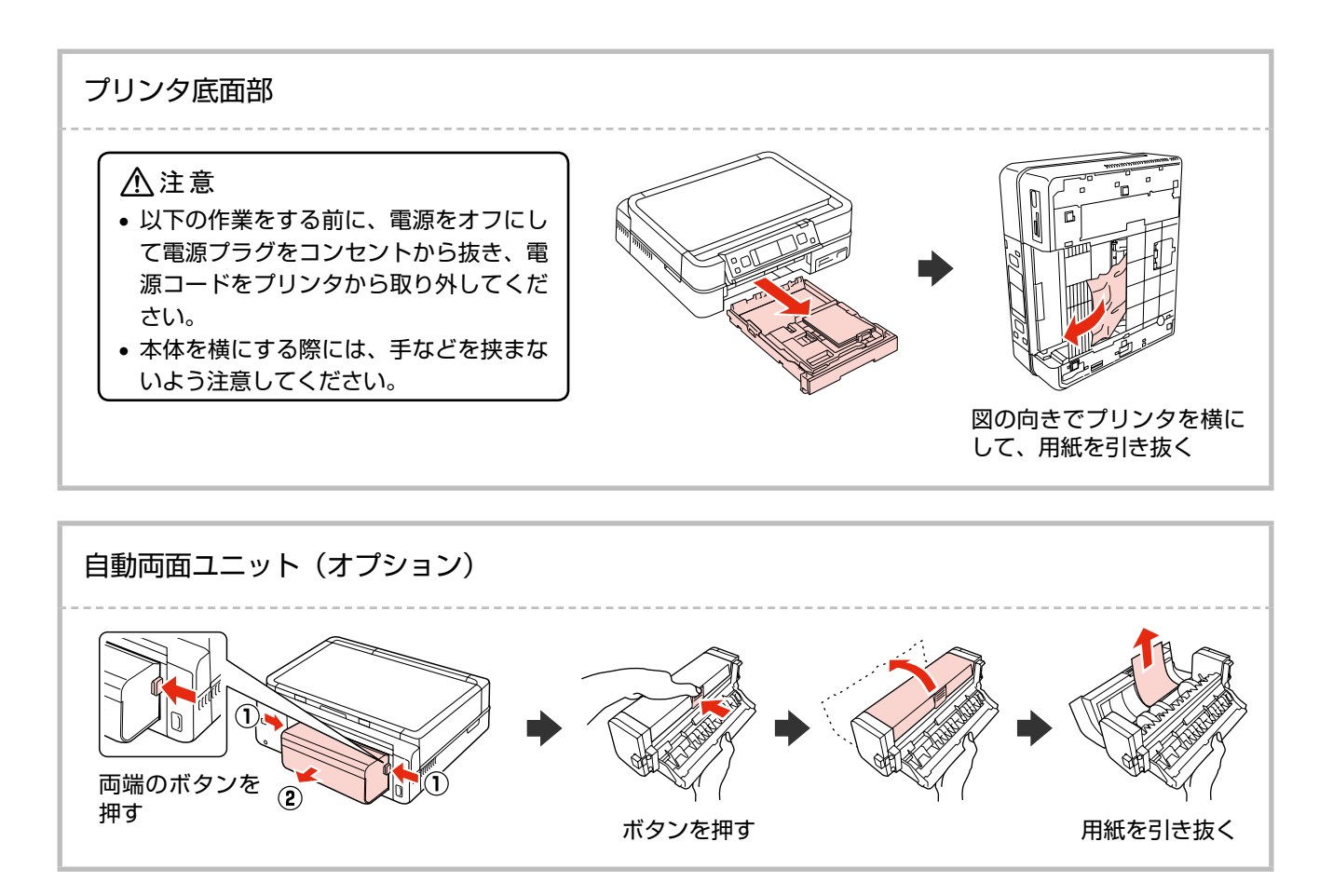

## <span id="page-49-0"></span>トラブル対処

## 電源・操作パネルのトラブル

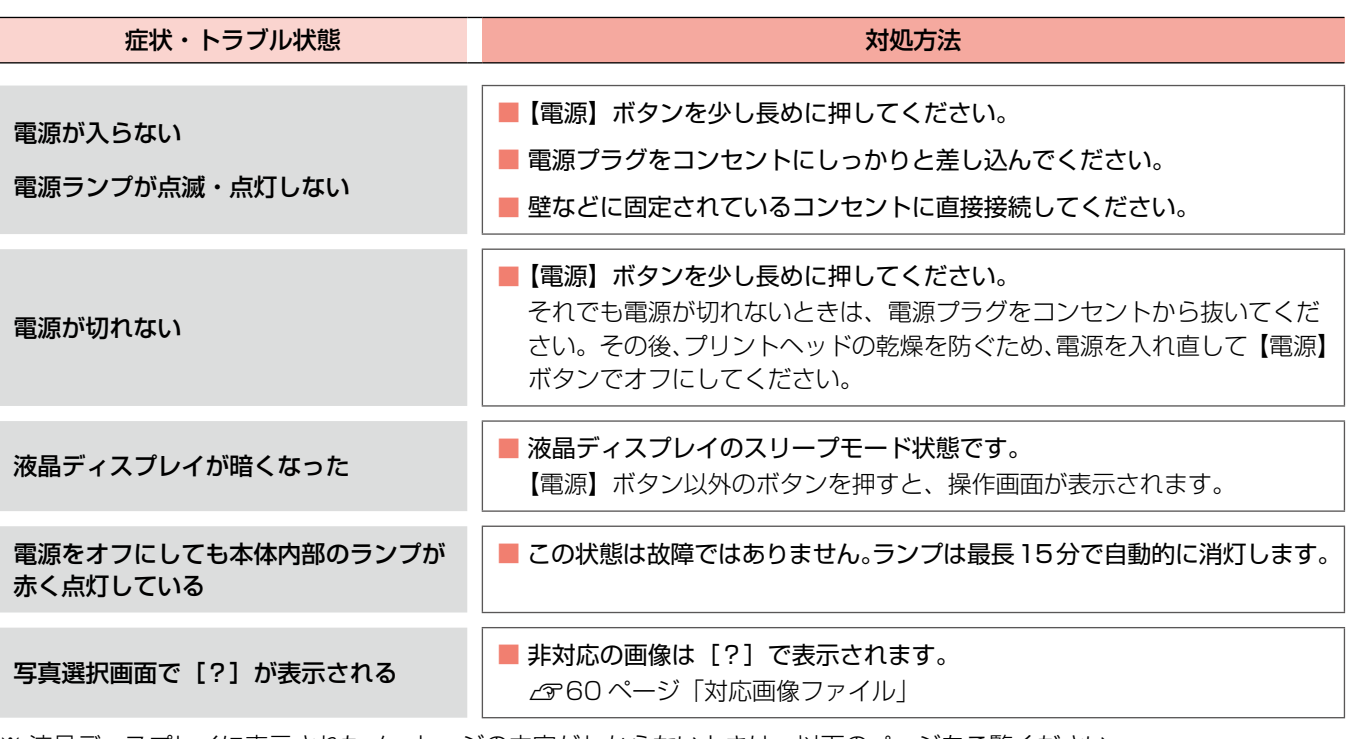

※ 液晶ディスプレイに表示されたメッセージの内容がわからないときは、以下のページをご覧ください。 N52 ページ「メッセージが表示されたら」

## 給紙・排紙のトラブル

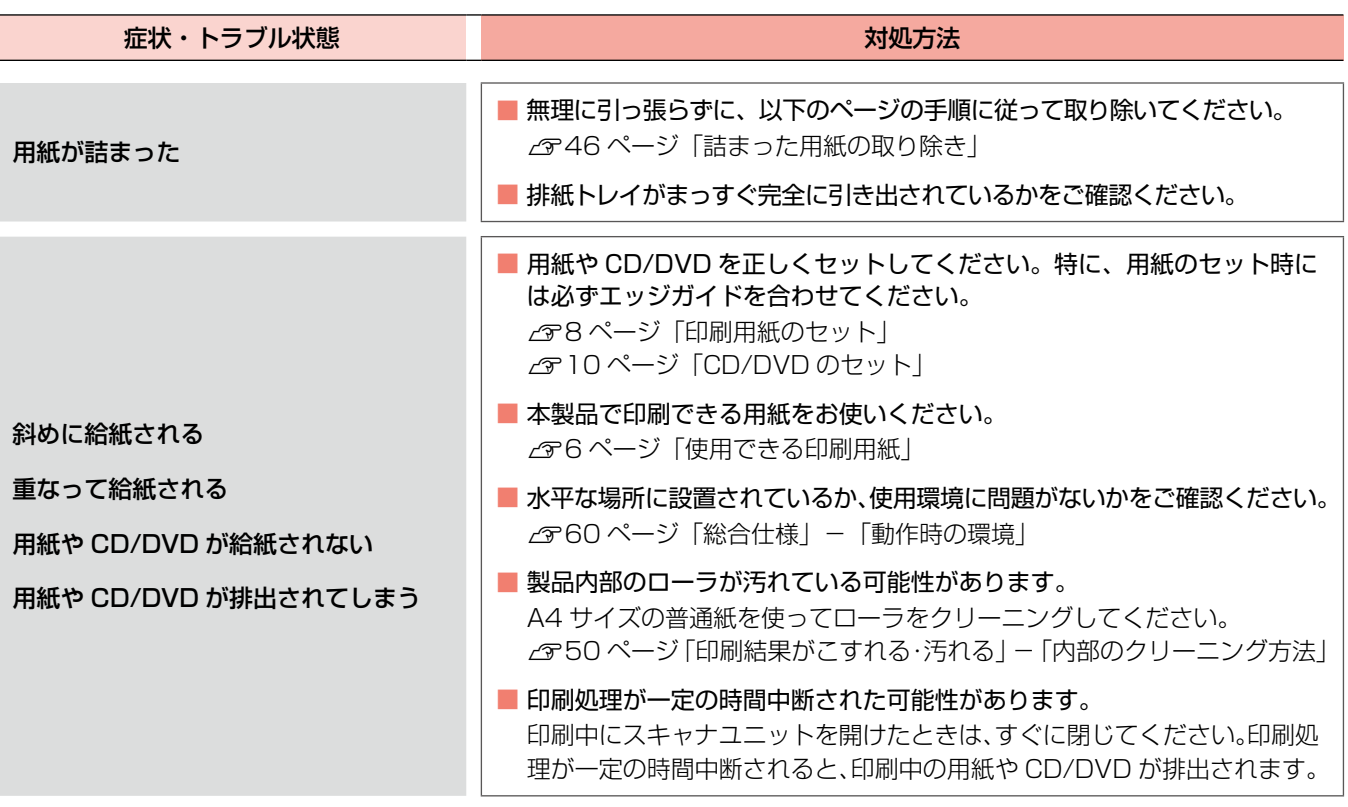

## 印刷品質・結果のトラブル

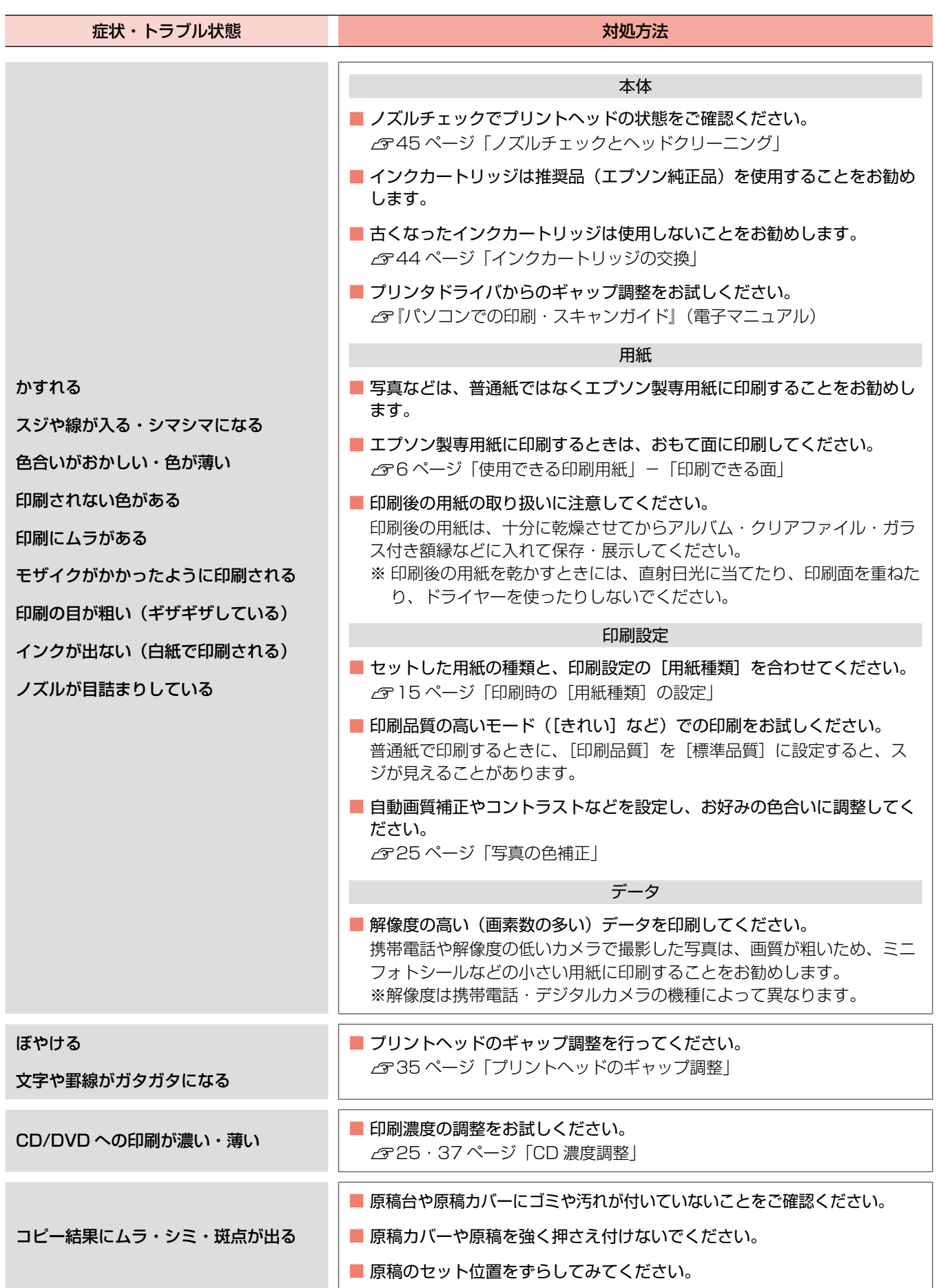

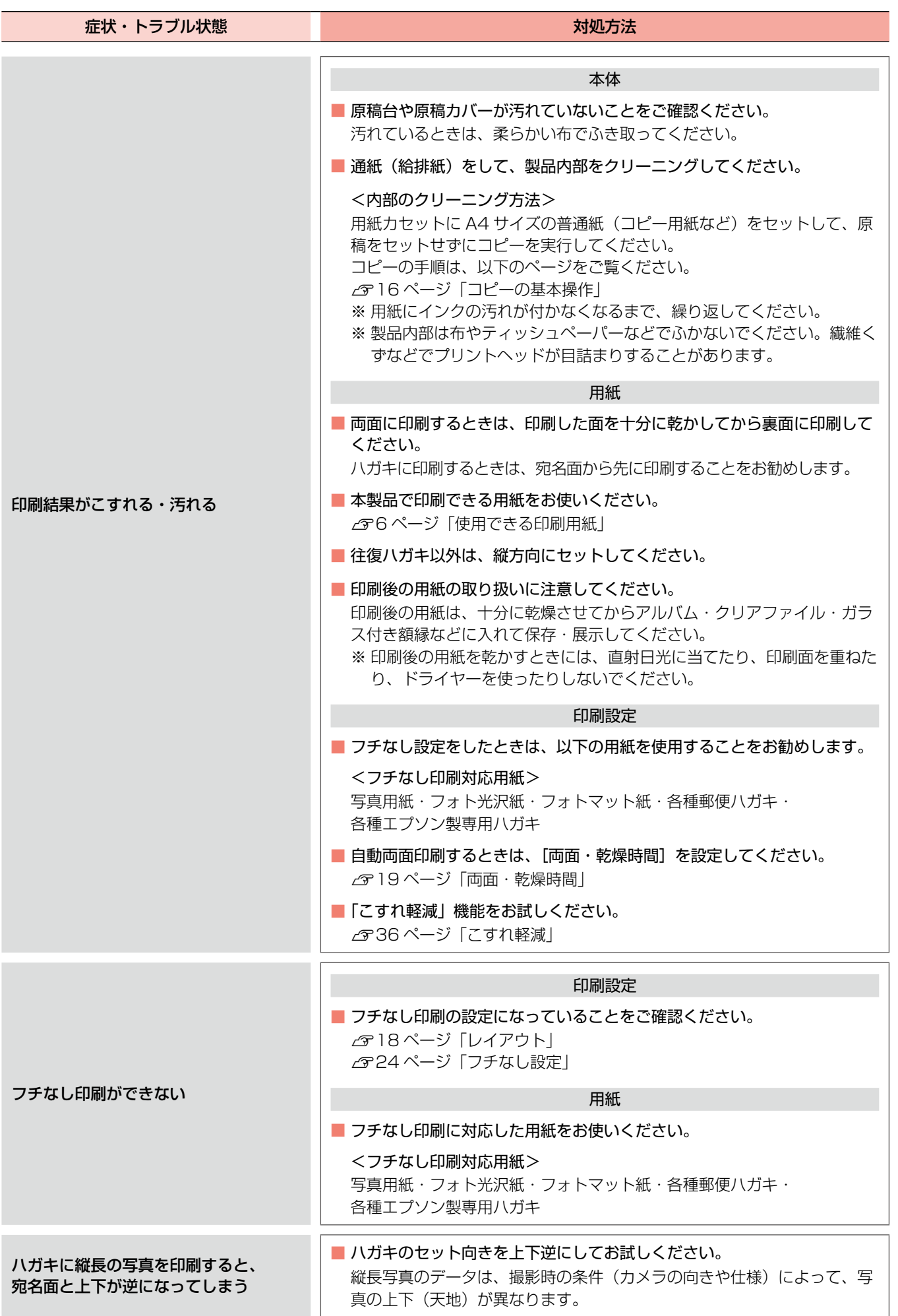

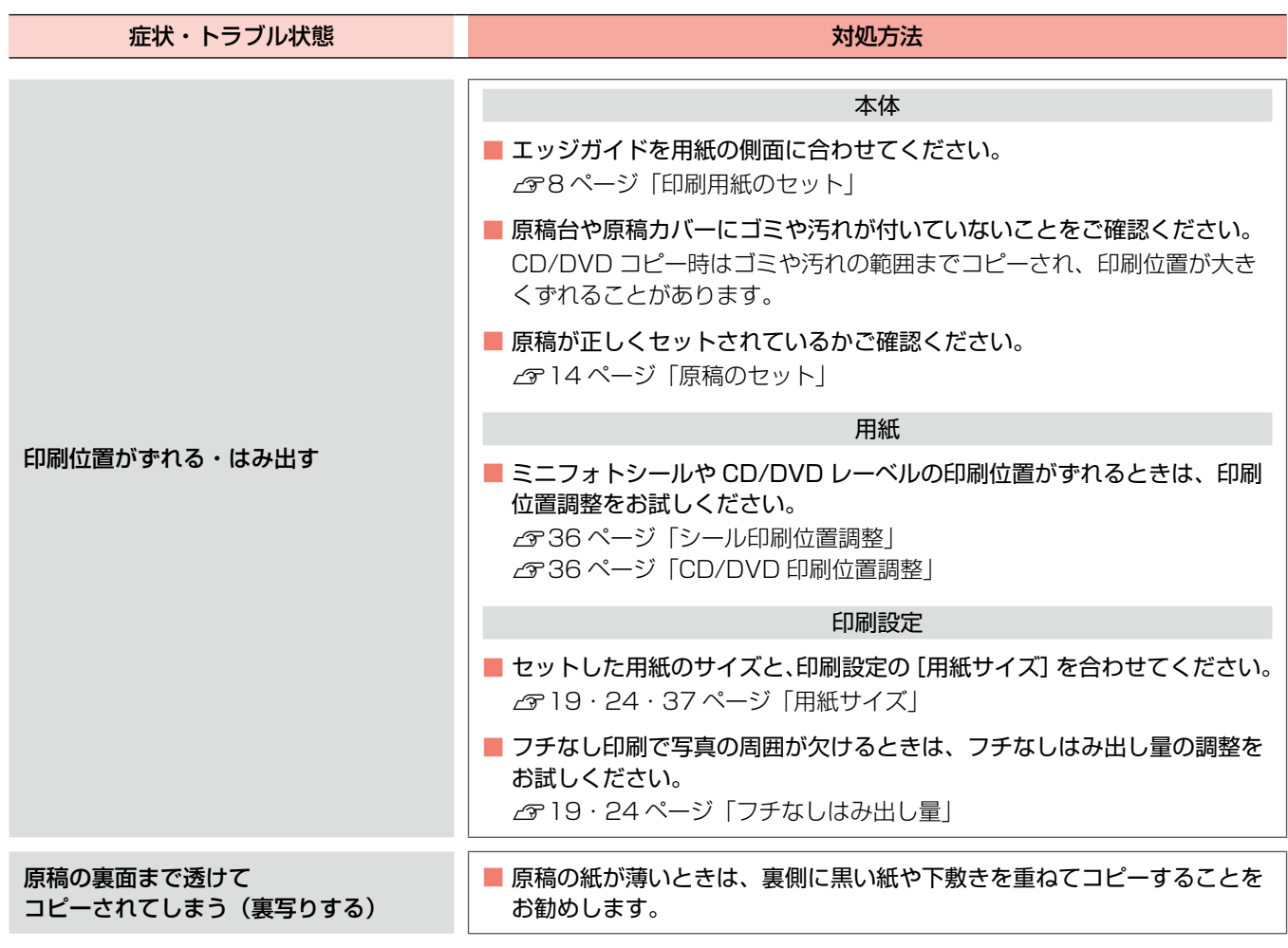

## その他のトラブル

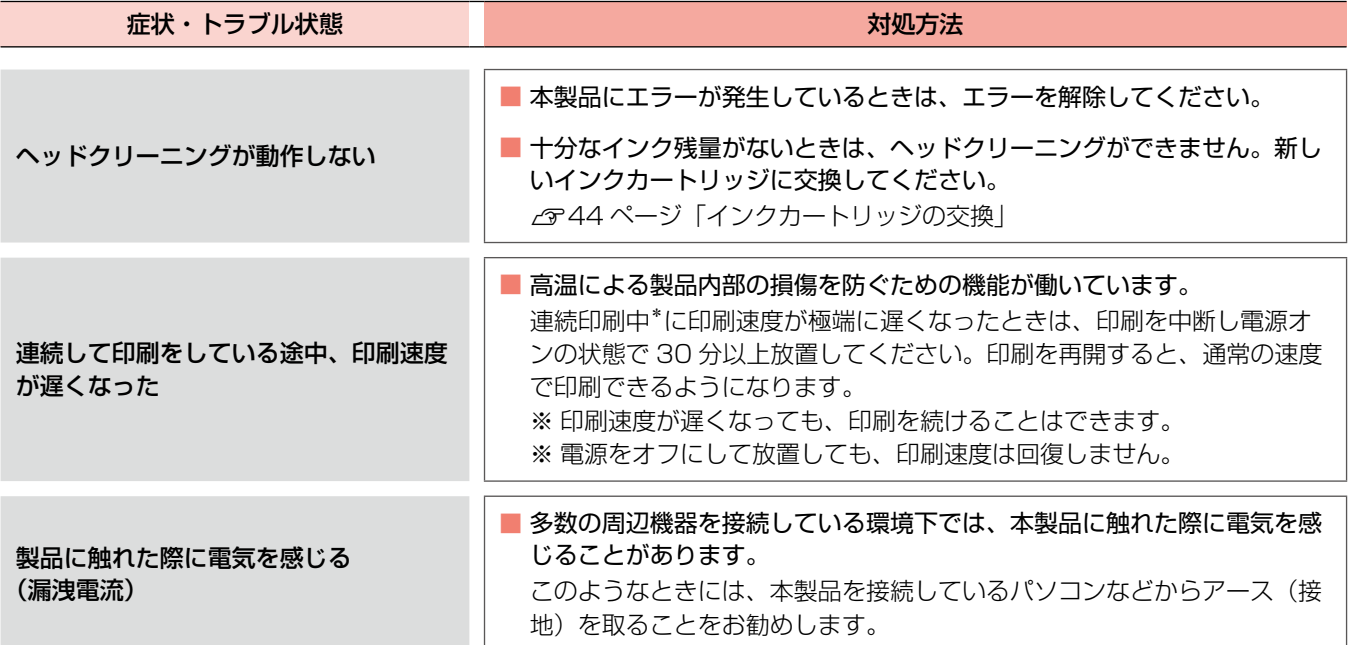

\*: 30分以上、印刷し続けている状態(時間は印刷状況によって異なります)

## <span id="page-53-0"></span>メッセージが表示されたら

本製品の液晶ディスプレイに以下のメッセージが表示されたら、対処方法をご確認ください。

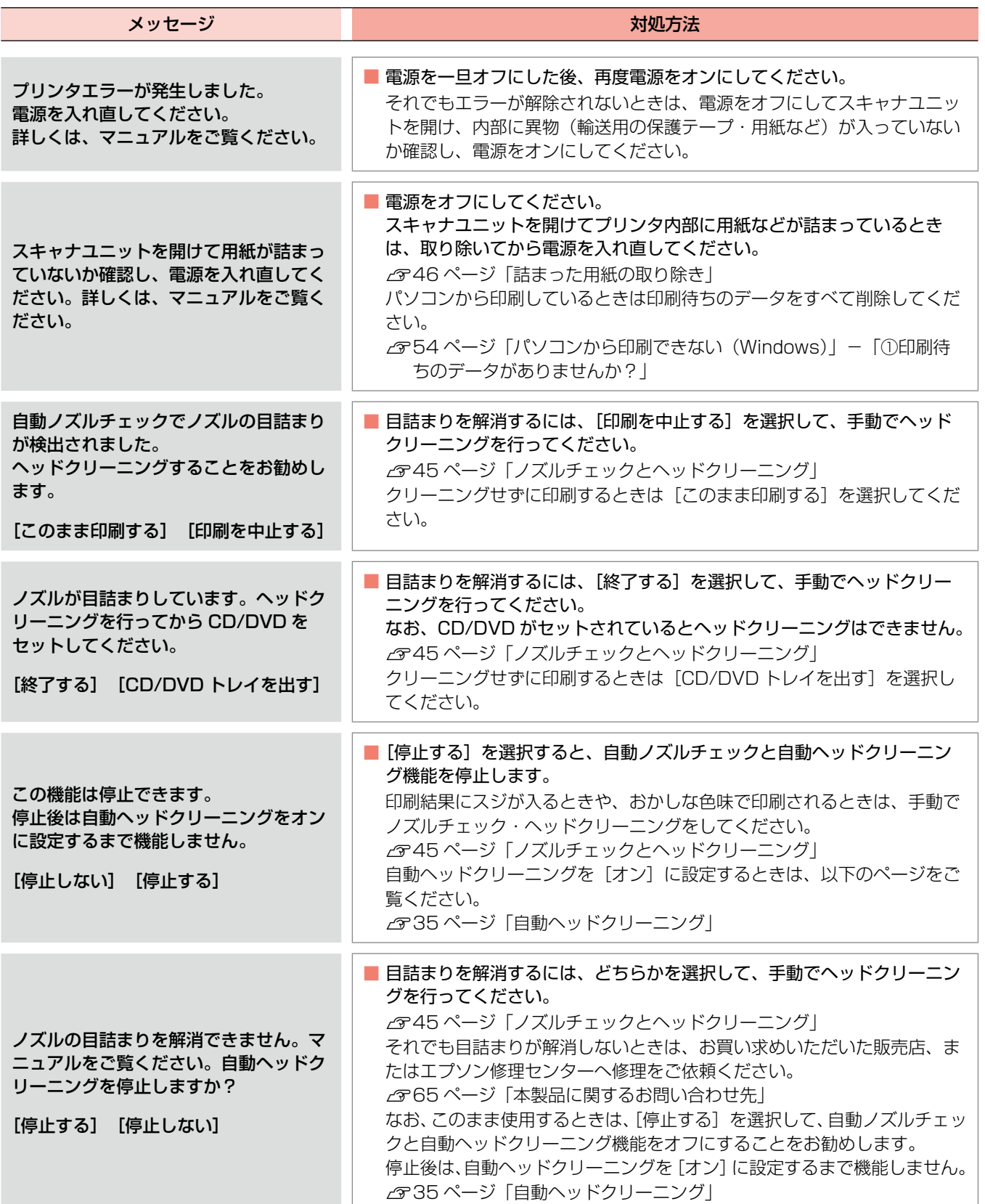

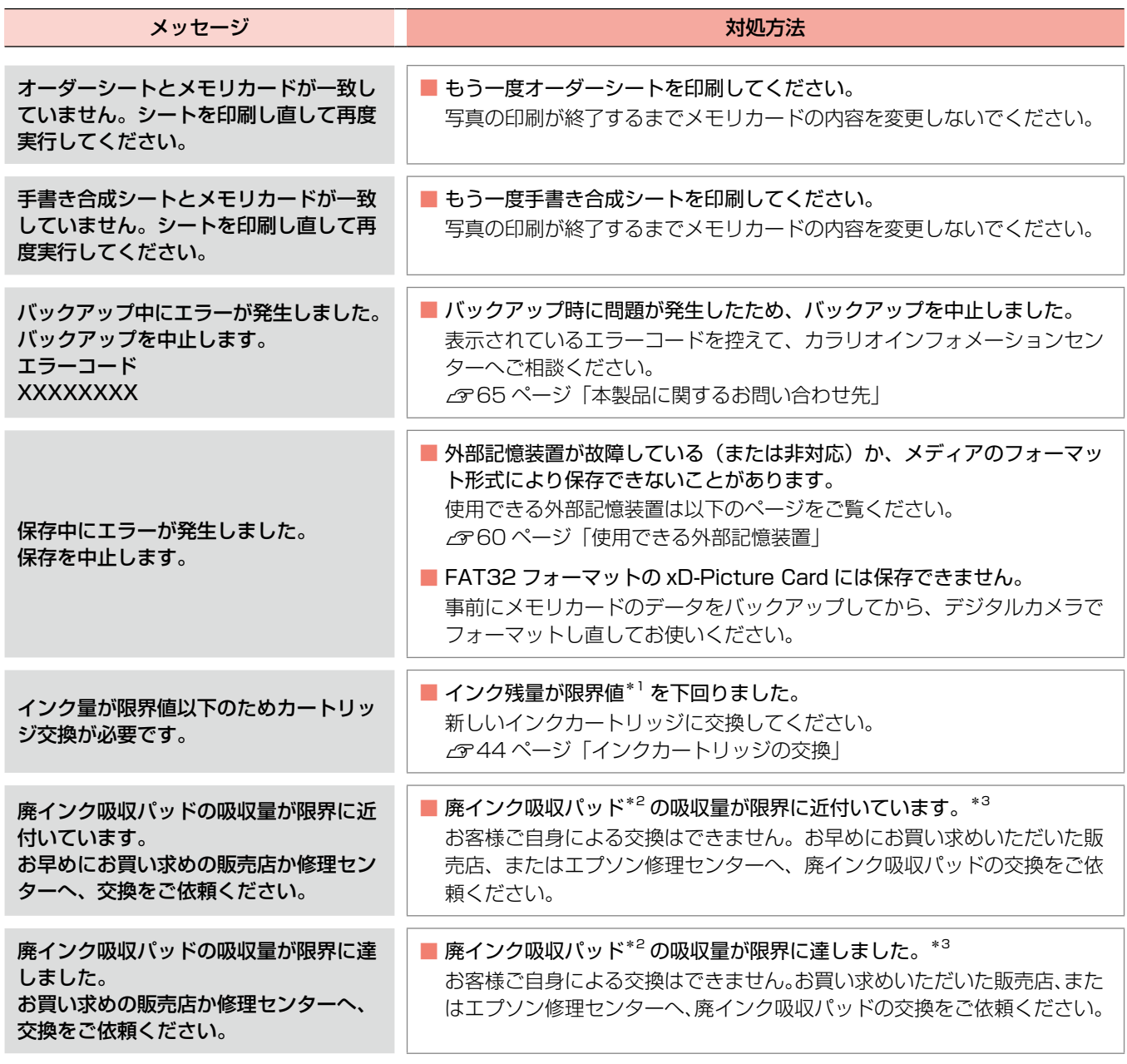

\* 1: 本製品はプリントヘッドの品質を維持するため、インクが完全になくなる前に動作を停止するように設計されています。

\* 2: クリーニング時や印刷中に排出される廃インクを吸収する部品です。

\* 3: お客様のご使用頻度等によって期間は異なりますが、廃インク吸収パッドの交換が必要になります。メッセージが表示されたら、エ プソン修理センターに交換をご依頼ください。保証期間経過後は有償となります。なお、パッドの吸収量が限界に達した場合、イン クがあふれることを防ぐため、パッドを交換するまで印刷ができないようになっています。

# パソコン接続時のトラブル対処

ここでは、特にお問い合わせの多い USB 接続での「パソ コンから印刷やスキャンができないトラブル」の対処方法 のみを説明しています。

その他のトラブルの対処方法は、『パソコンでの印刷・ス キャンガイド』(電子マニュアル)の「トラブル解決」を ご覧ください。

## パソコンから印刷できない(Windows)

印刷を開始しても何も印刷されない、本製品が動作しない ときは、以下の手順でパソコンをチェックしてください。

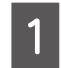

USB ケーブルをパソコンにしっかりと接続 し、本製品の電源をオンにします。

2 [プリンタと FAX]または [プリンタ] フォ ルダを開きます。

### < Windows Vista >

[スタート] - [コントロールパネル] - [ハードウェ アとサウンド]の[プリンタ]の順にクリックします。

 $<$  Windows  $XP$  >

「スタート]-「コントロールパネル]の順にクリッ クし、「プリンタとその他のハードウェア] をクリッ クして、[プリンタと FAX]をクリックします。

< Windows 98・Windows Me・Windows 2000 > [スタート] - [設定] - [プリンタ] の順にクリッ クします。

## ①印刷待ちのデータがありませんか?

パソコンに印刷待ちのデータが残っていると、印刷が始ま らないときがあります。データが残っているときは、一旦 取り消してください。

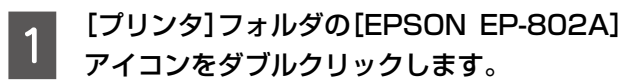

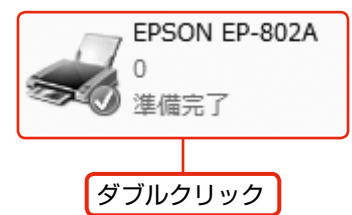

■ 2 印刷待ちのデータが残っているときは、デー<br>| 2 タを右クリックして、[キャンセル] または [印 刷中止]などをクリックします。

### <画面例:Windows Vista >

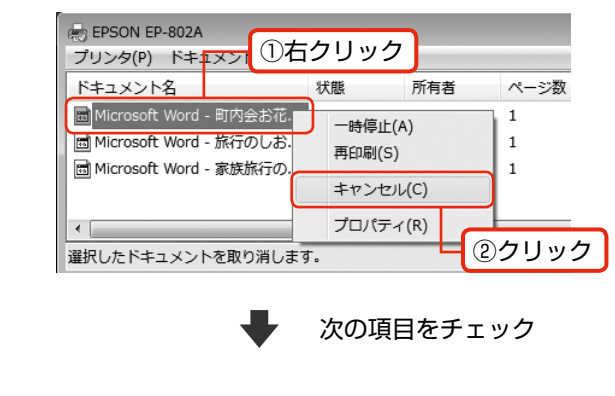

- ② 「通常使うプリンタ」の設定になっ ていますか?
- ┃ィ┃ [プリンタ]フォルダの[EPSON EP-802A]<br>┃ ┃ アイコンにチェックマークが付いていること を確認します。

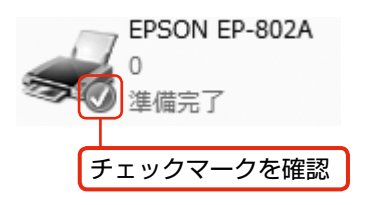

■ 2 マークが付いていないときは、アイコンを右<br>| 2 | クリックし、[通常使うプリンタに設定] をク リックしてチェックを付けます。

次の項目をチェック

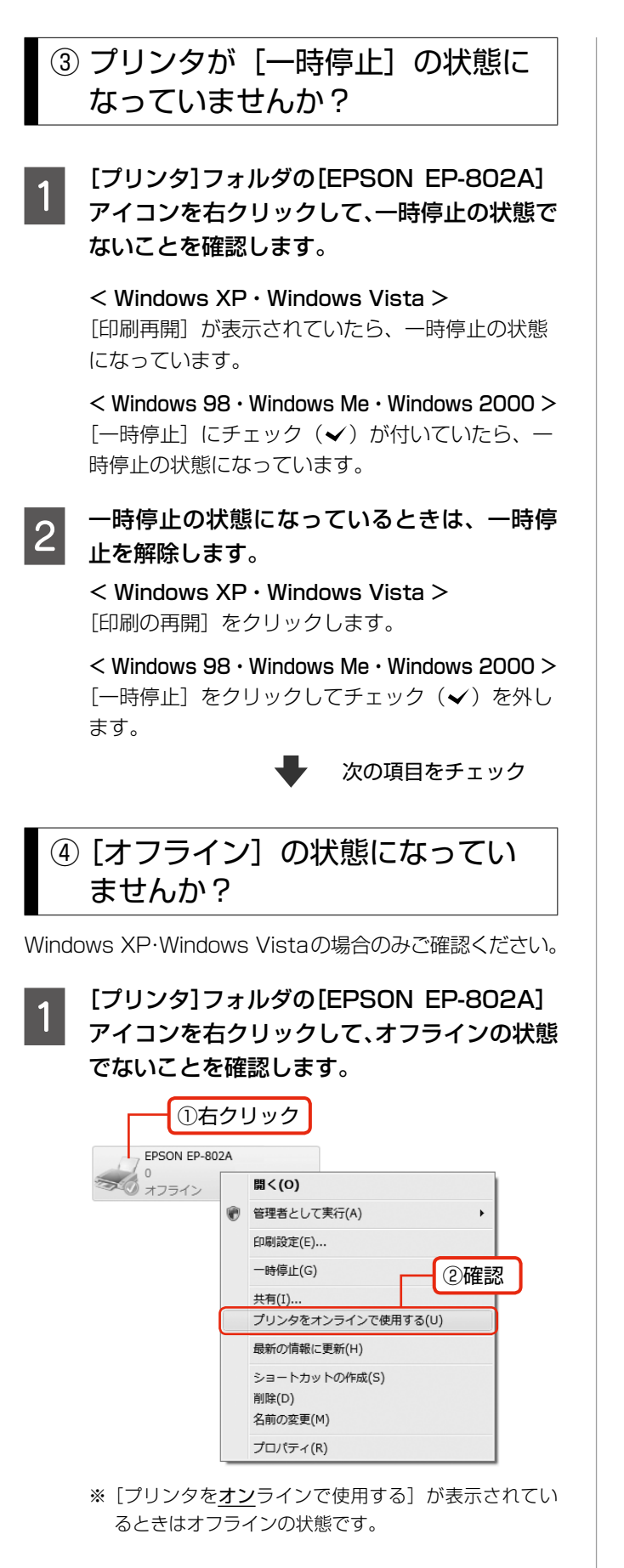

**DOD** オフラインの状態になっているときは、 [プリン<br>| 2 タをオンラインで使用する]をクリックします。

オンラインの状態になります。

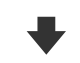

次の項目をチェック

## ⑤ 印刷先(ポート)の設定は正しい ですか?

印刷先が [LPT1 (プリンタポート)] などの間違ったポー トに設定されていると印刷できません。印刷先がUSBポー トに正しく設定されているかご確認ください。

A [プリンタ]フォルダの[EPSON EP-802A] アイコンを右クリックし、[プロパティ]をク リックします。

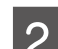

2 印刷先 (ポート) の設定を確認します。

< Windows 2000・Windows XP・Windows Vista > [ポート] タブをクリックし、[USBxxx EPSON EP-802A] (x には数字が入ります) が選択され ていることを確認します。

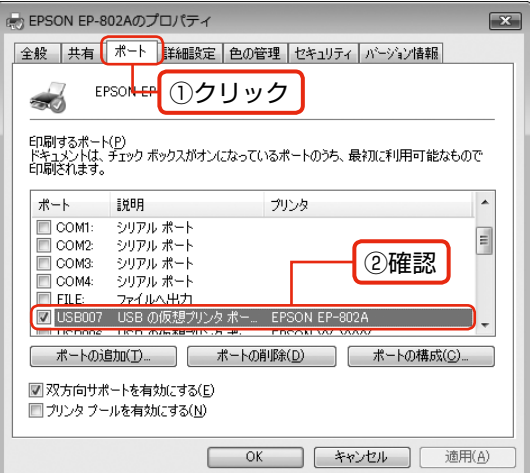

### $<$  Windows 98  $\cdot$  Windows Me  $>$

[詳細]タブをクリックし、[EPUSBx:(EPSON EP-802A)] (x には数字が入ります) が選択され ていることを確認します。

以上を確認しても印刷できないときは、プリンタドライバ をインストールし直してください。 N 56 ページ「ドライバの再インストール」

### !重要

[ポートの追加]によるポートの設定は行わないでく ださい。

## <span id="page-57-0"></span>パソコンから印刷できない(Mac OS X)

印刷を開始しても何も印刷されない・本製品が動作しない ときは、以下の手順でパソコンをチェックしてください。

印刷のステータスが「一時停止]に なっていませんか?

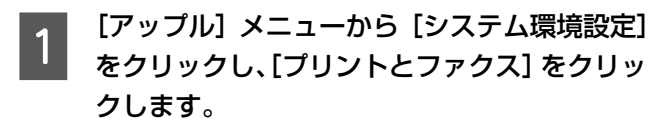

B プリンタリストから「一時停止中」のプリン タドライバをダブルクリックします。

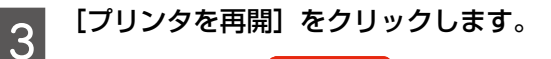

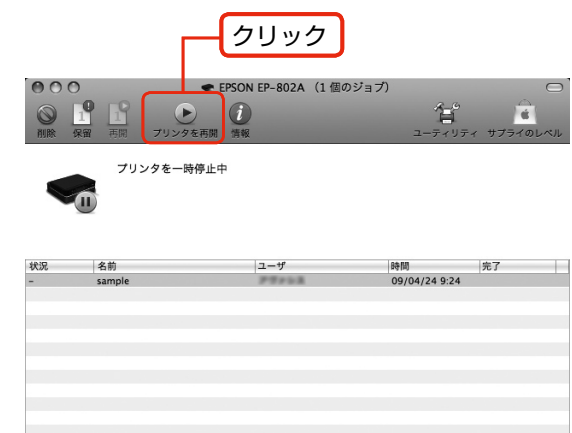

(参考)

Mac OS X v10.4 以前のときは、[プリンタ 設定ユーティリティ]を表示し、停止中のプリン タドライバをダブルクリックします。表示され る画面から[ジョブを開始]をクリックします。

上記を確認しても印刷できないときは、プリンタリストか ら該当プリンタを削除して、プリンタドライバをインス トールし直してください。

N 本ページ「ドライバの再インストール」-「②再イン ストール」

## パソコンからスキャンできない

本製品の電源がオンになっていること、USB ケーブルが 接続されていることをご確認ください。 それでもスキャンできないときは、スキャナドライバをイ ンストールし直してください。 N 本ページ「ドライバの再インストール」

## ドライバの再インストール

前項を確認しても印刷・スキャンできないときは、プリン タドライバ・スキャナドライバをインストールし直してく ださい。

## ①ドライバの削除

インストールされているドライバを削除します。

### < Windows Vista >

[スタート] - [コントロールパネル]の順にクリックし、 [プログラム]の[プログラムのアンインストール]をクリッ クします。削除するドライバをクリックして[アンインス トール] をクリックします。

### $<$  Windows XP  $>$

[スタート]-[コントロールパネル]の順にクリックし、[プ ログラムの追加と削除]をクリックします。削除するドラ イバを選択して [削除] をクリックします。

### < Windows 2000 >

[スタート] - [設定] - [コントロールパネル]の順に クリックし、「アプリケーションの追加と削除]をダブル クリックします。「プログラムの変更と削除] をクリック して、削除するドライバをクリックし、「追加と削除]を クリックします。

### $<$  Windows 98  $\cdot$  Windows Me  $>$

[スタート]-[設定]-[コントロールパネル]の順にクリッ クし、[アプリケーションの追加と削除]をダブルクリッ クします。削除するドライバをクリックして[追加と削除] をクリックします。

## ②再インストール

### ■ 付属のソフトウェア CD-ROM からイン ストールする場合

N 『準備ガイド』-「ソフトウェアのインストールと 接続」

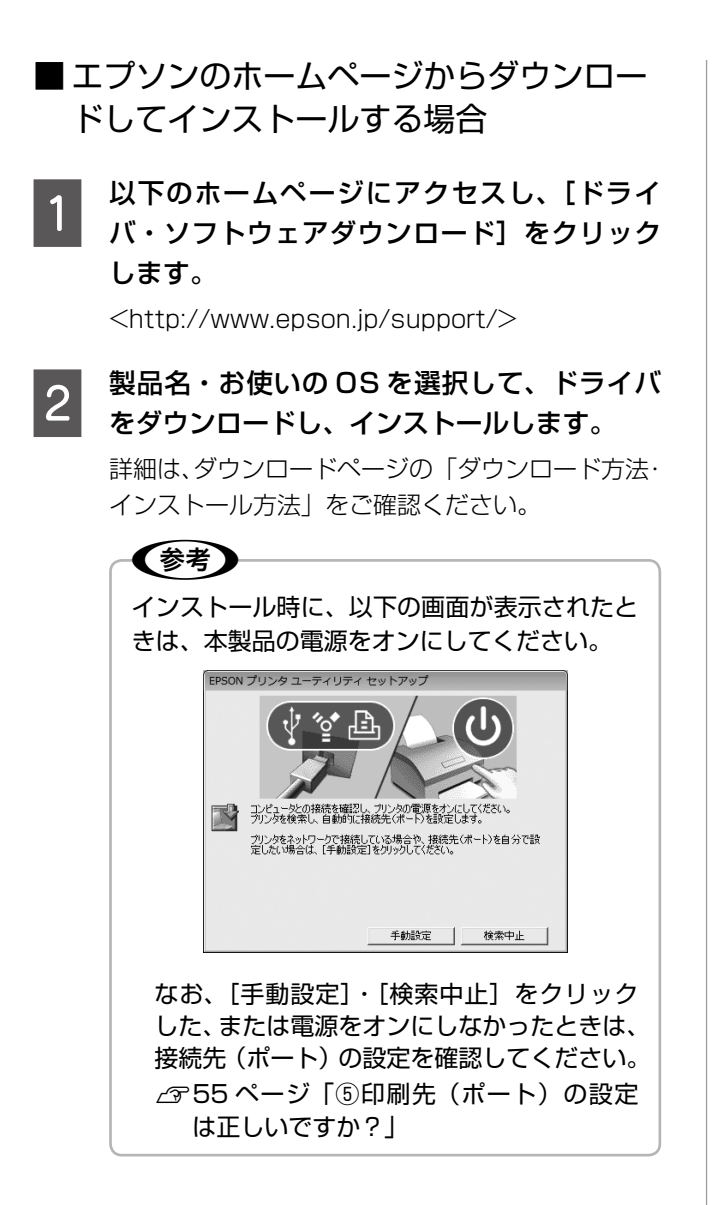

以上で、操作は終了です。

## <span id="page-59-0"></span>自動両面ユニットについて

オプションの自動両面ユニット(型番:EPADU1)を取 り付けると、自動両面印刷ができます。

## 自動両面ユニットの取り付け

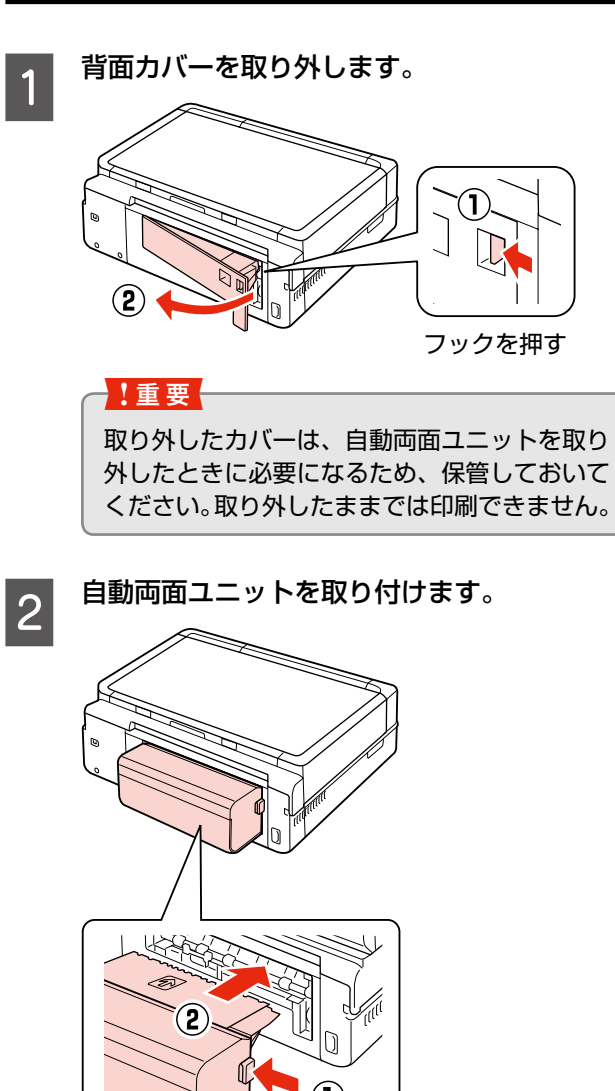

両端のボタンを押しながら挿入

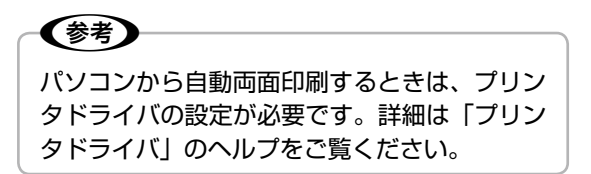

以上で、操作は終了です。

自動両面ユニットの取り外し 自動両面ユニットを取り外します。 両端のボタンを  $\mathbf{\Omega}$ 押す 2 背面カバーを取り付けます。

以上で、操作は終了です。

## 輸送時のご注意

## 輸送時のご注意

!重要!

本製品を輸送するときは、衝撃などから守るために、以下 の作業を確実に行ってください。

■▼ | 【電源】ボタンを押して、電源をオフにします。<br>■■ ブリントヘッドが右側のホームポジション(待機位 置)に移動し、固定されます。

> 操作パネルの角度を調整しているときは、【パネル ロック解除】ボタンを押して収納してください。

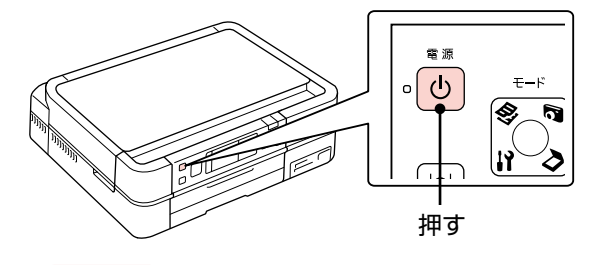

- インクカートリッジは取り外さないでくださ い。プリントヘッドが乾燥し、印刷できなく なるおそれがあります。
- プリントヘッドの動作中に電源プラグをコン セントから抜くと、プリントヘッドがホーム ポジションに移動せず、固定できません。も う一度電源をオンにしてから、【電源】ボタ ンを押して電源をオフにしてください。

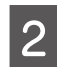

2 電源コードを本体から取り外します。

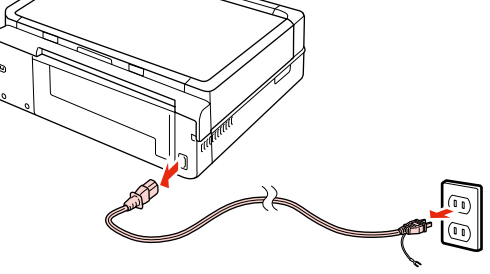

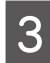

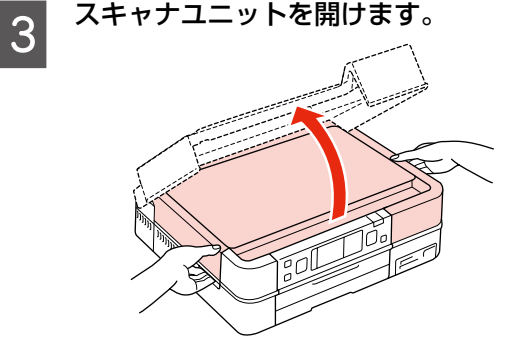

4 保護材を取り付けます。 プリンタ内部の保管位置から保護材を取り出して、 図の固定位置に取り付けてください。

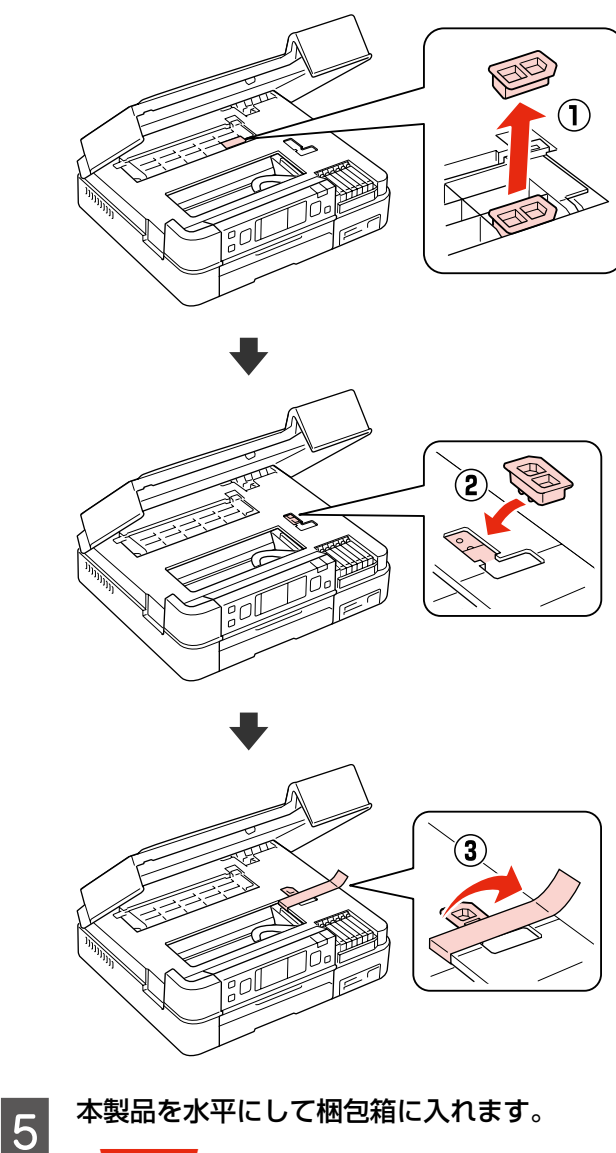

"重要!

保護材の取り付け時や輸送時には、本製品を傾 けたり、立てたり、逆さにしたりせず、水平な 状態にしてください。

以上で、操作は終了です。

## 輸送後のご注意

輸送時に取り付けた保護材を取り外します。 印刷不良が発生したときは、プリントヘッドをクリーニン グしてください。 N 45 ページ「ノズルチェックとヘッドクリーニング」

## 製品の仕様とご注意

## 総合仕様

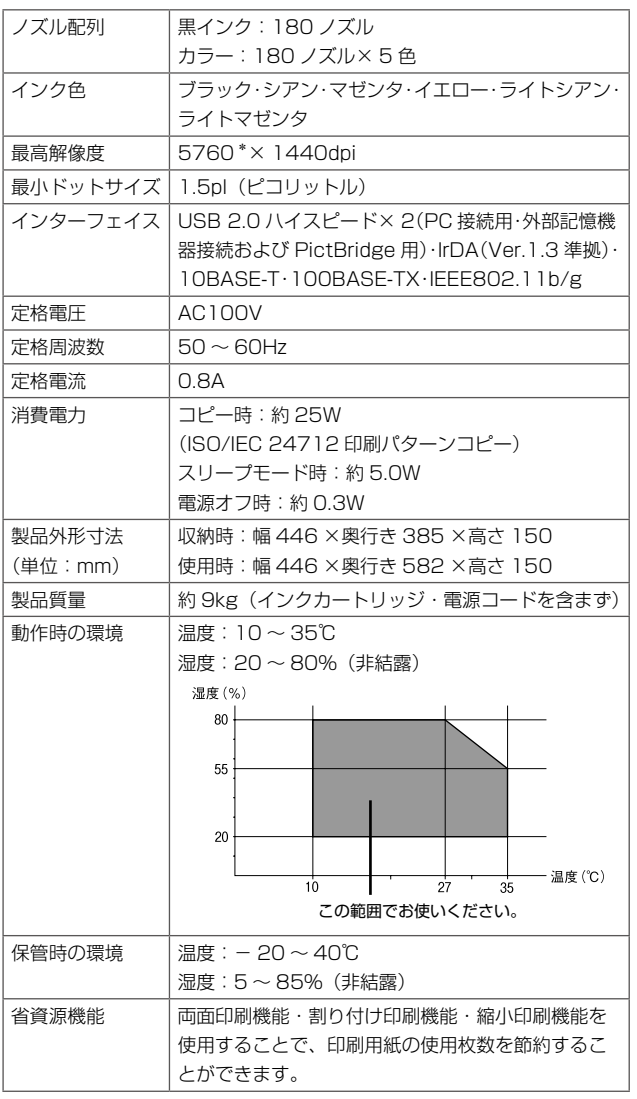

\*:最小 1/5760 インチのドット間隔で印刷します。

## スキャナ部基本仕様

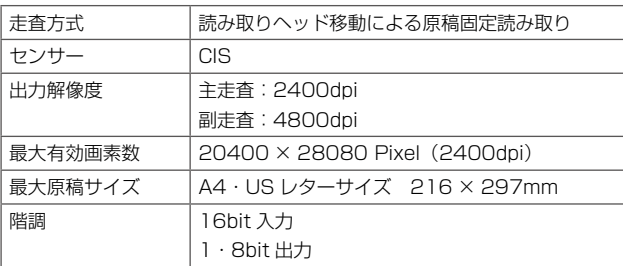

## カードスロット対応電圧

3.3V 専用・3.3V/5V 兼用(供給電圧は 3.3V) ※ 5V タイプのメモリカードは非対応 ※最大供給電流は 500mA

## 対応画像ファイル

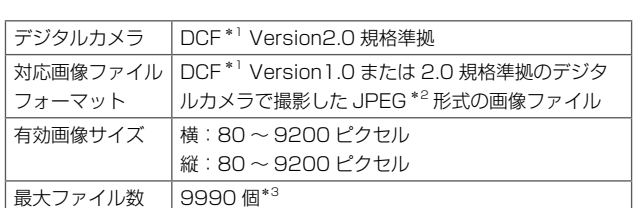

\* 1: DCF は、社団法人電子情報技術産業協会(社団法人日本電子工業振 興協会)で標準化された「Design rule for Camera File system」 規格の略称です。

- \* 2: Exif Version 2.21 準拠。
- \* 3: 一度に表示できるファイル数は 999 個です。999 個を超えたと きはグループ単位で表示します。
- ※本製品で認識できない画像ファイルは液晶ディスプレ イ上に「?」マークで表示されます。また、複数面レ イアウト(自動配置)やインデックス印刷・オーダーシー ト印刷などでは、空白で印刷されます。

## 使用できる外部記憶装置

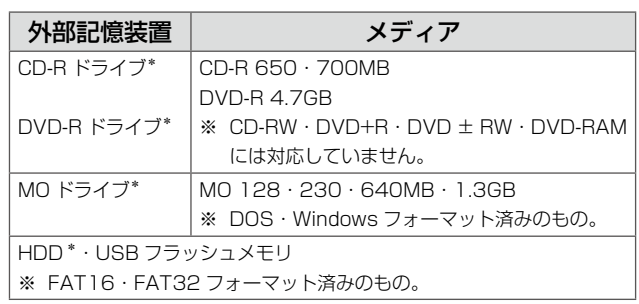

\*: バスパワーでの電源供給はできません。必ず AC アダプタを接続して お使いください。

ただし、以下の条件の外部記憶装置は使用できません。

- • 専用のドライバが必要なもの
- セキュリティ(パスワード・暗号化)機能付きのもの
- USB ハブ機能が内蔵されているもの
- また、すべての動作を保証するものではありません。詳し
- くは、エプソンのホームページをご覧ください。
- $<$  http://www.epson.jp  $>$

### 電源高調波について

ポート規制 Auto-MDIX 対応

この装置は、高調波電流規格 JIS C 61000-3-2 に適合 しています。

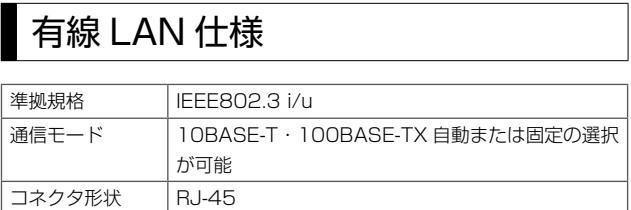

## 無線 LAN 仕様

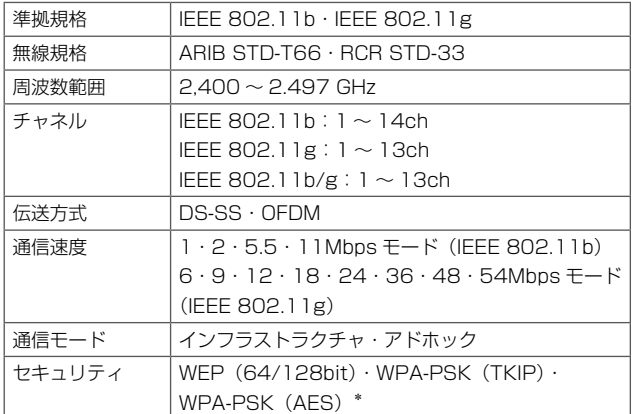

\*: WPA2 規格に準拠。

### 1重要

通信速度は、規格上の通信速度表記であり、理論上の 最大通信速度や実際の通信可能速度を示すものではあ りません。実際の通信速度は、環境により異なります。

### ご注意・商標

### CD/DVD 印刷時のご注意

### 印刷前

- • CD/DVD への印刷は、データ記録後に行うことをお勧 めします。印刷してからデータ記録を行うと、ゴミや汚 れや傷などによって、記録時に書き込みエラーになるお それがあります。
- • CD/DVD の種類や印刷データによっては、にじみが発生 することがあります。不要な CD/DVD を使用して試し 印刷を行い、印刷品質を確認することをお勧めします。色 合いは24 時間以上経過した後の状態をご確認ください。
- • CD/DVD に印刷するときの初期設定では、印刷品質を 確保するために、エプソン製専用紙より低い濃度で印刷 されます。

### 印刷後

- 印刷後は、24時間以上乾燥させてください。また、乾 燥するまでは CD-ROM ドライブなどの機器にセットし ないでください。
- • 印刷面がべたついて乾燥しないときは、印刷濃度を調整 することをお勧めします。
- • 印刷位置がずれて、CD/DVD の内側の透明部分や CD/ DVD トレイ上に印刷されたときは、すぐにふき取って ください。

### メモリカードに関するご注意

### 本製品の不具合に起因する付随的損害について

万一、本製品(添付のソフトウェア等も含みます。以下同 じ。)の不具合によってデータの記録、またはパソコン、 その他の機器へのデータ転送が正常に行えない等、所期の 結果が得られなかったとしても、そのことから生じた付随 的な損害(本製品を使用するために要した諸費用、および 本製品を使用することにより得られたであろう利益の損失 等)は、補償いたしかねます。

### 動作確認とバックアップのお勧め

本製品をご使用になる前には、動作確認をし、本製品が正 常に機能することをご確認ください。また、メモリカード 内のデータは、必要に応じて他のメディアにバックアップ してください。次のような場合、データが消失または破損 する可能性があります。

- • 静電気や電気的ノイズの影響を受けたとき
- • 誤った使い方をしたとき
- • 故障や修理のとき
- • 天災により被害を受けたとき

なお、上記の場合に限らず、たとえ本製品の保証期間内で あっても、弊社はデータの消失または破損については、い かなる責も負いません。

### メモリカードを譲渡・廃棄するときは

メモリカード(USB フラッシュメモリを含む)を譲渡・ 廃棄する際は、市販のデータ消去用ソフトウェアを使って、 メモリカード内のデータを完全に消去することをお勧めし ます。パソコン上でファイルを削除したり、フォーマット (初期化)したりするだけでは、市販のデータ復元用ソフ トウェアで復元できる可能性があります。また、廃棄時に は、メモリカードを物理的に破壊することもお勧めします。

### 液晶ディスプレイについて

画面の一部に点灯しない画素や常時点灯する画素が存在す る場合があります。また液晶の特性上、明るさにムラが生 じることがありますが、故障ではありません。

### 瞬時電圧低下について

本装置は、落雷等による電源の瞬時電圧低下に対し不都合 が生じることがあります。

電源の瞬時電圧低下対策としては、交流無停電電源装置等 を使用されることをお勧めします。

(社団法人 電子情報技術産業協会(社団法人 日本電子工業 振興協会)のパーソナルコンピュータの瞬時電圧低下対策 ガイドラインに基づく表示)

### 電波障害自主規制について

この装置は、情報処理装置等電波障害自主規制協議会 (VCCI)の基準に基づくクラス B 情報技術装置です。 この装置は、家庭環境で使用することを目的としています が、この装置がラジオやテレビジョン受信機に近接して使 用されると、受信障害を引き起こすことがあります。取扱 説明書に従って正しい取り扱いをしてください。 本装置の接続において指定ケーブルを使用しない場合、 VCCI ルールの限界値を超えることが考えられますので、 必ず指定されたケーブルを使用してください。

### 本製品を日本国外へ持ち出す場合の注意

本製品(ソフトウェアを含む)は日本国内仕様のため、本製 品の修理・保守サービスおよび技術サポートなどの対応は、 日本国外ではお受けできませんのでご了承ください。 また、日本国外ではその国の法律または規制により、本製品 を使用できないことがあります。このような国では、本製品 を運用した結果罰せられることがありますが、当社といた しましては一切責任を負いかねますのでご了承ください。

本製品を航空機・列車・船舶・自動車などの運行に直接関 わる装置・防災防犯装置・各種安全装置など機能・精度な どにおいて高い信頼性・安全性が必要とされる用途に使用 される場合は、これらのシステム全体の信頼性および安全 維持のためにフェールセーフ設計や冗長設計の措置を講じ るなど、システム全体の安全設計にご配慮いただいた上で 当社製品をご使用いただくようお願いいたします。本製品 は、航空宇宙機器、幹線通信機器、原子力制御機器、医療 機器など、極めて高い信頼性・安全性が必要とされる用途 への使用を意図しておりませんので、これらの用途には本 製品の適合性をお客様において十分ご確認の上、ご判断く ださい。

### 本製品の廃棄

一般家庭でお使いの場合は、必ず法令や地域の条例、自治 体の指示に従って廃棄してください。事業所など業務でお 使いの場合は、産業廃棄物処理業者に廃棄物処理を委託す るなど、法令に従って廃棄してください。

### 複製が禁止されている印刷物について

紙幣、有価証券などをプリンタで印刷すると、その印刷物 の使用如何に係わらず、法律に違反し、罰せられます。 (関連法律) 刑法 第 148 条、第 149 条、第 162 条

通貨及証券模造取締法 第 1 条、第 2 条 など 以下の行為は、法律により禁止されています。

- • 紙幣、貨幣、政府発行の有価証券、国債証券、地方証券 を複製すること(見本印があっても不可)
- • 日本国外で流通する紙幣、貨幣、証券類を複製すること
- • 政府の模造許可を得ずに未使用郵便切手、郵便はがきな どを複製すること
- • 政府発行の印紙、法令などで規定されている証紙類を複 製すること

次のものは、複製するにあたり注意が必要です。

- • 民間発行の有価証券(株券、手形、小切手など)、定期券、 回数券など
- • パスポート、免許証、車検証、身分証明書、通行券、食券、 切符など

### 著作権について

写真・書籍・地図・図面・絵画・版画・音楽・映画・プロ グラムなどの著作権物は、個人(家庭内その他これに準ず る限られた範囲内)で使用するために複製する以外は著作 権者の承認が必要です。

### 商標について

- Apple、Mac、Macintosh、Mac OS は、米国および その他の国で登録された Apple Inc. の商標です。
- • Microsoft、Windows、Windows Vista は、米国 Microsoft Corporation の米国およびその他の国にお ける登録商標です。
- xD-Picture Card、xD-Picture Card ロゴは富十フイ ルム株式会社の商標です。
- • Bluetooth は、その権利者が保有している商標であり、 セイコーエプソン株式会社は、ライセンスに基づき使用 しています。
- EPSON および EXCEED YOUR VISION はセイコー エプソン株式会社の登録商標です。
- • EPSON Scanはセイコーエプソン株式会社の商標です。
- EPSON Scan is based in part on the work of the Independent JPEG Group.
- • EPSON ステータスモニタはセイコーエプソン株式会社 の商標です。
- EPSON PRINT Image Matching, PRINT Image Framer、トラブル解決アシスタントは、セイコーエプ ソン株式会社の登録商標です。
- 本文中で用いる P.I.F. は PRINT Image Framer の略称 です。
- • CompactFlash(コンパクトフラッシュ)は、米国SanDisk 社の米国およびその他の国における登録商標です。 CompactFlash is a trademark of SanDisk Corporation, registered in the United States and other countries.
- • その他の製品名は各社の商標または登録商標です。

### 表記について

### Windows

- Microsoft® Windows® 98 operating system 日本語版
- Microsoft<sup>®</sup> Windows<sup>®</sup> Millennium Edition operating system 日本語版
- Microsoft® Windows® 2000 operating system 日本語版
- Microsoft® Windows® XP operating system 日本語版

• Microsoft® Windows Vista® operating system 日本語版 本書中では、上記の OS (オペレーティングシステム)を それぞれ「Windows 98」「Windows 2000」

「Windows Me」「Windows XP」「Windows Vista」と 表記しています。

また、これらの総称として「Windows」を使用しています。 Mac OS

- • 本製品は、Mac OS X v10.3.9 以降に対応しています。
- • 本書中では、上記を「Mac OS X」と表記しています。

### ご注意

- 本書の内容の一部または全部を無断転載することを禁 止します。
- • 本書の内容は将来予告なしに変更することがあります。
- • 本書の内容にご不明な点や誤り、記載漏れなど、お気 付きの点がありましたら弊社までご連絡ください。
- • 運用した結果の影響については前項に関わらず責任を 負いかねますのでご了承ください。
- • 本製品が、本書の記載に従わずに取り扱われたり、不適 当に使用されたり、弊社および弊社指定以外の、第三者 によって修理や変更されたことなどに起因して生じた 障害等の責任は負いかねますのでご了承ください。

# サービス・サポートのご案内

## 各種サービス・サポートについて

弊社が行っている各種サービス・サポートは、以下のページでご案内しています。 N 65 ページ「本製品に関するお問い合わせ先」

## ■ マニュアルのダウンロードサービス

製品マニュアル(取扱説明書)の最新版 PDF データをダウンロードできるサービスを提供しています。 < http://www.epson.jp/support/ > - [製品マニュアルダウンロード]

## 「故障かな?」と思ったら(お問い合わせの前に)

## お問い合わせ前の確認事項

必ず以下のトラブル対処方法をご確認ください。 N 46 ページ「困ったときは」 N 『パソコンでの印刷・スキャンガイド』(電子マニュアル)

### それでもトラブルが解決しないときは、以下の事項をご確認の上、お問い合わせください。

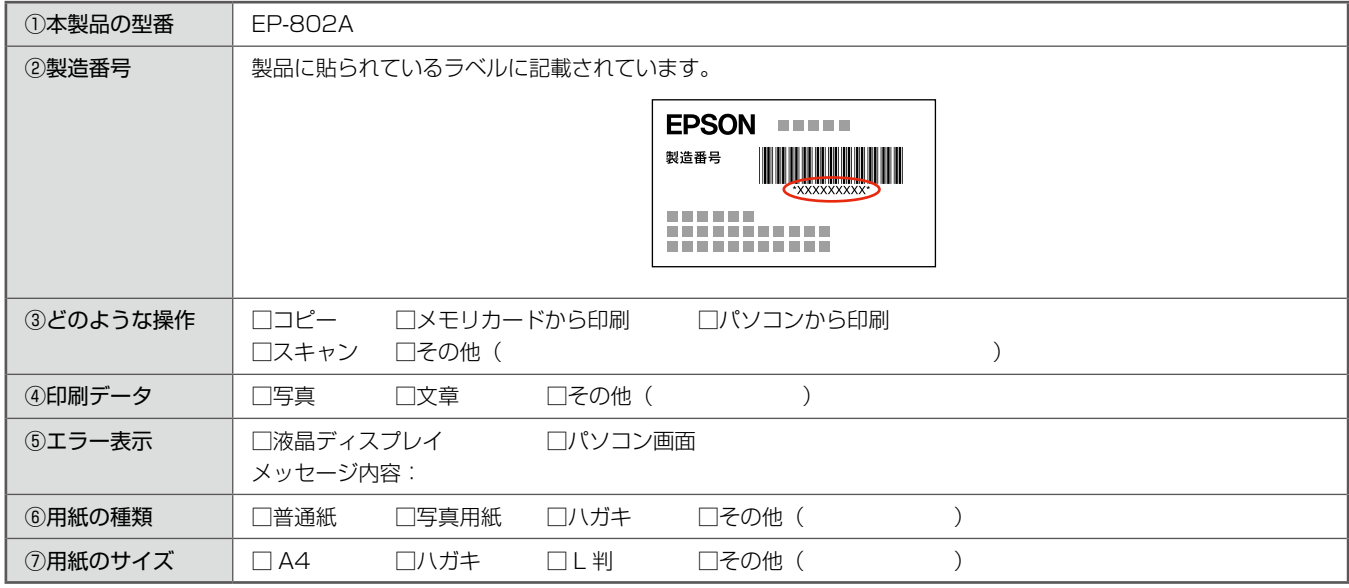

## お問い合わせ窓口

### ■本製品に関するお問い合わせ先

### カラリオインフォメーションセンター

N 65 ページ「本製品に関するお問い合わせ先」

## ■ 付属のソフトウェア『読ん de!! ココパーソナル』に関するお問い合わせ先

### エプソン販売株式会社 エーアイソフト製品総合窓口

『読ん de!! ココパーソナル』ユーザーズマニュアルの「サポートサービス総合案内」もしくは ホームページ <http://ai2you.com/support>「製品サポートサービスに関する総合案内」をご確認ください。

## <span id="page-65-0"></span>修理・アフターサービスについて

### 保証書について

保証期間中に、万一故障した場合には、保証書の記載内容に基づき保守サービスを行います。ご購入後は、保証書の記載事項 をよくお読みください。

保証書は、製品の「保証期間」を証明するものです。「お買い上げ年月日」「販売店名」に記載漏れがないかご確認ください。 これらの記載がない場合は、保証期間内であっても保証期間内と認められないことがあります。記載漏れがあった場合は、お 買い求めいただいた販売店までお申し出ください。

保証書は大切に保管してください。保証期間、保証事項については、保証書をご覧ください。

### 補修用性能部品および消耗品の保有期間

本製品の補修用性能部品および消耗品の保有期間は、製品の製造終了後 5 年間です。

故障の状況によっては弊社の判断により、製品本体を、同一機種または同等仕様の機種と交換等させていただくことがありま す。なお、同等機種と交換した場合は、交換前の製品の付属品や消耗品をご使用いただけなくなることがあります。 ※改良などにより、予告なく外観や仕様などを変更することがあります。

## 保守サービスに関しての受付窓口

保守サービスに関してのご相談、お申し込みは、次のいずれかで承ります。 ●お買い求めいただいた販売店 ●エプソン修理センター (65ページの一覧表をご覧ください) 受付日時:月曜日~金曜日(土日祝日・弊社指定の休日を除く) 9:00 ~ 17:30

## 保守サービスの種類

エプソン製品を万全の状態でお使いいただくために、下記の保守サービスをご用意しております。

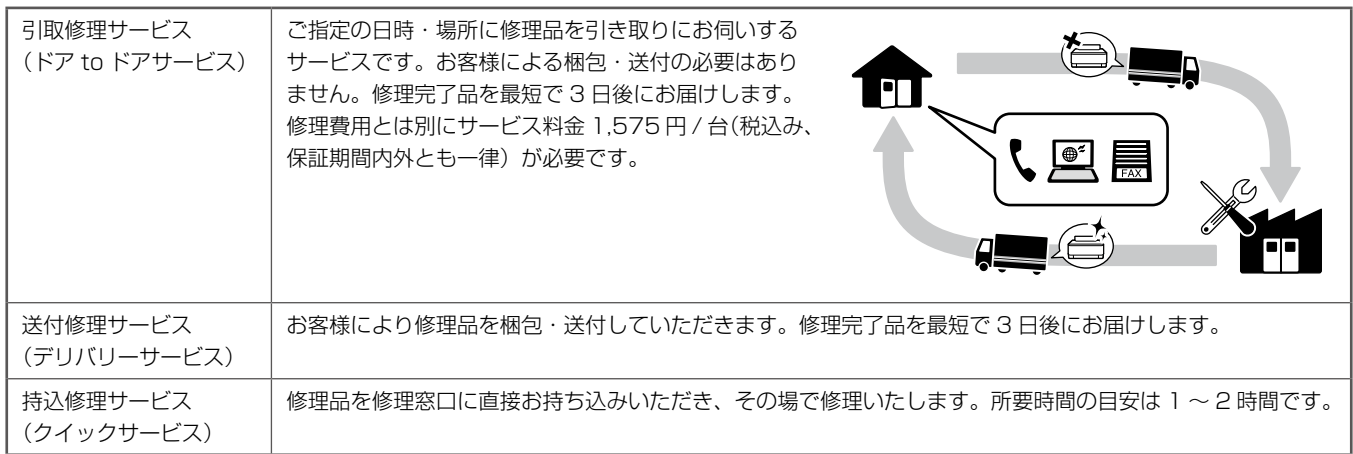

保守サービスの詳細は、次のいずれかでご確認ください。

- お買い求めいただいた販売店
- エプソン修理センター (65ページの一覧表をご覧ください)
- • エプソンのホームページ< http://www.epson.jp >

### !重要

エプソン純正品以外あるいはエプソン品質認定以外の、オプションまたは消耗品を装着し、それが原因でトラブルが発生 した場合には、保証期間内であっても責任を負いかねますのでご了承ください。ただし、この場合の修理などは有償で行 います。

## <span id="page-66-0"></span>本製品に関するお問い合わせ先

●エプソンのホームページ http://www.epson.jp

各種製品情報・ドライバー類の提供、サポート案内等のさまざまな情報を満載したエプソンのホームページです。 エプソンなら購入後も安心。皆様からのお問い合わせの多い内容をFAQとしてホームページに掲載しております。ぜひご活用ください。 1254% エフソンなら購入後も安心。皆<br>
http://www.epson.jp/faq/

### **• MyEPSON**

エプソン製品をご愛用の方も、お持ちでない方も、エプソンに興味をお持ちの方への会員制情報提供サービスです。お客様にピッタリの おすすめ最新情報をお届けしたり、プリンターをもっと楽しくお使いいただくお手伝いをします。製品購入後のユーザー登録もカンタンです。 さあ、今すぐアクセスして会員登録しよう。

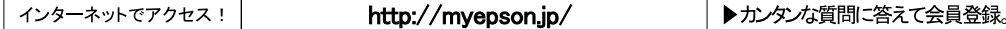

●カラリオインフォメーションセンター 製品に関するご質問 ご相談に電話でお答えします。

#### 050-3155-8022 【雷託番号】

【受付時間】 月~金曜日9:00~20:00 土日祝日10:00~17:00(1月1日、弊社指定休日を除く) 

#### ●修理品送付 持ち込み依頼先

お買い上げの販売店様へお持ち込みいただくか、下記修理センターまで送付願います。

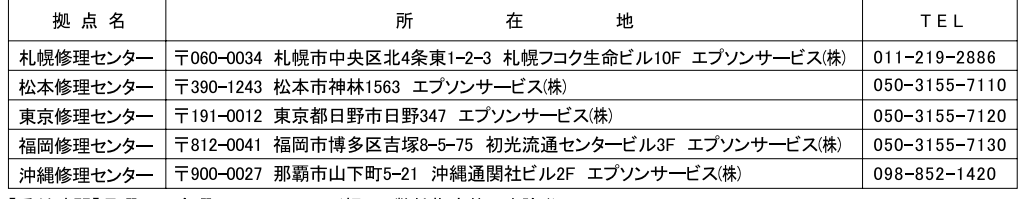

【受付時間】月曜日~金曜日9:00~17:30(祝日、弊社指定休日を除く)

\*予告なく住所·連絡先等が変更される場合がございますので、ご了承ください。

\*修理について詳しくは、エプソンのホームページでご確認ください。http://www.epson.jp/support/

- ルニーの「HT」、「アンジンジン」、「アンニール」、「アンディング」、「『マンジン』、『マン』、『『アン』、『<br>◎上記電話番号をご利用できない場合は、下記の電話番号へお問い合わせください。<br>・松本修理センター:0263-86-7660 ・東京修理センター:042-584-8070 ・福岡修理センター:092-622-8922

●ドアtoドアサービスに関するお問い合わせ先

ドアtoドアサービスとはお客様のご希望日に、ご指定の場所へ、指定業者が修理品をお引取りにお伺いし、修理完了後弊社からご自宅へ お届けする有償サービスです。\*梱包は業者が行います。

#### 050-3155-7150 【電話番号】

【受付時間】 月~金曜日9:00~17:30 (祝日、弊社指定休日は除く)

◎上記電話番号をご利用できない場合は、0263-86-9995へお問い合わせください。

\*ドアtoドアサービスについて詳しくは、エプソンのホームページでご確認ください。http://www.epson.jp/support/ \*平日の17:30~20:00および、土日、祝日、弊社指定休日の9:00~20:00の電話受付は0263-86-9995(365日受付可)にて 日通諏訪支店で代行いたします。

●おうちプリント訪問サービス

印刷ができなくてお困りの方のご自宅にお伺いする有償サービスです。 - マルチフォトカラリオ複合機本体設置 無線LANの接続 設置 【メ<sub>ロ™IPI</sub>アル<sub>唯ロ</sub>™生はい...o 7...ov.p.t.n = 7.=1.n = 2944へお問い合わせください。<br>- ◎上記番号がご利用できない場合は、042ー511ー2944へお問い合わせください。<br>\*サービスの概要および注意事項等、詳細事項はエプソンのホームページでご確認ください。http://www.epson.jp/support/houmon/

上記050で始まる電話番号はKDDI株式会社の電話サービスを利用しており、一部のPHSやIP電話事業者からはご利用いただけない 場合があります。 上記番号をご利用できない場合は、携帯電話またはNTTの固定電話(一般回線)からおかけいただくか、各◎印の電話番号にお かけください。

#### ●講習会のご案内

詳細はホームページでご確認ください。 http://www.epson.ip/school/

●ショールーム \*詳細はホームページでもご確認いただけます。http://www.epson.jp/showroom/ エプソンスクエア新宿 〒160-8324 東京都新宿区西新宿6-24-1 西新宿三井ビル1F<br>【開館時間】月曜日〜金曜日 9:30〜17:30(祝日、弊社指定休日を除く)

●消耗品のご購入 お近くのエプソン商品取扱店及びエプソンダイレクト(ホームページアドレス http://www.epson.jp/shop/ または通話料無料 0120-545-101) でお買い求めください。(2009年7月現在)

エプソン販売 株式会社 〒160-8324 東京都新宿区西新宿6-24-1 西新宿三井ビル24階 セイコーエプソン株式会社 〒392-8502 長野県諏訪市大和3-3-5

## <span id="page-67-0"></span>操作パネルのメニュー一覧

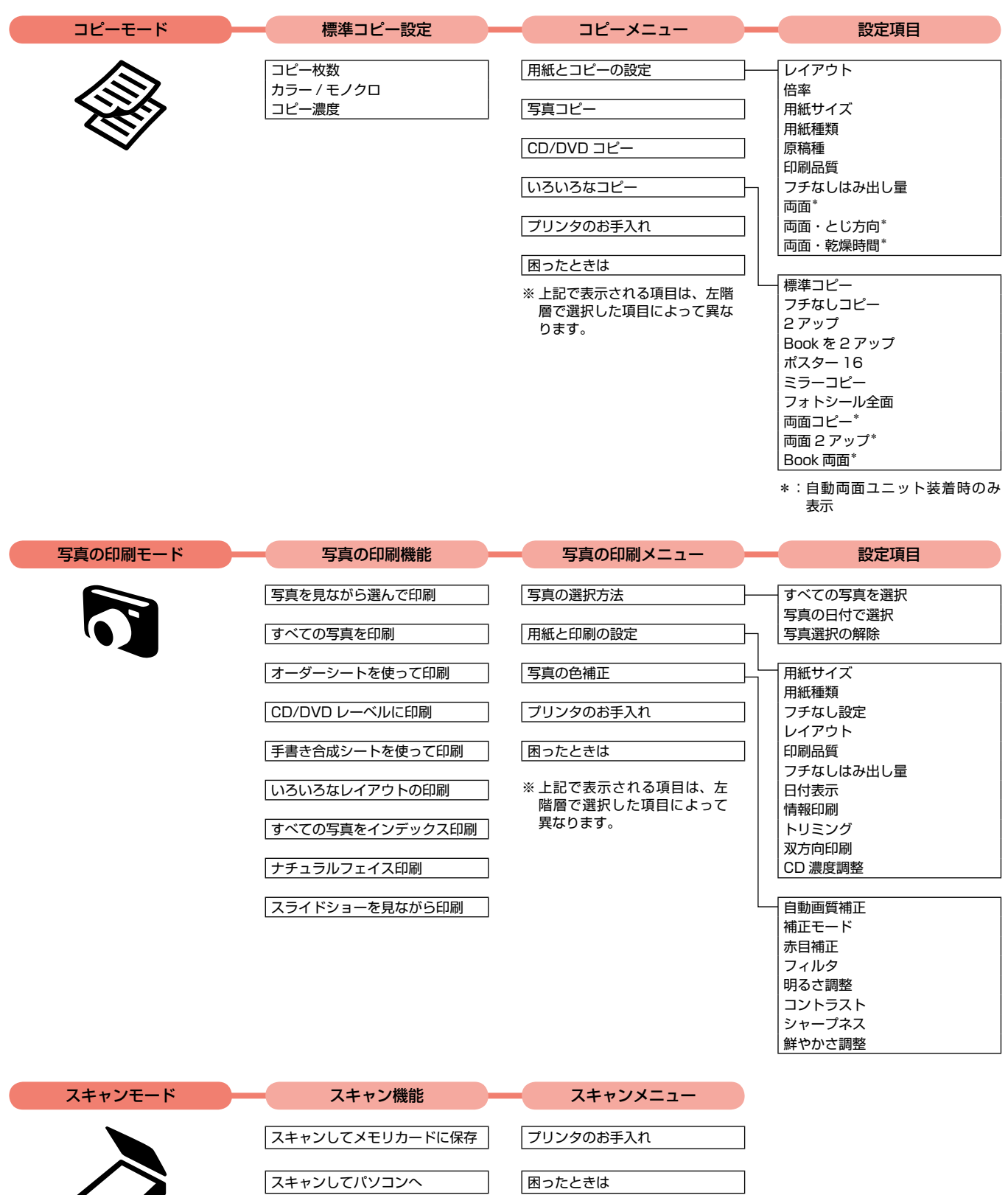

スキャンして PDF (パソコンへ)

スキャンしてEメール(パソコンへ)

 $\blacklozenge$ 

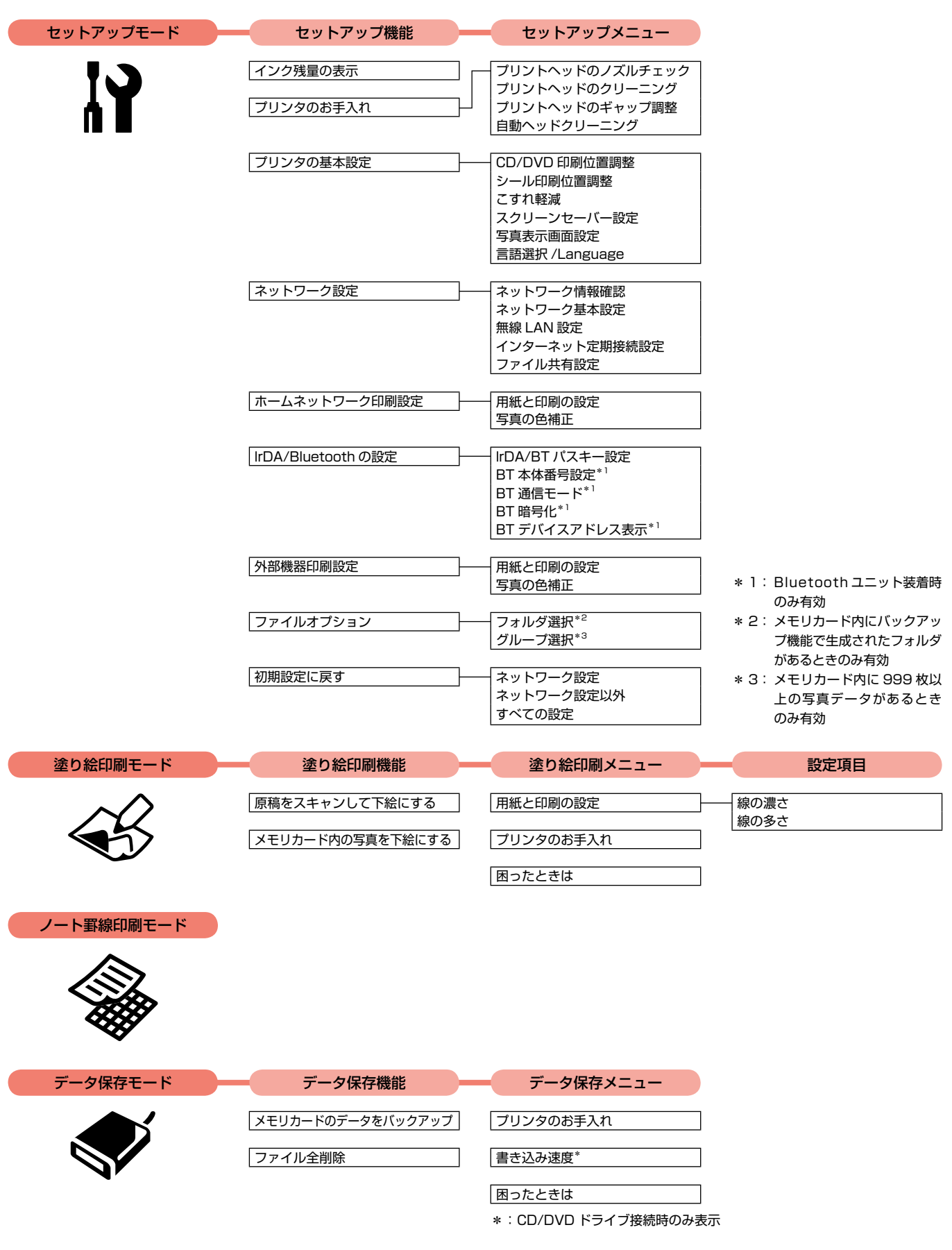

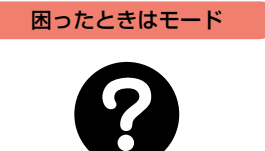

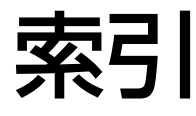

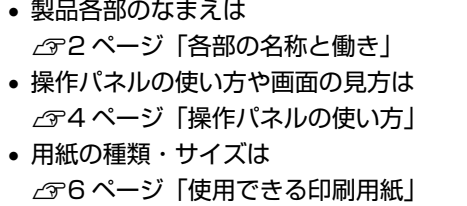

• 設定値 (メニュー) は 2766ページ「操作パネルのメニュー一覧」

### アルファベット

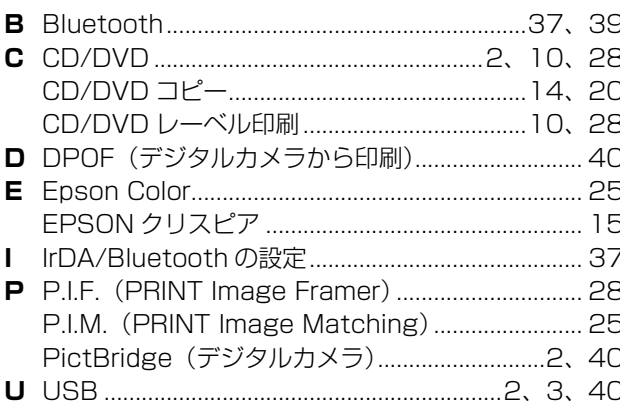

### 五十音

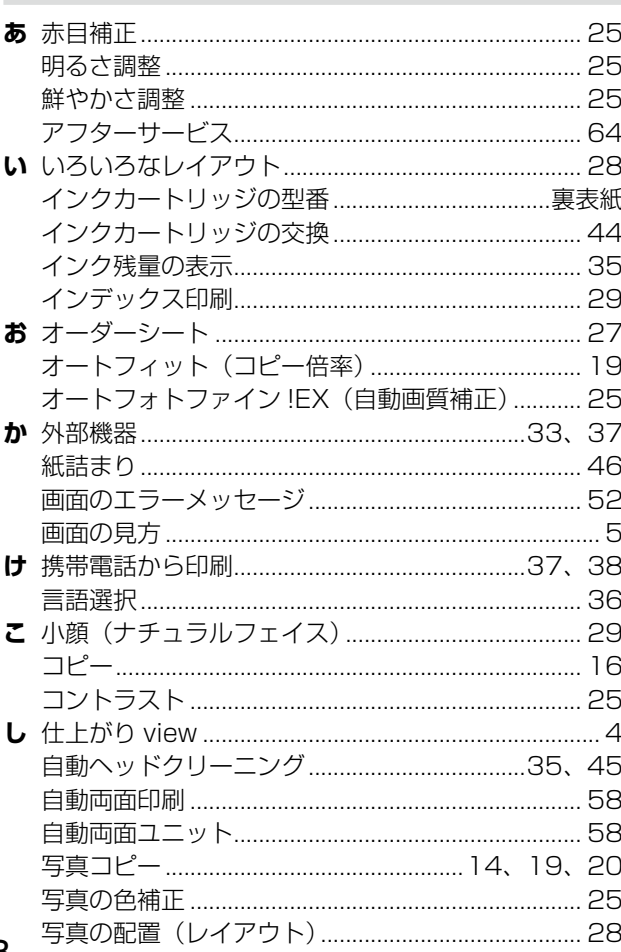

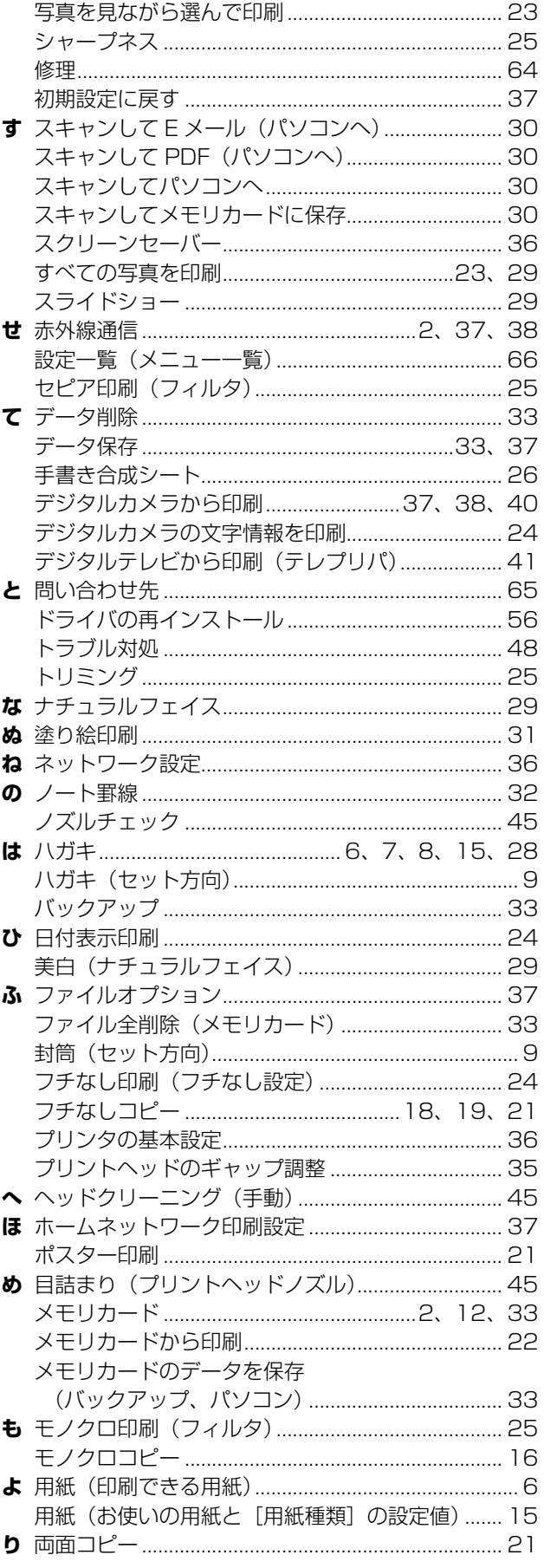

## 症状別トラブル Q&A

お問い合わせが多い内容です。該当する症状があるときは、対処方法が記載されているページをご覧ください。

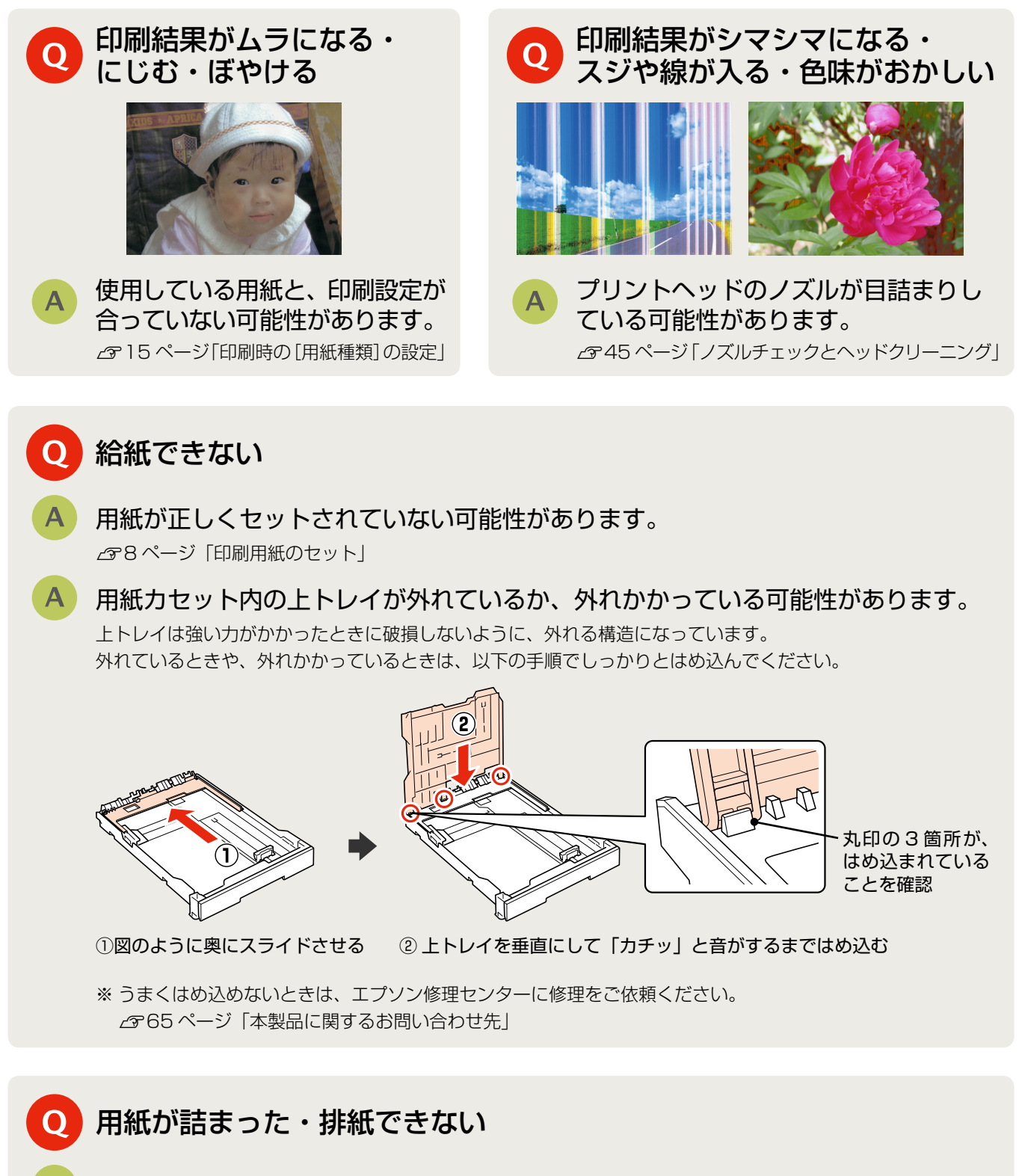

詰まった用紙を取り除いてください。 N 46 ページ「詰まった用紙の取り除き」

上記を確認してもトラブルを解決できないときは、エプソンのホームページ「よくあるご質問(FAQ)」もご確認ください。 < http://www.epson.jp/faq/ >

## インクカートリッジについて

イメージ写真:ふうせん

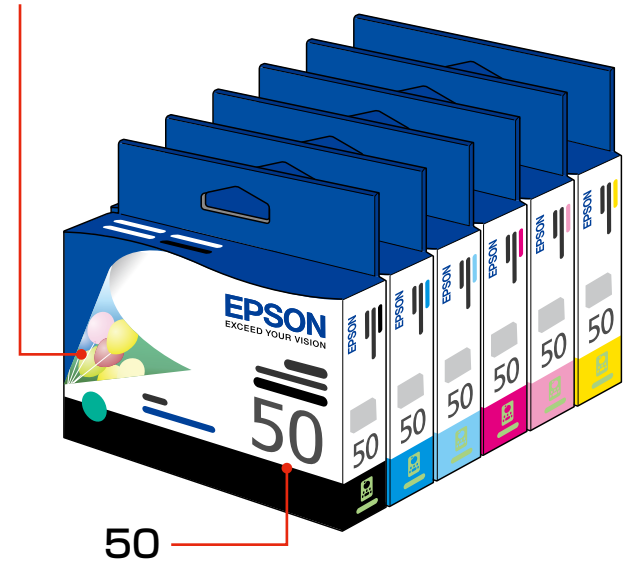

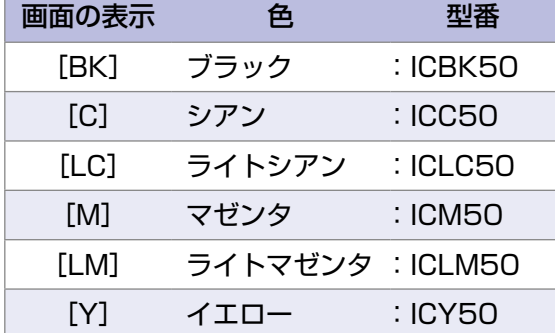

お得な 6 色パックもあります。 型番:IC6CL50

【インクカートリッジは純正品をお勧めします】

プリンタ性能をフルに発揮するためにエプソン純正品のインクカートリッジを使用することをお勧めします。純正品以外のものをご使用に なりますと、プリンタ本体や印刷品質に悪影響が出るなど、プリンタ本来の性能を発揮できない場合があります。純正品以外の品質や信頼 性について保証できません。非純正品の使用に起因して生じた本体の損傷、故障については、保証期間内であっても有償修理となります。

## インクカートリッジの回収について

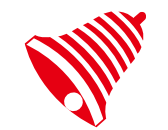

インクカートリッジ 里帰りプロジェクト

学校に持っていこう! 郵便局に持っていこう!

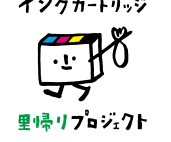

エプソンは使用済み純正インクカートリッジの回収活動を通じ、地球環境保全と 教育助成活動を推進しています。

より身近に活動に参加いただけるように、店頭回収ポストに加え、郵便局や学校 での回収活動を推進しています。使用済みのエプソン純正インクカートリッジを、 最寄りの「回収箱設置の郵便局」や「ベルマークのカートリッジ回収活動に参加 している学校」にお持ちください。

回収サービスの詳細は、エプソンのホームページをご覧ください。 < http://www.epson.jp/inkrecycle/ >

**TM** 

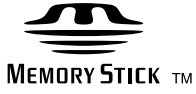

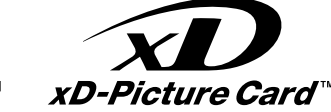

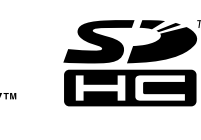

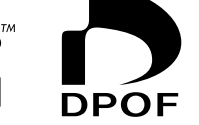

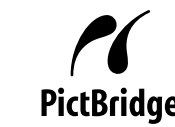

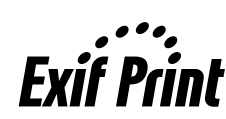

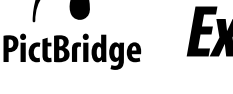

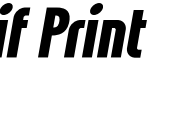

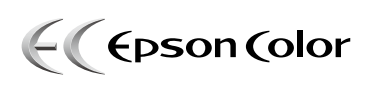

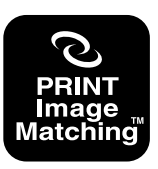

しています。 PRINT Image Matching に関する著作権は、 セイコーエプソン株式会社が所有しています。 PRINT Image Matching に関する情報は、エ プソンのホームページをご覧ください。

本製品は、PRINT Image Matching III に対応

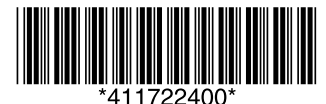

© セイコーエプソン株式会社 2009 Printed in XXXXXX